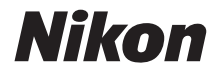

LIMOPOBAR OOTOKAMEPA

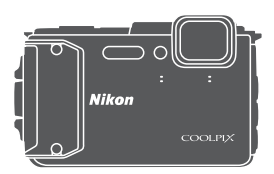

Подробное руководство пользователя

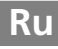

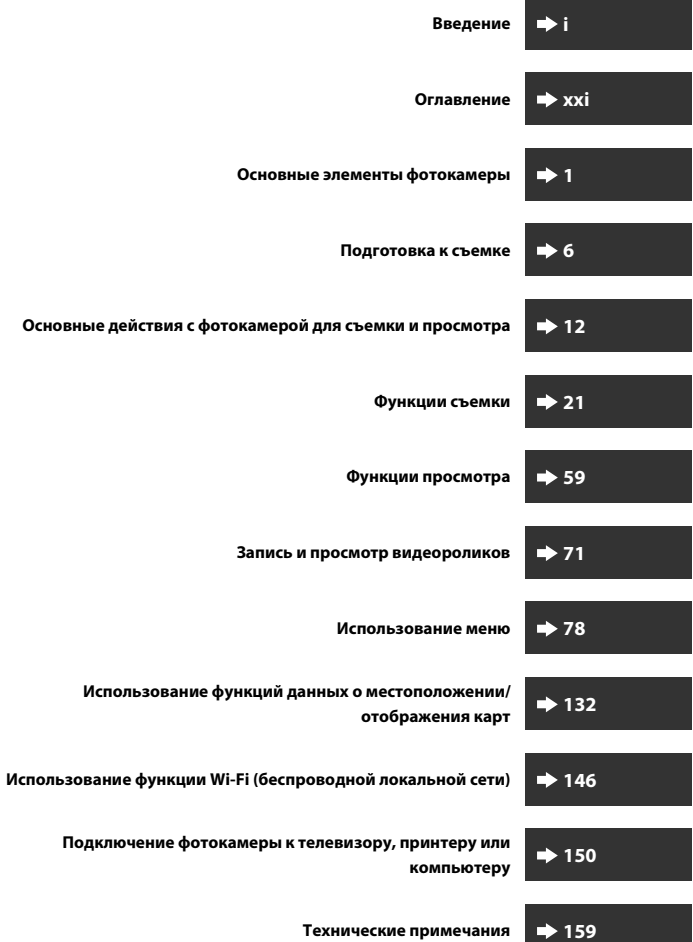

# <span id="page-2-1"></span><span id="page-2-0"></span>Введение

# <span id="page-2-2"></span>Перед началом работы прочитайте данное руководство

Для наиболее эффективного использования этого изделия Nikon внимательно прочитайте разделы "Меры предосторожности" (CDvi-viii), "<Важно> Ударопрочность, водонепроницаемость, пылезащита, конденсация" ( $\Box$ ix), "<Важно> Примечания относительно функций данных о местоположении (GPS/ ГЛОНАСС, электронный компас)" (CDxv) и "Сеть Wi-Fi (беспроводная локальная сеть)" ( $\Box$ хіх), а также все прочие инструкции и храните их в месте, доступном для всех пользователей данной фотокамеры.

• Если вы хотите начать использование фотокамеры незамедлительно, см. разделы "Подготовка к съемке" (СД6) и "Основные действия с фотокамерой для съемки и просмотра" ([112).

### <span id="page-2-3"></span>Дополнительная информация

Символы и обозначения

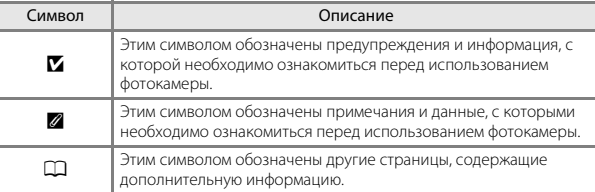

- В данном руководстве карты памяти SD, SDHC и SDXC называются "картами памяти".
- Настройки на момент покупки далее называются "настройками по умолчанию".
- Пункты меню, отображаемые на мониторе фотокамеры, названия кнопок и текст сообщений, отображаемых на мониторе компьютера, обозначены полужирным шрифтом.
- На примерах в данном руководстве мониторы иногда показаны без изображений. Это позволяет лучше видеть символы на мониторах.

### <span id="page-3-1"></span><span id="page-3-0"></span>**Прикрепление ремня фотокамеры для наземного использования**

Перед использованием фотокамеры под водой снимите ремень.

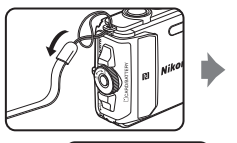

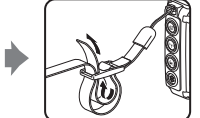

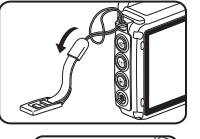

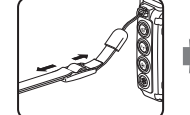

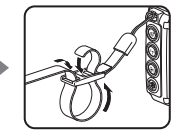

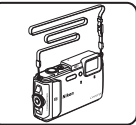

### <span id="page-4-0"></span>**Информация и меры предосторожности**

### **Концепция "постоянного совершенствования"**

В рамках развиваемой компанией Nikon концепции "постоянного совершенствования" пользователям предоставляется регулярно обновляемая информация о поддержке выпущенных изделий и учебные материалы на указанных ниже веб-сайтах.

- **•** Для пользователей в США: http://www.nikonusa.com/
- **•** Для пользователей в Европе и Африке: http://www.europe-nikon.com/support/
- **•** Для пользователей в странах Азии, Океании и Ближнего Востока: http://www.nikon-asia.com/

Посетите один из этих веб-сайтов для получения последних сведений об изделиях, советов, ответов на часто задаваемые вопросы и общих рекомендаций по фотосъемке и обработке цифровых изображений. Дополнительные сведения можно получить у региональных представителей компании Nikon. Контактные сведения можно узнать, посетив указанный ниже веб-сайт.

http://imaging.nikon.com/

### **Используйте только фирменные электронные принадлежности Nikon**

Фотокамеры Nikon COOLPIX отвечают самым современным стандартам и имеют сложную электронную схему. Только фирменные электронные принадлежности Nikon (в том числе зарядные устройства, батареи, сетевые зарядные устройства, сетевые блоки питания и кабели USB), одобренные компанией Nikon специально для использования с данной моделью цифровой фотокамеры Nikon, полностью соответствуют необходимым эксплуатационным параметрам и требованиям техники безопасности для данной электронной схемы.

ИСПОЛЬЗОВАНИЕ ЭЛЕКТРОННЫХ ПРИНАДЛЕЖНОСТЕЙ ДРУГИХ ПРОИЗВОДИТЕЛЕЙ (НЕ NIKON) МОЖЕТ ПРИВЕСТИ К ПОВРЕЖДЕНИЮ ФОТОКАМЕРЫ И АННУЛИРОВАНИЮ **ГАРАНТИИ NIKON.** 

Использование литий-ионных аккумуляторных батарей стороннего производителя, на которых нет голографической наклейки Nikon, может стать причиной нарушения нормальной работы фотокамеры или перегрева, воспламенения, разрыва или протекания батареи.

#### **Голографическая наклейка:**

подтверждает, что данное устройство является изделием компании Nikon.

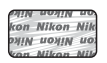

Для получения сведений о фирменных принадлежностях Nikon обратитесь к местному официальному торговому представителю компании Nikon.

### **Перед съемкой важных событий**

Перед съемкой важных событий, например свадьбы, или перед тем как взять фотокамеру в путешествие, сделайте пробный снимок, чтобы убедиться в правильности работы фотокамеры. Компания Nikon не несет ответственности за убытки или упущенную выгоду, возникшие в результате неправильной работы изделия.

### **О руководствах**

- **•** В отношении любой части руководств, включенных в комплект поставки данного изделия, запрещается воспроизведение, передача, перепись, сохранение в информационно-поисковой системе или перевод на любой язык в любой форме любыми средствами без предварительного письменного разрешения компании Nikon.
- **•** Рисунки и содержимое монитора, приведенные в данном руководстве, могут отличаться от фактических данных.
- **•** Компания Nikon сохраняет за собой право изменять любые характеристики аппаратного и программного обеспечения, описанного в данных руководствах, в любое время и без предварительного уведомления.
- **•** Компания Nikon не несет ответственности за какой бы то ни было ущерб, вызванный применением данного изделия.
- **•** Были приложены все усилия для того, чтобы обеспечить точность и полноту приведенной в руководствах информации. Компания Nikon будет благодарна за любую информацию о замеченных ошибках и упущениях, переданную в ближайшее представительство компании (адрес сообщается отдельно).

### **Уведомление о запрещении копирования или воспроизведения**

Необходимо помнить, что даже простое обладание материалом, скопированным или воспроизведенным цифровым способом с помощью сканера, цифровой фотокамеры или другого устройства, может преследоваться по закону.

#### **• Материалы, копирование или воспроизведение которых запрещено законом**

Не копируйте и не воспроизводите денежные банкноты, монеты, ценные бумаги, государственные ценные бумаги и ценные бумаги органов местного самоуправления, даже если такие копии и репродукции отмечены штампом "образец". Запрещено копирование и воспроизведение денежных банкнот, монет и ценных бумаг других государств. Запрещено копирование и воспроизведение негашеных почтовых марок и почтовых открыток, выпущенных государством, без письменного разрешения государственных органов.

Запрещено копирование и воспроизведение печатей государственных учреждений и документов, заверенных в соответствии с законодательством.

#### **• Предупреждения относительно копирования и воспроизведения**

Копии и репродукции ценных бумаг, выпущенных частными компаниями (акции, векселя, чеки, подарочные сертификаты и т. д.), сезонных билетов или купонов помечаются предупреждениями согласно требованиям государственных органов, кроме минимального числа копий, необходимого для использования компанией в деловых целях. Не копируйте и не воспроизводите государственные паспорта; лицензии, выпущенные государственными учреждениями и частными компаниями; удостоверения личности и билеты, а также такие документы, как пропуски или талоны на питание.

#### **• Уведомления о соблюдении авторских прав**

Копирование или воспроизведение книг, музыкальных произведений, произведений живописи, гравюр, печатной продукции, географических карт, чертежей, фильмов и фотографий с зарегистрированным авторским правом охраняется государственным и международным законодательством об авторском праве. Не используйте изделие для изготовления незаконных копий, нарушающих законодательство об авторском праве.

### <span id="page-6-0"></span>Утилизация устройств хранения данных

Обратите внимание на то, что при удалении изображений или форматировании УСТРОЙСТВ ХРАНЕНИЯ ЛАННЫХ. ТАКИХ КАК КАРТЫ ПАМЯТИ ИЛИ ВНУТРЕННЯЯ ПАМЯТЬ фотокамеры, исходные данные изображений уничтожаются не полностью. В некоторых случаях файлы, удаленные с отслуживших свой срок устройств хранения данных, можно восстановить с помощью имеющихся в продаже программных средств, что может привести к злоумышленному использованию персональных данных изображений. Ответственность за обеспечение конфиденциальности любой подобной информации лежит исключительно на пользователе.

Перед утилизацией устройств хранения данных или передачей права собственности на них другому лицу, следует удалить всю информацию с помощью имеющегося в продаже специального программного обеспечения. Другой вариант: после форматирования устройства установить для параметра Запись дан. о местопол. в пункте Параметры дан. о местоп. в меню параметров данных о местоположении (СП78) значение Выкл., а затем заполнить его изображениями, не содержащими личной информации (например, видами ясного неба). При физическом уничтожении устройств хранения данных соблюдайте меры предосторожности, чтобы не нанести ущерба здоровью или имуществу.

Что касается модели COOLPIX AW130, с данными журналов, сохраненными на карте памяти, следует обращаться таким же образом, как и с другими данными. Для удаления данных журналов, полученных, но не сохраненных на карте памяти, выберите Создать

### журнал → Завершить все журн. → Очистить журналы.

Чтобы удалить настройки Wi-Fi, выберите Восст. наст-ки по ум. в меню параметров Wi-Fi (278).

### Единообразие маркировки

Для отображения некоторых элементов единообразия маркировки соответствия, которым отвечает данная фотокамера, выполните действия, описанные далее.

Нажмите кнопку MENU → символ меню ♥ → Единообр. маркировки → кнопка ®

# <span id="page-7-1"></span><span id="page-7-0"></span>**Меры предосторожности**

Перед началом работы с устройством внимательно изучите следующие меры предосторожности во избежание получения травм и повреждения изделия Nikon. Храните данные инструкции по мерам предосторожности в месте, доступном для всех лиц, которые пользуются изделием.

Возможные последствия нарушения указанных мер безопасности, перечисленные в этом разделе, обозначены следующим символом.

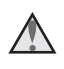

Данным символом отмечены предупреждения и сведения, с которыми необходимо ознакомиться до начала работы с изделием Nikon во избежание травм.

# <span id="page-7-2"></span>**ПРЕДУПРЕЖДЕНИЯ**

### **В случае неисправности выключите фотокамеру**

При появлении дыма или необычного запаха, исходящего из фотокамеры или сетевого зарядного устройства, отсоедините сетевое зарядное устройство от сети и немедленно извлеките батарею, стараясь не допустить ожогов. Продолжение работы с устройством может привести к травме. После извлечения батареи и отключения источника питания доставьте изделие для проверки в ближайший авторизованный сервисный центр Nikon.

# **Не разбирайте фотокамеру**

Прикосновение к внутренним частям фотокамеры или сетевого зарядного устройства может привести к травмам. Ремонт должен производиться только квалифицированными специалистами. В случае повреждения корпуса фотокамеры или сетевого зарядного устройства в результате падения или другого происшествия отключите сетевое зарядное устройство и (или) извлеките батарею и доставьте изделие для проверки в ближайший авторизованный сервисный центр Nikon.

### **Не пользуйтесь фотокамерой или сетевым зарядным устройством при наличии в воздухе легковоспламеняющихся газов**

Не работайте с электронным оборудованием и с фотокамерой при наличии в воздухе легковоспламеняющихся газов: это может привести к взрыву или пожару.

# **При использовании фотокамеры под водой снимите ремень**

Перекручивание ремня фотокамеры вокруг шеи может привести к удушению.

### **Меры предосторожности при обращении с ремнем фотокамеры** Запрещается надевать ремень фотокамеры на шею младенца или ребенка.

### **Храните в недоступном для детей месте**

Примите особые меры предосторожности во избежание попадания батарей и других небольших предметов детям в рот.

### **Не касайтесь фотокамеры, сетевого зарядного устройства или сетевого блока питания в течение длительного времени, если они включены или используются**

Детали этих устройств нагреваются, и их длительный контакт с кожей может привести к низкотемпературным ожогам.

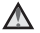

#### **Не оставляйте изделие в местах, подверженных воздействию чрезмерно высоких температур, например, в закрытом автомобиле или под прямыми солнечными лучами**

Несоблюдение этой меры предосторожности может привести к повреждению фотокамеры или возгоранию.

#### **Используйте надлежащий источник питания (батарея, сетевое зарядное устройство, сетевой блок питания, кабель USB)**

Использование источника питания, отличного от прилагаемого или приобретаемого у Nikon, может привести к повреждению или неисправности.

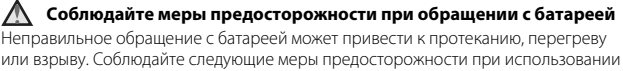

#### батареи с данным изделием.

- **•** Перед заменой батареи выключите фотокамеру. Используя сетевое зарядное устройство/сетевой блок питания, убедитесь в том, что он отключен от сети.
- **•** Используйте только литий-ионную аккумуляторную батарею EN-EL12 (прилагается). Заряжайте батарею с помощью фотокамеры, поддерживающей функцию зарядки. Для этого используйте сетевое зарядное устройство EH-71P (прилагается) и кабель USB UC-E21 (прилагается). Чтобы зарядить батарею без использования фотокамеры, можно также воспользоваться зарядным устройством MH-65 (приобретается дополнительно).
- **•** При установке батареи в фотокамеру не переворачивайте ее и соблюдайте полярность.
- **•** Не разбирайте батарею и не замыкайте ее контакты. Запрещается удалять изоляцию или вскрывать корпус батареи.
- **•** Не подвергайте батарею сильному нагреву или воздействию открытого огня.
- **•** Не погружайте батарею в воду и не допускайте попадания на нее воды.
- **•** Перед транспортировкой батареи положите ее в пластиковый пакет и т.п. для изоляции контактов. Не храните и не транспортируйте батарею вместе с металлическими предметами, например шпильками или украшениями.
- **•** Полностью разряженная батарея может протекать. Во избежание повреждения изделия извлекайте из него разряженную батарею.
- **•** Немедленно прекратите использовать батарею, если вы заметили в ней какиелибо изменения, например изменение окраски или деформацию.
- **•** В случае попадания жидкости, вытекшей из поврежденной батареи, на одежду или кожу немедленно тщательно промойте пораженные участки водой.

### **При работе с сетевым зарядным устройством соблюдайте следующие меры предосторожности**

**•** Не допускайте попадания воды на устройство. Несоблюдение этого требования может привести к возгоранию или поражению электрическим током.

- **•** Пыль на металлических частях сетевой вилки или вокруг них необходимо удалять с помощью сухой ткани. Продолжение работы с устройством может привести к возгоранию.
- **•** Не касайтесь вилки и не подходите близко к сетевому зарядному устройству во время грозы. Несоблюдение этого требования может привести к поражению электрическим током.
- **•** Берегите USB-кабель от повреждений, не вносите в него конструктивные изменения, не перегибайте его и не тяните за него с усилием, не ставьте на него тяжелые предметы, не подвергайте его воздействию открытого огня или высоких температур. В случае повреждения изоляции сетевого шнура и оголения проводов сдайте его для проверки в авторизованный сервисный центр Nikon. Несоблюдение этих требований может привести к возгоранию или поражению электрическим током.
- **•** Не прикасайтесь к сетевой вилке или к сетевому зарядному устройству мокрыми руками. Несоблюдение этого требования может привести к поражению электрическим током.
- **•** Не используйте с дорожными преобразователями или адаптерами, разработанными для преобразования из одного напряжения в другое, а также с инверторами постоянного в переменный ток. Нарушение этого требования может привести к повреждению фотокамеры, ее перегреву или возгоранию.

### **Используйте только соответствующие кабели**

При подключении кабелей к входным и выходным разъемам и гнездам используйте только специальные кабели Nikon, поставляемые вместе с фотокамерой или продаваемые отдельно.

#### **Соблюдайте осторожность при обращении с подвижными частями фотокамеры**

Будьте внимательны. Следите за тем, чтобы ваши пальцы и другие предметы не были зажаты подвижными частями фотокамеры.

#### **Использование вспышки на близком расстоянии от глаз объекта съемки может вызвать временное ухудшение зрения**

Вспышку следует использовать на расстоянии не менее 1 м от объекта съемки. Особую осторожность следует соблюдать при фотографировании детей.

#### **Не используйте вспышку, когда ее излучатель соприкасается с телом человека или каким-либо предметом**

Несоблюдение этой меры предосторожности может привести к ожогам или пожару.

### <span id="page-9-0"></span>**Следуйте указаниям сотрудников авиакомпании и больницы Не касайтесь непосредственно фотокамеры в течение длительного времени при температуре 0 °C или ниже**

Контакт кожи с металлическими деталями и т.п. может привести к повреждению кожи. Применяйте перчатки и т.п.

**Соблюдайте осторожность при использовании подсветки для видео** Не смотрите прямо на подсветку для видео. Это может вызвать ухудшение зрения или повредить глаза.

## <span id="page-10-1"></span><span id="page-10-0"></span>**<Важно> Ударопрочность, водонепроницаемость, пылезащита, конденсация**

**•** Обязательно ознакомьтесь со следующими инструкциями, а также с инструкциями, приведенными в разделе "[Уход за фотокамерой"](#page-187-0) ( $\Box$ [160\)](#page-187-0).

### <span id="page-10-2"></span>**Примечания относительно ударопрочных**

### **характеристик**

Эта фототокамера прошла внутреннее испытание Nikon (испытание на падение с высоты 210 см на фанерную плиту толщиной 5 см), соответствующее стандарту MIL-STD 810F Method 516.5-Shock\*

Данное испытание не гарантирует сохранение водонепроницаемых характеристик фотокамеры, а также отсутствие повреждений или неисправностей при любых обстоятельствах.

Внешние изменения, например, отслоение краски и деформация участка, подвергшегося ударной нагрузке, не являются предметом внутреннего испытания компании Nikon.

Стандарт метода проведения испытания министерства обороны США. Это испытание на ударную нагрузку заключается в падении 5 фотокамер в 26 направлениях (8 ребер, 12 углов и 6 плоскостей) с высоты 122 см с обязательным прохождением испытания для всех пяти фотокамер (если в ходе испытания обнаруживается какой-либо дефект, испытываются другие пять фотокамер, чтобы гарантировать, что критериям испытания удовлетворяют все пять фотокамер).

#### **Не подвергайте фотокамеру чрезмерной ударной нагрузке, вибрации или давлению, роняя, ударяя ее или размещая на ней тяжелые предметы.**

Несоблюдение этой меры предосторожности может вызвать деформирование фотокамеры, повреждение воздухонепроницаемых уплотнений или просачивание воды внутрь фотокамеры, что приведет к возникновению неисправности.

- **•** Не используйте фотокамеру под водой на глубине более 30 м.
- **•** Не подвергайте фотокамеру гидравлическому давлению, подставляя ее под воздействие потока воды.
- **•** Не садитесь, если фотокамера находится в кармане брюк. Не втискивайте фотокамеру в сумку с усилием.

### <span id="page-10-3"></span>**Примечания относительно водонепроницаемых и пылезащитных характеристик**

Фотокамера соответствует стандарту водонепроницаемости JIS/IEC, класс 8 (IPX8), стандарту пылезащиты JIS/IEC, класс 6 (IP6X), а также обеспечивает съемку изображений под водой на глубине до 30 м в течение времени продолжительностью до 60 минут.\*

Данный класс не гарантирует сохранение водонепроницаемых характеристик, а также отсутствие повреждений или неисправностей при любых обстоятельствах.

\* Данный класс означает, что эта фотокамера разработана, чтобы выдерживать заданное гидравлическое давление в течение заданного периода времени при использовании фотокамеры в соответствии с методами, определяемыми компанией Nikon.

#### **Если фотокамера подвергается чрезмерной ударной нагрузке, вибрации или давлению в результате падения, ударов или из-за размещения на ней тяжелых предметов, водонепроницаемые характеристики не гарантируются.**

- **•** Если фотокамера подвергается ударным нагрузкам, рекомендуется обратиться к продавцу или в сервисный центр компании Nikon, чтобы проверить ее водонепроницаемые характеристики (услуга платная).
	- Не роняйте фотокамеру, не ударяйте ею о твердые предметы, например о скалу, и не бросайте ее на поверхность воды.
	- Не используйте фотокамеру под водой на глубине более 30 м.
	- Не подвергайте фотокамеру гидравлическому давлению, подставляя ее под воздействие бурных потоков или водопадов.
	- Обязательства по гарантийному талону Nikon не распространяются на неисправности, вызванные просачиванием воды внутрь фотокамеры из-за<br>ненадлежащего обращения с фотокамерой.
- Если вода просочилась внутрь фотокамеры, немедленно прекратите ее использование. Удалите влагу из фотокамеры и незамедлительно передайте ее в сервисный центр компании Nikon.
- **•** Водонепроницаемые характеристики этой фотокамеры рассчитаны только на использование в пресной воде (плавательные бассейны, реки и озера) и морской воде.
- **•** Внутренние детали фотокамеры не являются водонепроницаемыми. Просачивание воды внутрь фотокамеры может вызвать коррозию компонентов, что приведет к высоким затратам на ремонт или нанесению непоправимых повреждений.
- **•** Принадлежности не являются водонепроницаемыми.
- **•** При попадании жидкости, например водяных капель, на внешние детали фотокамеры или под крышку батарейного отсека/гнезда для карты памяти, немедленно вытрите их мягкой сухой тканью. Не вставляйте в фотокамеру влажную карту памяти или батарею.

Открывание или закрывание крышки батарейного отсека/ гнезда для карты памяти во влажных условиях рядом с

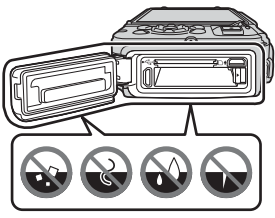

береговой линией или под водой может вызвать просачивание воды внутрь фотокамеры и привести к возникновению неисправности фотокамеры. Не открывайте и не закрывайте крышку мокрыми руками. Это может привести к просачиванию воды внутрь фотокамеры или привести к возникновению неисправности фотокамеры.

<span id="page-12-1"></span>**•** Если посторонние вещества оказываются снаружи фотокамеры или под крышкой батарейного отсека/гнезда для карты памяти (в местах размещения желтого водонепроницаемого уплотнения, шарнирных соединений, гнезда для карты памяти или контактов), немедленно удалите их с помощью груши. Если посторонние вещества оказываются на водонепроницаемом уплотнении под

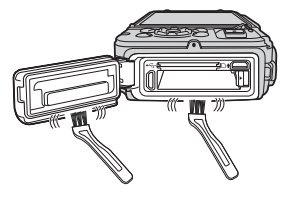

крышкой батарейного отсека/гнезда для карты памяти, удалите их прилагаемой щеткой. Не используйте прилагаемую щетку для каких-либо других целей, кроме очистки водонепроницаемого уплотнения.

- **•** Если посторонние вещества, например, масло для загара, солнцезащитный лосьон, вода термального источника, порошкообразная смесь для купания, моющее средство, мыло, органический растворитель, масло или алкоголь оказываются на фотокамере, немедленно вытрите их. Это может вызвать ухудшение внешнего вида фотокамеры.
- **•** Не оставляйте фотокамеру на продолжительное время в условиях низкой температуры в регионах с холодным климатом или в условиях высокой температуры 40 °C или более (например, в местах, подверженных воздействию прямого солнечного света, в салоне автомобиля, на судне, на пляже или вблизи нагревательного прибора). Это может вызвать ухудшение водонепроницаемых характеристик.

### <span id="page-12-0"></span>**Перед использованием фотокамеры под водой**

Перед использованием фотокамеры под водой снимите ремень.

- **1. Убедитесь, что под крышкой батарейного отсека/гнезда для карты памяти отсутствуют посторонние вещества.**
	- **•** Любые посторонние вещества, например, песок, пыль или волосы, под крышкой батарейного отсека/гнезда для карты памяти следует удалить с помощью груши.
	- **•** Любую жидкость, например водяные капли, под крышкой батарейного отсека/ гнезда для карты памяти следует вытереть мягкой сухой тканью.
- **2. Убедитесь, что водонепроницаемое уплотнение крышки батарейного отсека/гнезда для карты памяти не потрескалось и не деформировано.**
	- **•** Через год водонепроницаемые характеристики водонепроницаемого уплотнения, возможно, начнут ухудшаться. Если водонепроницаемое уплотнение начинает терять свои свойства, обратитесь к продавцу или в сервисный центр компании Nikon.
	- **•** Убедитесь, что водонепроницаемое уплотнение не отсоединилось от фотокамеры.
- **3. Убедитесь, что крышка батарейного отсека/гнезда для карты памяти плотно закрыта.**
	- **•** Поверните защелку крышки батарейного отсека/гнезда для карты памяти до полной фиксации. Убедитесь, что не защемлен тонкий шнур ремня фотокамеры.
	- **•** Убедитесь, что индикатор защелки указывает на состояние "закрыто".

### <span id="page-13-0"></span>**Примечания относительно использования фотокамеры под водой**

#### **Чтобы не допустить просачивание воды внутрь фотокамеры, соблюдайте следующие меры предосторожности.**

- **•** Не ныряйте в воде с фотокамерой на глубину более 30 м.
- **•** Не используйте фотокамеру под водой непрерывно в течение 60 минут или более.
- **•** Используйте фотокамеру под водой при диапазоне температуры воды от 0 °C до 40 °C.
- **•** Не используйте фотокамеру в термальных источниках.
- **•** Не открывайте и не закрывайте под водой крышку батарейного отсека/гнезда для карты памяти.
- **•** При использовании под водой не подвергайте фотокамеру ударной нагрузке. Не прыгайте в воду с фотокамерой и не подвергайте ее высокому гидравлическому давлению, например в бурных потоках или водопадах.
- **•** Эта фотокамера не всплывает на поверхность воды. Ни в коем случае не роняйте фотокамеру под водой.

### <span id="page-13-1"></span>**Очистка после использования фотокамеры под водой**

В течение 60 минут после использования фотокамеры под водой или на пляже удалите весь песок, грязь или соль с помощью мягкой ткани, слегка смоченной в пресной воде, а затем тщательно высушите.

Если оставить фотокамеру во влажных условиях при наличии на ней частиц соли или других посторонних веществ, это может привести к ее повреждению, обесцвечиванию, коррозии, неприятному запаху или ухудшению водонепроницаемых характеристик.

Для обеспечения длительной эксплуатации фотокамеры рекомендуется следующая процедура очистки.

- **•** Перед очисткой фотокамеры тщательно удалите водяные капли, песок, частицы соли или другие посторонние вещества со своих рук, тела и волос.
- **•** Рекомендуется очищать фотокамеру внутри помещения, избегая мест, где она может подвергнуться воздействию брызг или песка.
- **•** Не следует открывать крышку батарейного отсека/гнезда для карты памяти до тех пор, пока с помощью воды не будут удалены все посторонние вещества, а затем не будет удалена вся влага.

**1. Промойте фотокамеру пресной водой, не открывая крышку батарейного отсека/гнезда для карты памяти.**

Погрузите фотокамеру в неглубокий резервуар, наполненный пресной водой (например водопроводной или родниковой водой, не содержащей соли), на 10 минут.

**•** Если кнопки или переключатели не работают надлежащим образом, возможно, причиной являются посторонние вещества. Поскольку данное состояние может привести к возникновению неисправности,

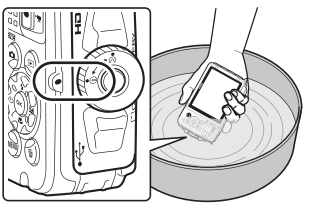

погрузите фотокамеру в пресную воду и в достаточной мере потрясите ею в воде для удаления с нее посторонних веществ.

- **•** При погружении фотокамеру в воду из выпускных отверстий, например из отверстий микрофона или динамиков, может выйти несколько пузырьков воздуха. Это не является неисправностью.
- **2. Сотрите водяные капли с помощью мягкой ткани и высушите фотокамеру в хорошо проветриваемом и затененном месте.**
	- **•** Поместите фотокамеру на сухую ткань для ее осушения. Вода вытечет из отверстий микрофона или динамиков.
	- **•** Не следует сушить фотокамеру с помощью горячего воздуха из фена для сушки волос или сушилки для белья.
	- **•** Не используйте химические вещества (например, бензин, разбавитель, алкоголь или очиститель), мыло или нейтральные моющие вещества. При деформации водонепроницаемого уплотнения или корпуса фотокамеры ее водонепроницаемые характеристики ухудшатся.
- **3. Убедившись в отсутствии водяных капель на фотокамере, откройте крышку батарейного отсека/гнезда для карты памяти и с помощью сухой мягкой ткани вытрите всю воду или песок, оставшийся внутри фотокамеры.**
	- **•** Если открыть крышку до полного высыхания фотокамеры, водяные капли могут попасть на карту памяти или батарею. Водяные капли могут также просочиться под крышку батарейного отсека/ гнезда для карты памяти (в местах размещения водонепроницаемого уплотнения, шарнирных соединений, гнезда для карты памяти или контактов). Если это произошло, вытрите воду с помощью сухой мягкой ткани.
	- **•** Закрытие крышки при влажных внутренних элементах может привести к конденсации влаги или возникновению неисправности.
	- **•** Если отверстия микрофона или динамика закупорены водяными каплями, качество звука может ухудшиться или могут возникнуть искажения.
		- Вытрите воду с помощью сухой мягкой ткани.
		- Не прокалывайте отверстия в микрофоне или динамике заостренным предметом. При повреждении внутренних элементов фотокамеры ее водонепроницаемые характеристики ухудшатся.
	- Для получения дополнительной информации см. раздел ["Очистка](#page-191-0)" (CQ[164\)](#page-191-0).

### <span id="page-15-0"></span>**Примечания относительно рабочей температуры, влажности и конденсации влаги**

Рабочие испытания проводились при температуре от −10 °C до +40 °C. При использовании фотокамеры с регионах с холодным климатом или на больших высотах над уровнем моря соблюдайте следующие меры предосторожности.

- **•** Эксплуатационные характеристики батарей (количество снятых изображений и время съемки) со временем ухудшаются. Перед использованием храните фотокамеру и батареи в теплом месте, внутри холодостойкого контейнера или под одеждой.
- **•** Если фотокамера находится в очень холодном месте, ее эксплуатационные характеристики могут со временем ухудшаться, например, сразу же после включения монитор может выглядеть темнее обычного или могут возникнуть остаточные изображения.
- **•** Если снег или капли воды окажутся на внешних деталях фотокамеры, немедленно вытрите их.
	- При замерзании кнопок или переключателей они могут работать с помехами.
	- Если отверстия микрофона или динамика закупорены водяными каплями, качество звука может ухудшиться или могут возникнуть искажения.

#### **Внешние условия эксплуатации, например температура и влажность, могут вызвать запотевание (конденсацию влаги) на внутренней части монитора или объективе. Это не является неисправностью или**

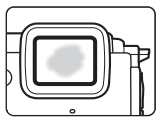

#### **Внешние условия, способные вызвать конденсацию влаги внутри фотокамеры**

Запотевание (конденсация влаги) может возникнуть на внутренней части монитора или объектива при следующих внешних условиях резкого изменения температуры или высокой влажности.

- **•** После пребывания на земной поверхности с высокой температурой, например, на пляже или под прямыми солнечными лучами, фотокамера внезапно погружается в воду с низкой температурой.
- **•** С открытого воздуха в холодном климате фотокамера переносится в теплое место, например внутрь здания.
- **•** Крышка батарейного отсека/гнезда для карты памяти открывается или закрывается в условиях высокой влажности.

### **Устранение запотевания**

**недостатком фотокамеры.**

**•** После выключения фотокамеры откройте крышку батарейного отсека/гнезда для карты памяти в месте со стабильной температурой окружающей среды (избегайте любых мест с высокой температурой, высокой влажностью, с избыточным количеством песка или пыли).

Чтобы устранить запотевание, извлеките батарею и карту памяти, а затем оставьте фотокамеру с открытой крышкой батарейного отсека/гнезда для карты памяти, пока температура фотокамеры не сравняется с температурой окружающей среды.

**•** Если запотевание не удается устранить, обратитесь к продавцу в сервисный центр компании Nikon.

# <span id="page-16-1"></span><span id="page-16-0"></span>**<Важно> Примечания относительно функций данных о местоположении (GPS/ ГЛОНАСС, электронный компас)**

### **Данные карты/названия местоположения на этой фотокамере**

Перед использованием функций данных о местоположении обязательно ознакомьтесь с документом ["ЛИЦЕНЗИОННОЕ СОГЛАШЕНИЕ С ПОЛЬЗОВАТЕЛЕМ](#page-214-0)  [В ОТНОШЕНИИ ДАННЫХ КАРТ И ДАННЫХ НАЗВАНИЙ РАСПОЛОЖЕНИЙ" \(](#page-214-0)СО187) и примите условия соглашения.

- **•** Информация, относящаяся к картам и названиям местоположения (точки интереса — POI), является актуальной на апрель 2014 г. Информация, относящаяся к картам и названиям местоположения, не подлежит обновлению.
- **•** Детали геологических формаций отображаются в упрощенном виде в соответствии с масштабом карты. Масштаб карты и уровень детализации данных о местоположении значительно отличаются в зависимости от страны и региона.

Чем выше значение широты, тем больше отличается масштаб по горизонтали и вертикали, поэтому отображаемые геологические формации отличаются от фактических формаций. Используйте информацию, относящуюся к картам и названиям местоположения, только в качестве справочного указания.

**•** Подробная информация для карт и названий местоположения (точки интереса - POI) для Китайской народной республики (Китай) и Республики Кореи не предоставлена для фотокамеры COOLPIX AW130.

#### **Примечания относительно функций записи данных о местоположении и записи журналов**

- **•** Если для параметра **Запись дан. о местоп.** в пункте **Парам. дан. о местоп.** в меню параметров данных о местоположении установлено значение **Вкл.** или во время записи журналов функции записи данных о местоположении и запись журнала будут выполняться даже после отключения фотокамеры  $(D132)$  $(D132)$  $(D132)$ .
- **•** На фотографиях или видеороликах, записанных с данными о местоположении, могут быть определены лица. Соблюдайте осторожность при передаче фотографий или видеороликов, записанных с данными о местоположении, или файлов журналов третьим лицам или при загрузке их в сеть, например в Интернет, где их могут просматривать другие люди. Обязательно ознакомьтесь с разделом ["Утилизация устройств хранения](#page-6-0)  [данных" \(](#page-6-0)Av).

#### **Примечания относительно функций измерения**

COOLPIX AW130 является фотокамерой. Не используйте фотокамеру в качестве устройства для навигации или инструмента для измерений.

- **•** Используйте информацию, измеряемую с помощью фотокамеры (например, направление, высота над уровнем моря и глубина воды) только в качестве справочного указания. Не используйте данную информацию для навигации самолетов, автомобилей, физических лиц или для топографической съемки.
- **•** При использовании фотокамеры при занятиях альпинизмом, пешеходным туризмом или подводным плаванием в обязательном порядке дополнительно возьмите со собой карту, навигационное устройство или измерительный инструмент.

#### **Использование фотокамеры за границей**

**•** Перед тем как взять фотокамеру с функциями данных о местоположении в путешествие за границу, обратитесь в туристическое агентство или посольство посещаемой страны для получения информации о возможных ограничениях использования.

В Китае, например, нельзя записывать журналы данных о местоположении без разрешения правительства.

Для параметра **Запись дан. о местоп.** установите значение **Выкл.**.

**•** Функция данных о местоположении может неправильно работать в Китае и на границе Китая с соседними странами (по состоянию на декабрь 2014 года).

## <span id="page-18-0"></span>**Уведомления**

### **Примечание для пользователей в Европе**

### **ВНИМАНИЕ**

### **ПРИ ЗАМЕНЕ БАТАРЕИ БАТАРЕЕЙ НЕПРАВИЛЬНОГО ТИПА СУЩЕСТВУЕТ ОПАСНОСТЬ ВЗРЫВА.**

### **УТИЛИЗАЦИЯ ИСПОЛЬЗОВАННЫХ БАТАРЕЙ ДОЛЖНА ОСУЩЕСТВЛЯТЬСЯ СОГЛАСНО ИНСТРУКЦИЯМ.**

Данный символ означает, что электрическое и электронное оборудование должно утилизироваться отдельно.

Следующие замечания касаются только пользователей в европейских странах:

- **•** Данное изделие предназначено для раздельной утилизации в соответствующих пунктах утилизации. Не выбрасывайте изделие вместе с бытовым мусором.
- **•** Раздельные сбор и утилизация помогают сберегать природные ресурсы и предотвращают отрицательные последствия для здоровья людей и окружающей среды, которые могут возникнуть из-за неправильной утилизации.
- **•** Подробные сведения можно получить у продавца или в местной организации, ответственной за вторичную переработку отходов.

Данный символ на батарее означает, что батарея должна утилизироваться отдельно.

Следующие замечания касаются только пользователей в европейских странах.

- **•** Все батареи, помеченные или не помеченные данным символом, предназначены для раздельной утилизации в соответствующих пунктах утилизации. Не выбрасывайте изделие вместе с бытовыми отходами.
- **•** Подробные сведения можно получить у продавца или в местной организации, ответственной за вторичную переработку отходов.

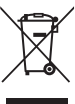

Введение

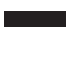

# FAT **Информация для декларации Таможенного Союза / сертификата**

**Дата изготовления :** См. заднюю обложку руководства пользователя

**Импортер :**ООО «Никон»

Российская Федерация, Москва, 105120, 2-й Сыромятнический пер., д.1 Телефон: +7 (495) 663-77-64

## **COOLPIX AW130**

**Изготовитель :** "Никон Корпорейшн",

Шин-Юракучо Билдинг, 12-1, Юракучо 1-тёме, Тийода-ку, Токио 100-8331, Япония Телефон: +81-3-3214-5311

**Страна изготовления :** Индонезия

**Сертификат /декларация соответствия :** ТС N RU Д-JP.АЯ46.B.73490

**Срок действия :** с 05.12.2014 по 30.07.2017

**Орган по сертификации :** "РОСТЕСТ-МОСКВА"

### **Сетевое зарядное устройство EH-71P**

**Изготовитель :** Кага Компонентс Ко., Лтд., 3-18-10 Мотоасакуса, Тайто-ку, Токио, 111- 0041, Япония Телефон: +7 81-3-4455-3164 **Страна изготовления :** Китай / Малайзия **Сертификат /декларация соответствия :** ТС RU С-JP.АГ21.B.00476 **Срок действия :** с 14.11.2013 по 13.11.2018

**Орган по сертификации :** "ГОСТ-АЗИЯ РУС"

# <span id="page-20-1"></span><span id="page-20-0"></span>**Сеть Wi-Fi (беспроводная локальная сеть)**

На данное изделие распространяются правила экспортного контроля США; перед экспортом или реэкспортом этого изделия в какую-либо из стран, торговые отношения с которыми запрещены в США, необходимо получить разрешение правительства США. Эмбарго наложено на торговлю со следующими странами: Куба, Иран, Северная Корея, Судан и Сирия. Так как набор стран может меняться, для получения последней информации обратитесь в Министерство торговли США.

### **Ограничения на использование беспроводных устройств**

Беспроводный приемопередатчик, встроенный в данное изделие, соответствует правилам использования беспроводных устройств, действующим на территории страны продажи, и не предназначен для использования в других странах (изделия, приобретенные в странах Европейского Союза (ЕС) и Европейской ассоциации свободной торговли (ЕАСТ) можно использовать в любых странах ЕС и ЕАСТ). Компания Nikon не несет ответственности за использование изделия в других странах. Пользователям, не уверенным, в какой стране было первоначально приобретено изделие, следует обратиться в техническую службу компании Nikon или авторизованный сервисный центр компании Nikon. Данное ограничение распространяется только на функции беспроводной связи и не относится к другим способам использования изделия.

### **Декларация соответствия (Европа)**

Компания Nikon заявляет, что фотокамера COOLPIX AW130 соответствует обязательным требованиям и другим положениям директивы 1999/5/EC. Декларацию соответствия можно просмотреть по адресу: http://imaging.nikon.com/support/pdf/DoC\_AW130.pdf.

#### Предупреждения о радиосвязи при использовании функций радиопередачи

Помните, что при передаче или приеме данных посредством радиосвязи они могут быть перехвачены третьими лицами. Компания Nikon не несет ответственности за возможную утечку данных или информации во время передачи данных.

#### Управление личной информацией и отказ от ответственности

- Информация о пользователе, записанная и настроенная на изделии, в том числе настройки подключения к беспроводной локальной сети и другие личные сведения, может быть изменена или утрачена в результате сбоя в работе, воздействия статического электричества, повреждения, неисправности, ремонта или иных действий. Всегда сохраняйте копии важной информации отдельно. Компания Nikon не несет ответственности за прямые или косвенные убытки или упущенную выгоду, возникшие в результате изменения или утраты содержимого, не принадлежащего компании Nikon.
- Перед утилизацией данного изделия или передачей его другому владельцу выполните операцию Сброс всех знач. в меню настройки ([178), чтобы удалить всю информацию о пользователе, записанную и настроенную с помошью данного изделия, в том числе настройки подключения к беспроводной локальной сети и другие личные сведения.

# <span id="page-22-0"></span>Оглавление

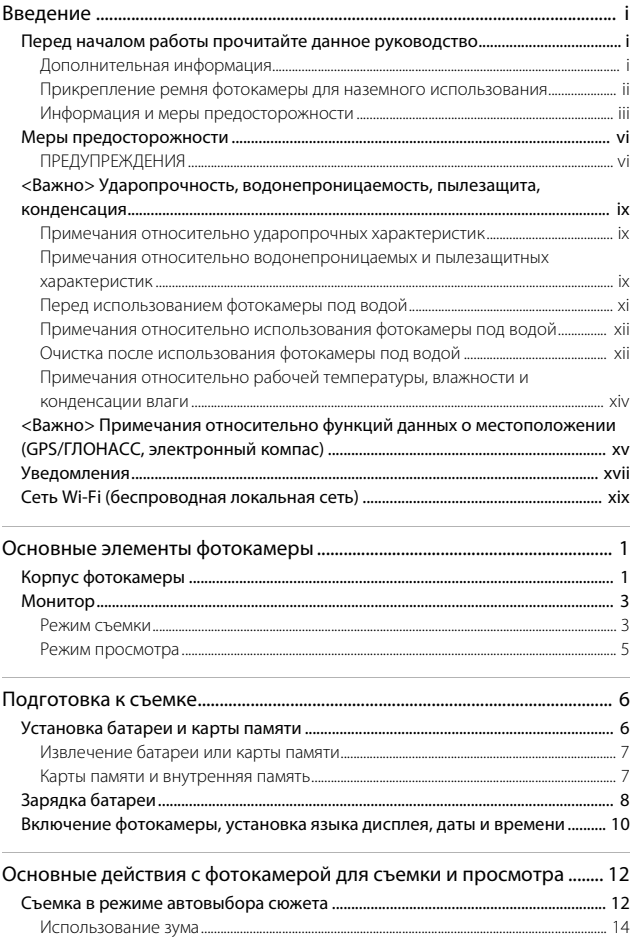

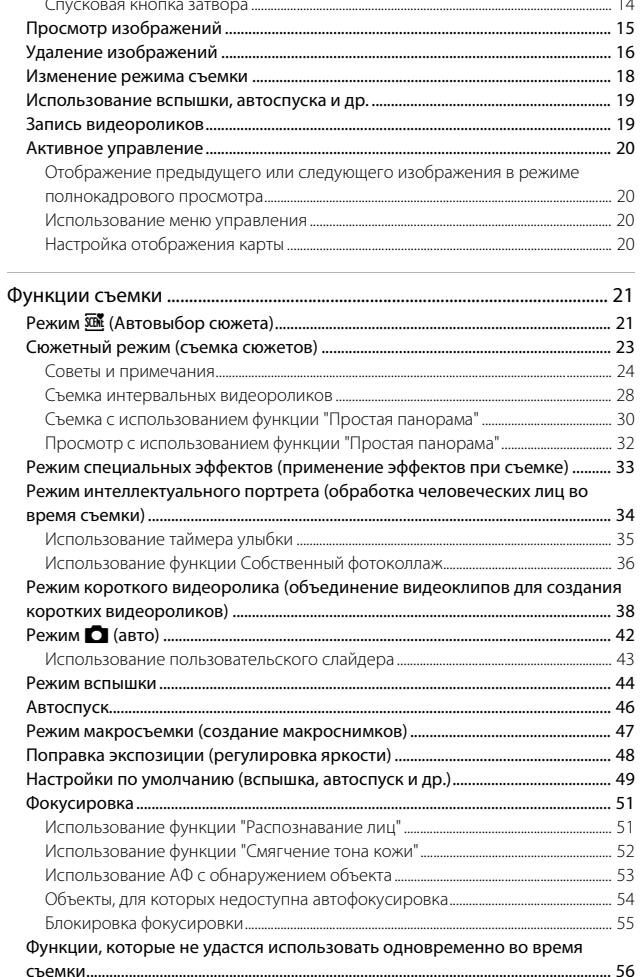

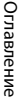

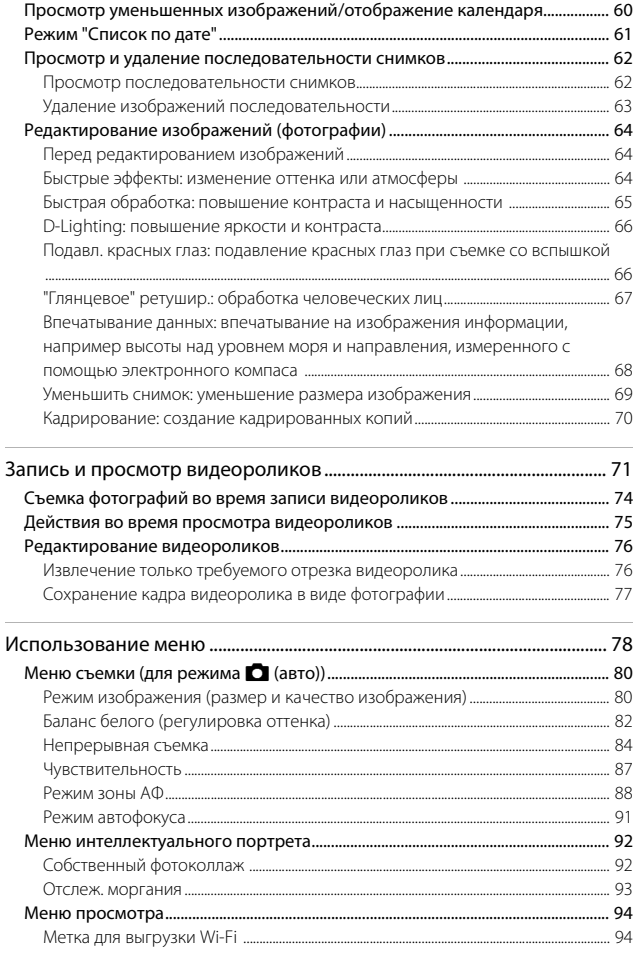

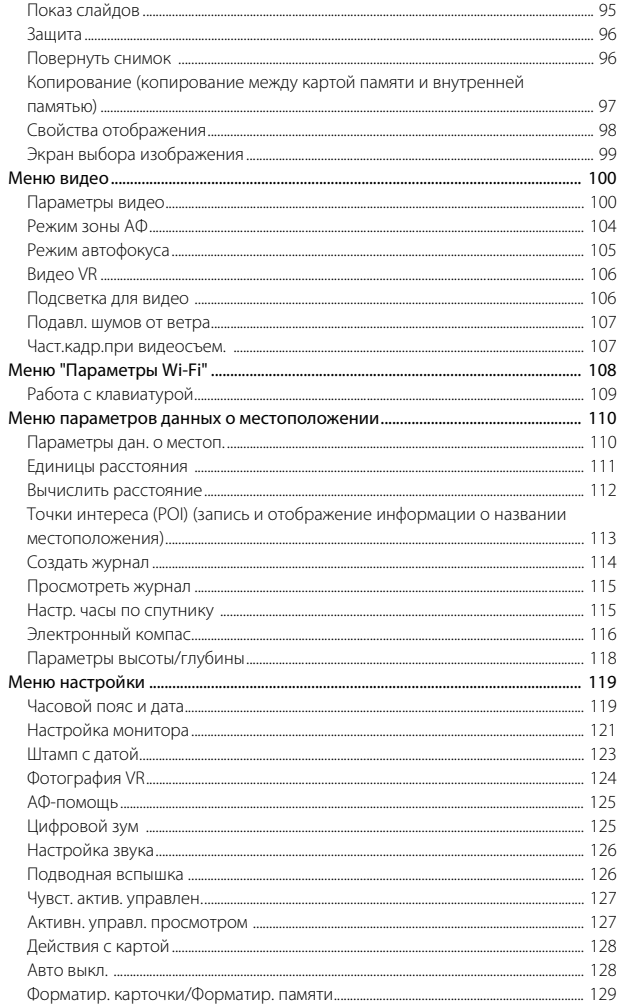

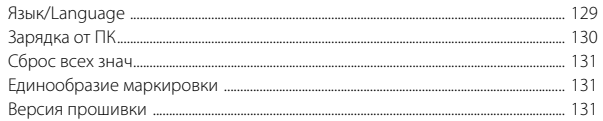

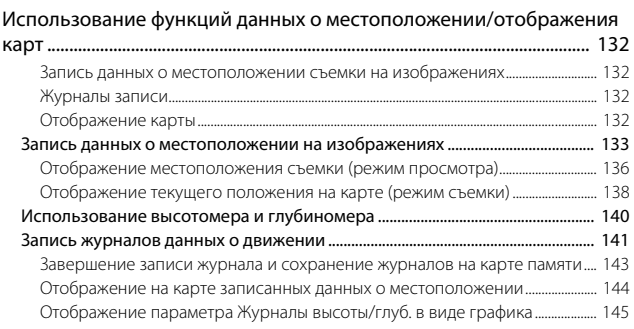

### Использование функции Wi-Fi (беспроводной локальной сети)

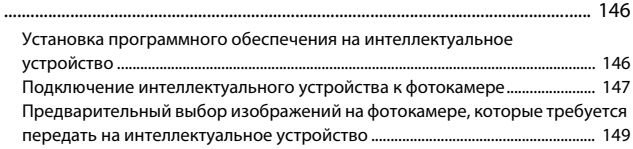

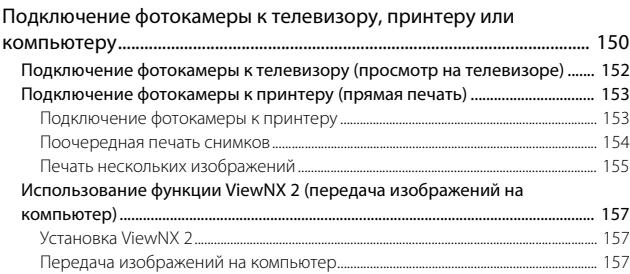

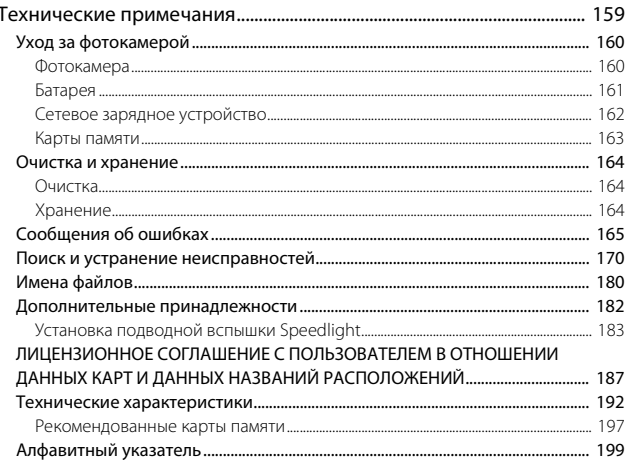

# <span id="page-28-1"></span><span id="page-28-0"></span>**Основные элементы фотокамеры**

# <span id="page-28-2"></span>**Корпус фотокамеры**

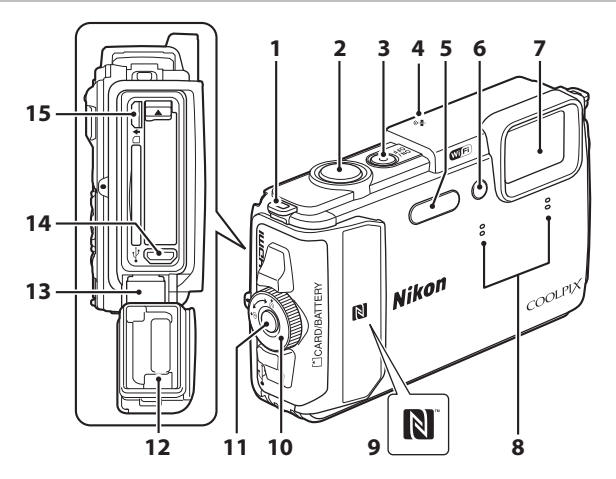

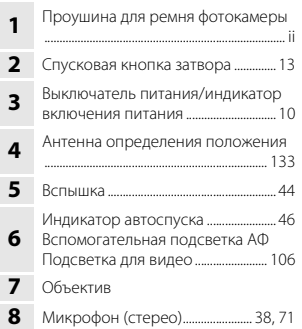

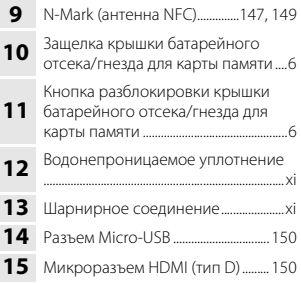

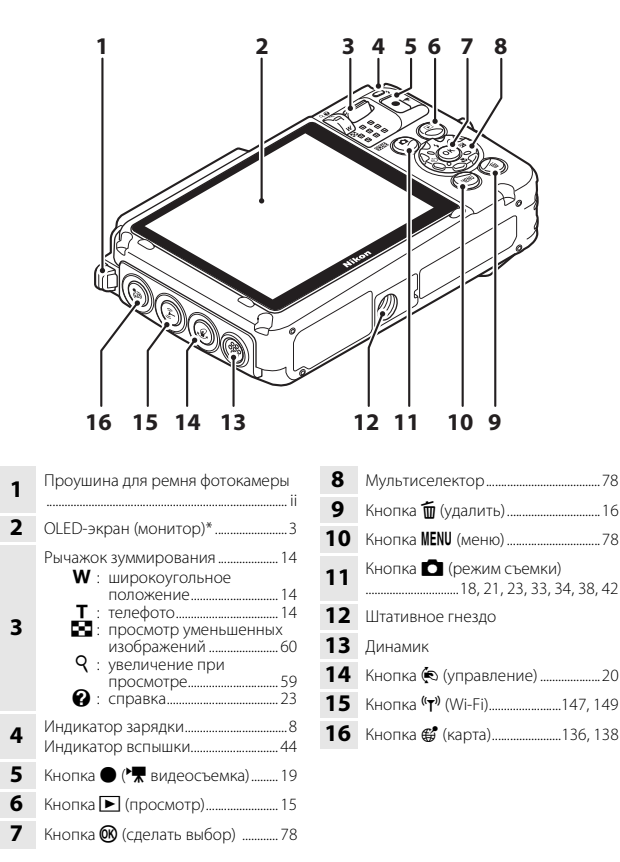

В данном руководстве обозначается также как "монитор".

# <span id="page-30-0"></span>**Монитор**

Информация, которая отображается на мониторе во время съемки и просмотра отличается в зависимости от настроек фотокамеры и состояния использования. По умолчанию информация отображается на мониторе при включении фотокамеры, а также при управлении фотокамерой и исчезает через несколько секунд (если для параметра **Информация о фото** установлено значение **Авто** в меню **Настройка монитора** ([[121](#page-148-1)]).

### <span id="page-30-1"></span>**Режим съемки**

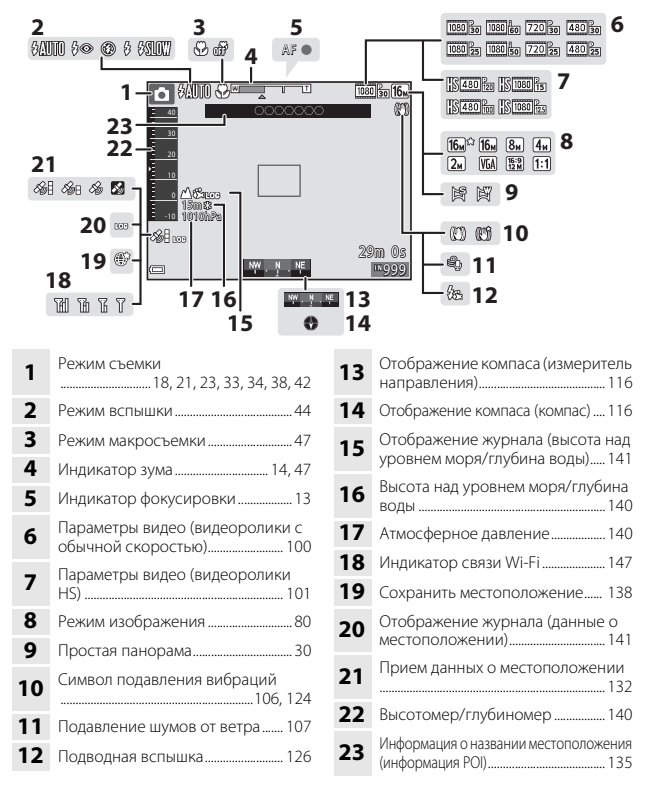

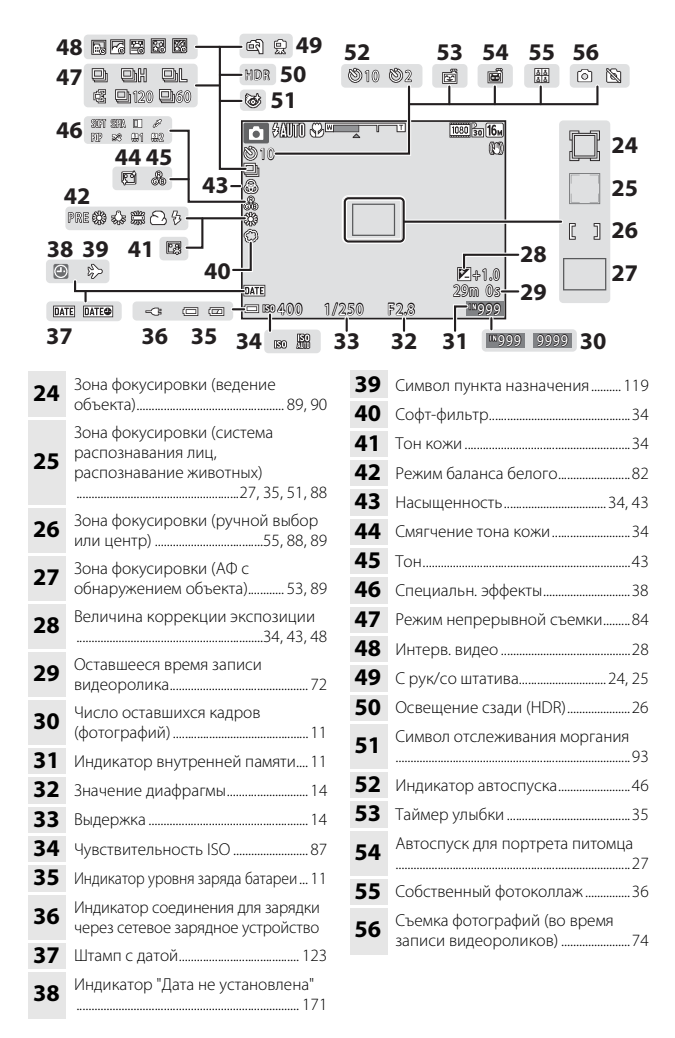

### <span id="page-32-0"></span>**Режим просмотра**

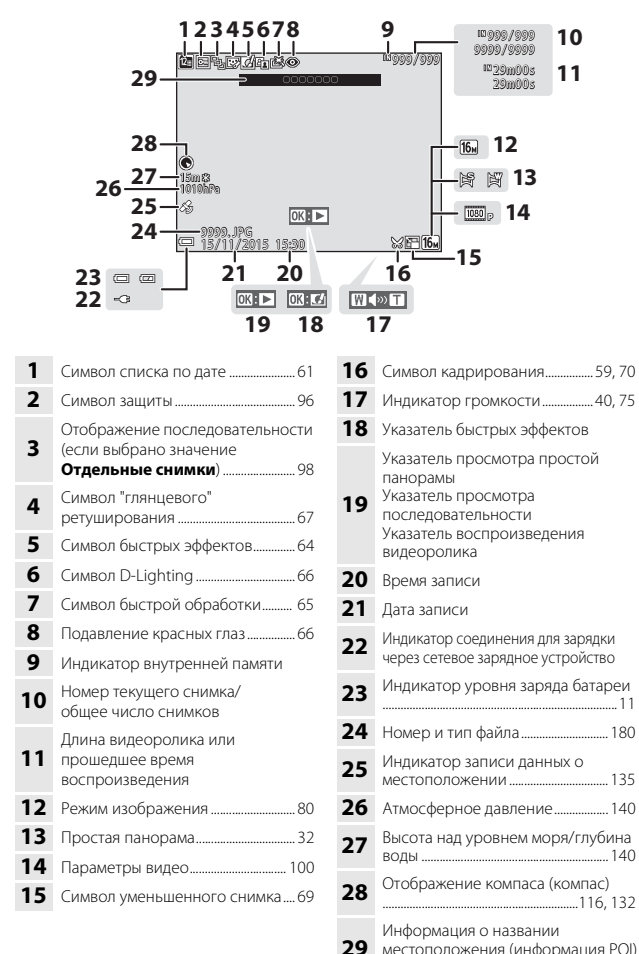

........................................................................... [113](#page-140-1)

# <span id="page-33-1"></span><span id="page-33-0"></span>**Подготовка к съемке**

## <span id="page-33-3"></span><span id="page-33-2"></span>**Установка батареи и карты памяти**

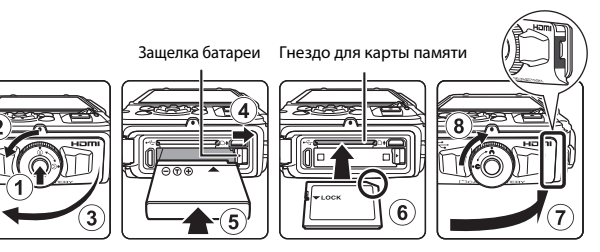

- **•** Нажмите кнопку разблокировки защелки крышки батарейного отсека/гнезда для карты памяти (1) и поверните защелку крышки батарейного отсека/ гнезда для карты памяти  $(2)$ , чтобы открыть крышку  $(3)$ .
- **•** Правильно сориентировав положительный и отрицательный контакты, сдвиньте оранжевую защелку батареи  $(4)$ ), затем вставьте батарею до конца  $(5)$
- **•** Вставьте карту памяти до полной фиксации (6).
- **•** Будьте внимательны, установка батареи или карты памяти в неправильном направлении или несоблюдение полярности может привести к неисправности.
- **•** Закройте крышку батарейного отсека/гнезда для карты памяти (7), затем плотно прижимая ее к фотокамере, чтобы скрылась красная часть на боковое поверхности крышки, поверните защелку крышки батарейного отсека/гнезда для карты памяти до полной фиксации (8). Убедитесь, что крышка надежно закрыта.

# **12 Форматирование карты памяти**

При первой установке в фотокамеру карты памяти, которая ранее использовалась в другом устройстве, обязательно отформатируйте ее с помощью этой фотокамеры. Вставьте карту памяти в фотокамеру, нажмите кнопку MENU и выберите Форматир. **карточки** в меню настройки ( $\Box$ 78).

### B **Примечания относительно закрытия крышки, не допуская защемления ремня или шнура фотокамеры**

Если шнур ремня фотокамеры будет защемлен крышкой батарейного отсека/гнезда для карты памяти при ее закрытии, крышка может повредиться. Перед закрытием крышки батарейного отсека/гнезда для карты памяти убедитесь, что ремень или шнур не будет в ней защемлен.

### B **Открытие/закрытие крышки батарейного отсека/гнезда для карты памяти**

Не открывайте и не закрывайте крышку батарейного отсека/гнезда для карты памяти при наличии большого количества песка или пыли, а также мокрыми руками. Если закрыть крышку, не удалив посторонние частицы, вода может просочиться внутрь фотокамеры или камера может повредиться.

- **•** Если посторонние частицы попали под крышку или внутрь фотокамеры, немедленно удалите их с помощью груши или щетки.
- **•** При попадании жидкости, например воды, под крышку или внутрь фотокамеры немедленно вытрите ее мягкой сухой тканью.

### <span id="page-34-0"></span>**Извлечение батареи или карты памяти**

Выключите фотокамеру и перед открытием крышки батарейного отсека/гнезда для карты памяти убедитесь, что индикатор включения питания и монитор не горят.

- **•** Для извлечения батареи сдвиньте защелку батареи.
- **•** Аккуратно нажмите на карту памяти в фотокамере, чтобы частично извлечь ее.
- **•** Соблюдайте осторожность при обращении с фотокамерой, батареей и картой памяти непосредственно после использования, так как они могут нагреваться.

### <span id="page-34-1"></span>**Карты памяти и внутренняя память**

Данные фотокамеры, включая изображения и видеоролики, можно сохранять на карте памяти или во внутренней памяти фотокамеры. Чтобы использовать внутреннюю память фотокамеры, извлеките карту памяти.

# <span id="page-35-1"></span><span id="page-35-0"></span>**Зарядка батареи**

# **1** Подключите фотокамеру со вставленной батареей к

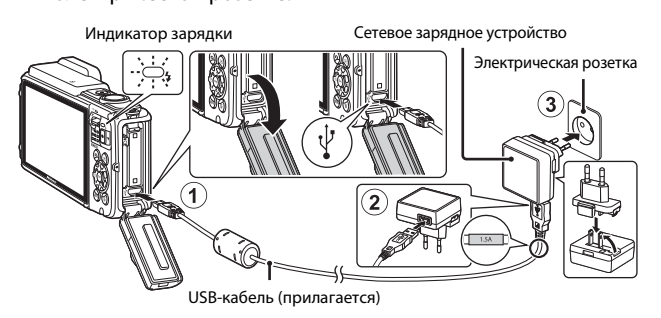

Если в комплект поставки фотокамеры входит сетевой переходник\*, надежно подсоедините его к сетевому зарядному устройству. После этого при попытке отсоединения сетевого переходника с усилием можно повредить изделие.

- \* Форма сетевого переходника зависит от страны или региона, в котором фотокамера была приобретена. Этот шаг можно пропустить, если сетевой переходник соединен с сетевым зарядным устройством.
- **•** Индикатор зарядки будет медленно мигать зеленым цветом, указывая на то, что батарея заряжается.
- **•** После завершения зарядки индикатор зарядки погаснет. Полностью разряженная батарея заряжается около 2 часов 20 минут.
- **•** Если индикатор зарядки часто мигает зеленым, зарядка батареи не может быть выполнена по одной из следующих причин.
	- Температура окружающей среды не подходит для зарядки.
	- Неправильно подключен USB-кабель или сетевое зарядное устройство.
	- Батарея повреждена.
- **2** Отсоедините сетевое зарядное устройство от электрической розетки, а затем отсоедините USB-кабель.
#### B **Примечания относительно USB-кабеля**

- **•** Не используйте USB-кабель, отличный от UC-E21. Использование USB-кабеля, отличного от UC-E21, может привести к перегреву, возгоранию или поражению электрическим током.
- **•** Убедитесь в правильной ориентации штекеров. Не вставляйте и не вынимайте штекеры под углом при подключении или разъединении.

#### B **Примечания относительно зарядки батареи**

- **•** Фотокамеру можно использовать во время зарядки батареи, однако при этом увеличивается время зарядки.
- **•** Если уровень батареи крайне низок, возможно, не удастся использовать фотокамеру во время зарядки батареи.
- **•** Ни при каких обстоятельствах не используйте марку или модель сетевого блока питания, отличную от сетевого зарядного устройства EH-71P, также не используйте имеющийся в продаже сетевой блок питания USB или зарядное устройство для мобильного телефона. Несоблюдение этой меры предосторожности может привести к перегреву или повреждению фотокамеры.

#### C **Зарядка батареи с помощью компьютера или зарядного устройства**

- **•** Батарею также можно заряжать путем подключения фотокамеры к компьютеру.
- **•** С помощью зарядного устройства MH-65 (приобретается дополнительно) можно зарядить извлеченную из фотокамеры батарею.

## **Включение фотокамеры, установка языка дисплея, даты и времени**

При первом включении фотокамеры отображается экран выбора языка и экран настройки даты и времени часов фотокамеры.

**1** Для включения фотокамеры

- нажмите выключатель питания. **•** Монитор включится.
- **•** Для выключения фотокамеры нажмите выключатель питания еще раз.

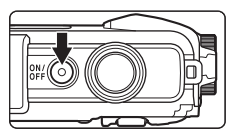

- **•** Обратите внимание, что выключатель питания активируется через несколько секунд после установки батареи. Перед нажатием выключателя питания подождите несколько секунд.
- **2** С помощью **A** ▼ на<br>мультиселекторе выберите требуемый язык и нажмите кнопку $\circledast$ .

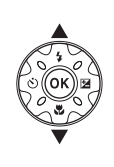

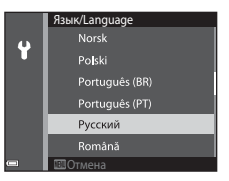

- <span id="page-37-0"></span>**3** Выберите **Да** и нажмите кнопку ®.<br>**4** Выберите помашний
- **4** Выберите домашний нажмите кнопку ®.
	- Нажмите **A** для отображения  $\mathbb{Q}_k$  нал картой и включения летнего времени. Для его отключения нажмите  $\blacktriangledown$ .

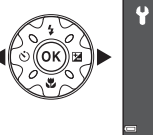

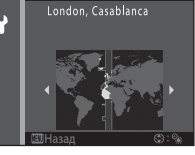

A

**5** Используйте  $\blacktriangle \blacktriangledown$  для выбора формата даты и нажмите кнопку  $\mathbb{R}$ .

## **6** Установите дату и время и нажмите кнопку <sub>6</sub>00.

- Используйте  $\blacklozenge$  для выбора поля, затем используйте  $\blacktriangle\blacktriangledown$  для установки даты и времени.
- Выберите поле минут и нажмите кнопку **®** для применения настроек.

### **7** При отображении диалогового окна подтверждения используйте  $\blacktriangle \blacktriangledown$  для выбора **Да**, затем нажмите кнопку  $\mathfrak{M}$ .

- **8** Ознакомьтесь с сообщением о затем нажмите ...<br>• Существует семь экранов с сообщениеми
	- **•** Существует семь экранов с сообщениями.
	- **•** После подтверждения последнего сообщения нажмите кнопку $\omega$ .
	- **•** Отобразится экран съемки, и фотосъемку можно будет выполнять в режиме автовыбора сюжета.
	- **•** Индикатор уровня заряда батареи b: высокий уровень заряда батареи. B: низкий уровень заряда батареи.
	- **•** Число оставшихся кадров

#### Индикатор уровня заряда<br>батареи батареи

Если в фотокамеру не вставлена карта памяти, на мониторе отображается  $\blacksquare$ , а изображения сохраняются во внутренней памяти.

#### C **Изменение языка или настройки даты и времени**

- **•** Эти настройки можно изменить с помощью параметров **Язык/Language** и **Часовой**  пояс и дата в меню настройки  $\mathbf{\Psi}$  (Q78).
- Режим летнего времени можно включить или выключить в меню настройки  $\blacklozenge$ , выбрав параметр **Часовой пояс и дата**, а затем параметр **Часовой пояс**. Нажмите  $\blacktriangleright$  на мультиселекторе, а затем  $\blacktriangle$ , чтобы включить режим летнего времени и перевести часы на один час вперед или нажмите  $\nabla$ , чтобы выключить режим летнего времени и перевести часы на один час назад.

#### C **Батарея часов**

**•** Питание часов фотокамеры осуществляется с помощью встроенной резервной батареи.

Подзарядка резервной батареи осуществляется, когда в фотокамеру установлена основная батарея или фотокамера подключена к дополнительному сетевому блоку питания; подзарядка в течении приблизительно 10 часов может обеспечить работу часов в течение нескольких дней.

**•** Если резервная батарея фотокамеры разряжена, при включении фотокамеры отображается экран настройки даты и времени. Установите заново дату и время ( $\Box$ 10).

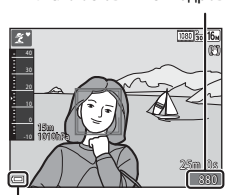

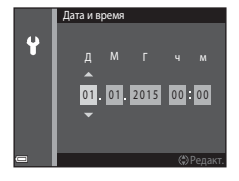

# **Основные действия с фотокамерой для съемки и просмотра**

## **Съемка в режиме автовыбора сюжета**

## **1** Прочно удерживайте фотокамеру.

- **•** Уберите пальцы и другие предметы от объектива, вспышки, вспомогательной подсветки АФ, микрофона и динамика.
- **•** При съемке в портретной ("вертикальной") ориентации поверните фотокамеру таким образом, чтобы вспышка находилась над объективом.

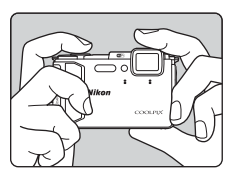

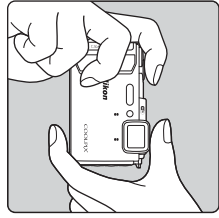

## **2** Скомпонуйте кадр.

**•** Передвиньте рычажок зуммирования, чтобы изменить положение зума объектива. Увеличение

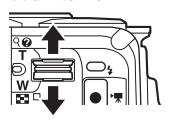

#### Символ режима съемки

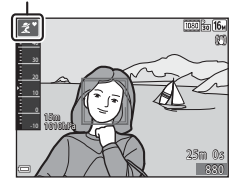

## **•** При распознавании фотокамерой сюжетного режима символ режима съемки изменится соответствующим образом.

# **3** Нажмите спусковую кнопку

- Когда фотокамера сфокусируется на объекте, зона фокусировки или индикатор фокусировки загорится зеленым.
- **•** При использовании цифрового зума фотокамера фокусируется в центре кадра, и зона фокусировки не отображается.
- **•** Если зона фокусировки или индикатор фокусировки мигает, то фотокамере не удалось выполнить фокусировку. Измените компоновку кадра и попробуйте снова нажать спусковую кнопку затвора наполовину.

**4** Не отпуская палец, нажмите<br>спусковую кнопку затвора

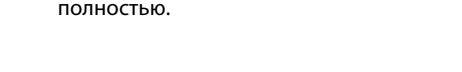

## B **Примечания относительно сохранения изображений или видеороликов**

Во время сохранения изображений или видеороликов мигает индикатор, показывающий число оставшихся кадров или оставшееся время записи. **Не открывайте крышку батарейного отсека/гнезда для карты памяти и не** 

**извлекайте батарею или карту памяти**, пока мигает индикатор. Несоблюдение этого правила может привести к потере данных или повреждению фотокамеры или карты памяти.

#### C **Функция Авто выкл.**

- **•** Если в течение одной минуты не выполняется никаких действий, монитор выключается, фотокамера переходит в режим ожидания, и начинает мигать индикатор включения питания. Фотокамера выключается, если находится в режиме ожидания приблизительно в течение трех минут.
- **•** Чтобы снова включить монитор, когда фотокамера находится в режиме ожидания, выполните какое-либо действие, например нажмите выключатель питания или спусковую кнопку затвора.

#### C **Использование штатива**

- **•** Рекомендуется использовать штатив для обеспечения устойчивости фотокамеры в следующих ситуациях.
	- Во время съемки, когда для режима вспышки ( $\Box$ 19) установлено значение  $\circledast$ (Выкл.).
	- Зум установлен в положение телефото
- **•** При использовании штатива для стабилизации фотокамеры во время съемки для параметра **Фотография VR** установите значение **Выкл.** в меню настройки ([A](#page-105-0)78) для предотвращения потенциальных ошибок, вызванных данной функцией.

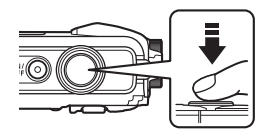

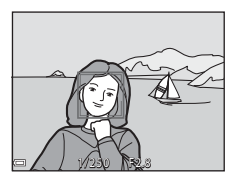

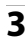

## **Использование зума**

При перемещении рычажка зуммирования положение фокусировки объектива изменяется.

- **•** Увеличение: переместите в направлении метки $T$
- **•** Уменьшение: переместите в направлении метки  $$

При включении фотокамеры зум устанавливается в максимальном широкоугольном положении.

- **•** При перемещении рычажка зуммирования индикатор зума отображается в верхней части монитора.
- **•** Цифровой зум, позволяющий увеличивать объект приблизительно до 4× по сравнению с максимальным значением оптического

Телефото

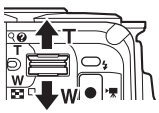

Широкоугольное положение

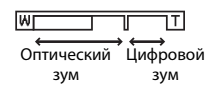

зума, можно включить, повернув и удерживая рычажок зуммирования в положении  $\mathsf T$ , когда фотокамера находится в максимальном положении оптического зума.

## C **Цифровой зум**

Индикатор зума станет синим при включении цифрового зума и станет желтым при дальнейшем увеличении зума.

- **•** Индикатор зума синий: качество изображения не очень заметно снижено при использовании динамического точного зума.
- **•** Индикатор зума желтый: возможны случаи значительного снижения качества изображения.
- **•** Индикатор остается синим на более широкой области, а изображение имеет меньший размер.

## **Спусковая кнопка затвора**

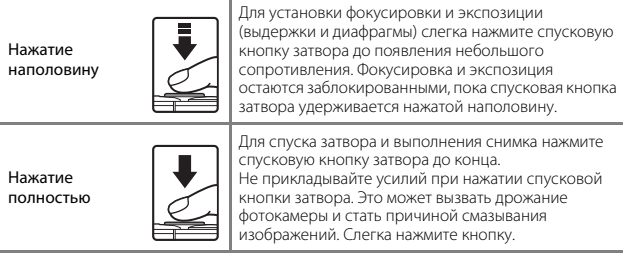

## <span id="page-42-0"></span>**Просмотр изображений**

# **1** Чтобы войти в режим  $k$ нопку  $\blacksquare$  (просмотр).

**•** Выключенная фотокамера при нажатии и удерживании нажатой кнопки **•** включается в режиме просмотра.

## **2** С помощью мультиселектора требуется отобразить.

- Нажмите и удерживайте **AV4**, чтобы быстро пролистать снимки.
- **•** Чтобы вернуться в режим съемки, нажмите кнопку **В** или спусковую кнопку затвора.
- При отображении инликации  $\overline{03}$ : $\overline{C}$ в режиме полнокадрового просмотра можно применить эффект к изображению, нажав  $<sub>KH</sub>$ опку $<sup>60</sup>$ .</sub></sup>
- **•** Поверните рычажок зуммирования в положение  $\mathsf{T}(\mathsf{Q})$  в режиме полнокадрового просмотра для увеличения изображения.

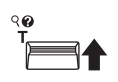

**•** В режиме полнокадрового просмотра поверните рычажок зуммирования в положение  $\boldsymbol{W}$  ( $\blacksquare$ ), чтобы перейти в режим просмотра уменьшенных изображений и отобразить несколько изображений на экране.

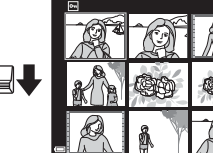

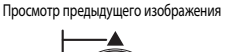

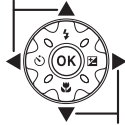

Просмотр следующего изображения

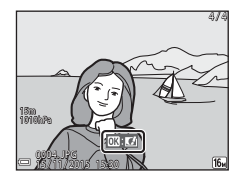

3.0 1 / 20

## **Удаление изображений**

Для удаления изображения,<br>отображаемого в данный момент на мониторе, нажмите кнопку  $\overline{\mathbb{U}}$  (удалить).

**2** С помощью  $\blacktriangle$  **V** на мультиселекторе выберите нужный способ удаления и нужный способ удаления и нажмите кнопку k.

**•** Для выхода без удаления нажмите кнопку MENU.

## **3** Выберите **Да** и нажмите кнопку  $\omega$ .

**•** Восстановить удаленные изображения невозможно.

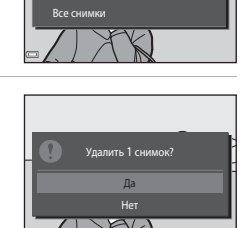

Удалит Текущий снимок .<br>Удалить выбр. снимк

#### B **Удаление последовательности снимков**

- **•** Несколько изображений, выполненных непрерывно, сохраняются в виде последовательности, но в режиме просмотра по умолчанию отображается только первое изображение последовательности (основной снимок).
- При нажатии кнопки **m** при отображении основного снимка для последовательности изображений будут удалены все снимки последовательности.

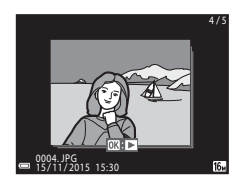

• Для удаления отдельных изображений последовательности нажмите кнопку  $\circled{R}$ , чтобы отобразить их по очереди, а затем нажмите кнопку  $\overline{\text{m}}$ .

#### C **Удаление сделанного изображения в режиме съемки**

Для удаления в режиме съемки последнего сохраненного изображения нажмите кнопку $\overline{m}$ .

#### **Операции на экране удаления выбранных снимков**

**1** С помощью **I** на мультиселекторе выберите

снимок для удаления, а затем  $\mu$ нажмите  $\blacktriangle$  для отображения  $\widehat{\mathbf{w}}$ .

• Для отмены выбора нажмите  $\nabla$ , чтобы символ  $\overline{\mathbf{w}}$  исчез.

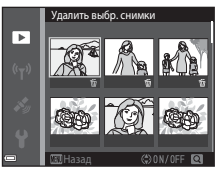

- Поверните рычажок зуммирования ( $\Box$ 2) в положение  $T (Q)$ , чтобы вернуться в режим полнокадрового просмотра, или в положение  $W$  ( $\blacksquare$ ) для просмотра уменьшенных изображений.
- **2** Установите символ  $\tilde{w}$  для всех изображений, которые нужно удалить, и нажмите кнопку ® для подтверждения<br>выбора.
	- выбора. **•** Откроется диалоговое окно подтверждения. Следуйте инструкциям на экране, чтобы завершить процедуры.

## <span id="page-45-0"></span>**Изменение режима съемки**

Доступны режимы съемки, описанные далее.

#### **•** x **Автовыбор сюжета**

Фотокамера автоматически распознает сюжет съемки при компоновке изображения, облегчая съемку путем использования подходящих для сюжета настроек.

#### **•** b **Сюжетный режим** В соответствии с выбранным сюжетом устанавливаются оптимальные настройки фотокамеры.

#### **•** O**Специальные эффекты** Во время съемки к изображениям можно применять эффекты.

• **• • • • Интеллект. портрет** Для улучшения тона кожи человеческих лиц во время съемки используйте "глянцевое" ретуширование, для выполнения снимков также используйте таймер улыбки или функцию собственного коллажа.

#### **•** M **Короткий видеоролик**

Фотокамера создает короткий видеоролик продолжительностью до 30 секунд (**1080 kg 1080/30p** или **1080 kg 1080/25p**) за счет записи и автоматического объединения нескольких видеоклипов продолжительностью по несколько секунд.

#### **• Авто режим**

Используется для выполнения общей съемки. Настройки можно отрегулировать в соответствии с условиями съемки и нужным типом снимков.

**1** При отображении экрана съемки нажмите кнопку <sup>A</sup>(режим съемки).

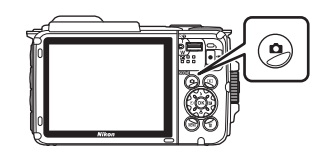

## **2** С помощью **AV** на мультиселекторе выберите режим съемки и нажмите сы п**олку ®.**<br>Кнопку ®.

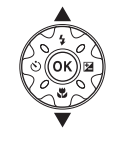

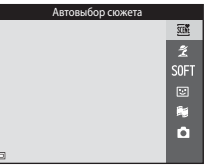

**•** При выборе сюжетного режима или режима специальных эффектов

нажмите  $\blacktriangleright$  для выбора сюжетного режима или эффекта, затем нажмите кнопку k.

## <span id="page-46-0"></span>**Использование вспышки, автоспуска и др.**

При отображении экрана съемки с помощью  $\blacktriangle$  ( $\blacklozenge$ )  $\blacktriangle$  ( $\bigcirc$ )  $\blacktriangledown$  ( $\bigcirc$ )  $\blacktriangleright$  ( $\boxtimes$ ) мультиселектора можно устанавливать описанные ниже функции.

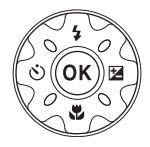

#### **•** m **Режим вспышки**

Режим вспышки можно установить в соответствии с условиями съемки.

**•** n **Автоспуск**

Срабатывание затвора фотокамеры происходит через 10 секунд или через 2 секунды после нажатия спусковой кнопки затвора.

• **ФРежим макросъемки** Для создания макроснимков используйте режим макросъемки.

#### **•** o **Поправка экспозиции**

Можно настроить общую яркость изображения.

Функции, которые можно установить, различаются в зависимости от режима съемки.

## **Запись видеороликов**

Перейдите на экран съемки и нажмите кнопку видеосъемки  $\bigcirc$  ( $\bigcirc$  видеосъемка) для начала записи видеоролика. Повторно нажмите кнопку видеосъемки  $\bullet$  ( $\blacktriangledown$ ), чтобы завершить запись.

**•** Чтобы просмотреть видеоролик, выберите его в режиме полнокадрового просмотра, затем нажмите кнопку $\omega$ .

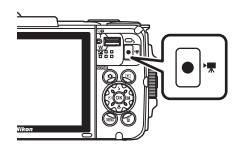

## **Активное управление**

Следующие действия можно выполнять с помощью покачивания или наклона фотокамеры.

### **Отображение предыдущего или следующего изображения в режиме полнокадрового просмотра**

В режиме полнокадрового просмотра покачайте фотокамеру вверх/вниз для отображения следующего изображения или вперед/назад для отображения предыдущего изображения (если для параметра **Активн. управл. просмотром** в меню настройки ([A](#page-105-1)78) установлено значение **Вкл.**).

**•** Убедитесь, что фотокамера надежно удерживается с помощью ремня фотокамеры, закрепленного вокруг руки. Для покачивания фотокамеры используйте запястье, как показано на рисунке.

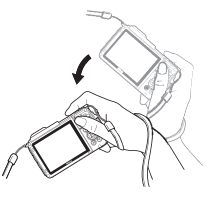

### **Использование меню управления**

Нажмите кнопку (управление) для отображения меню управления

**•** Покачайте фотокамеру для выбора следующих параметров, для выполнения действия нажмите кнопку  $\bullet$ .

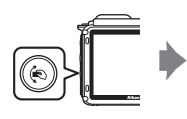

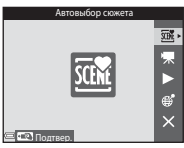

Меню управления

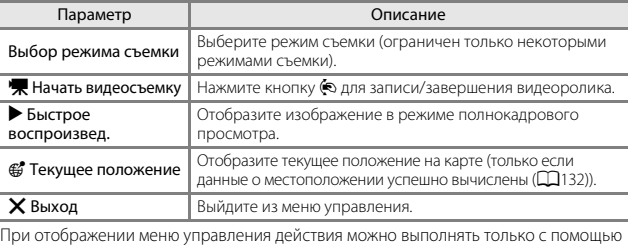

кнопки  $\ddot{\bullet}$ , спусковой кнопки затвора, выключателя питания или кнопки  $\ddot{\bullet}$ .

## **Настройка отображения карты**

- При нажатой кнопке  $\bar{\bullet}$  можно прокрутить отображаемую карту, наклоняя фотокамеру.
- **•** Можно увеличить масштаб отображаемой карты, качнув фотокамеру один раз и уменьшить масштаб, качнув ее дважды (если для параметра **Действия с картой** в меню настройки установлено значение **Вкл.**).

## **Функции съемки**

## **Режим** x **(Автовыбор сюжета)**

Фотокамера автоматически распознает сюжет съемки при компоновке изображения, облегчая съемку путем использования подходящих для сюжета настроек.

#### Войдите в режим съемки → кнопка ■ (режим съемки) → режим  $\overline{\mathfrak{M}}$  $(a$ втовыбор сюжета)  $\rightarrow$  кнопка  $\circledR$

При автоматическом распознавании фотокамерой сюжетного режима символ режима съемки, отображенный на экране съемки, изменится соответствующим образом.

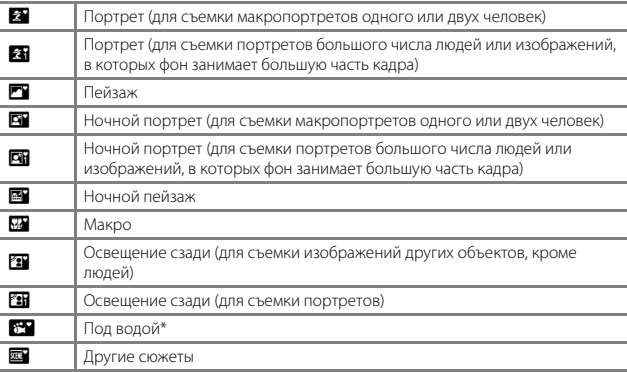

При погружении в воду фотокамера переключается в режим съемки под водой. При определении фотокамерой погружения в воду, если для параметра **Запись дан. о местопол.** в пункте **Параметры дан. о местоп.** в меню параметров данных о местоположении установлено значение **Вкл.** и выполняется определение положения, отобразится экран выбора записи данных о местоположении для изображения, снятого под водой. После выбора **Да** или **Нет** и нажатия кнопки  $\overline{00}$ , отобразится экран съемки.

#### **12 Примечания относительно режима <b>XX** (Автовыбор сюжета)

- **•** В зависимости от условий съемки фотокамера, возможно, не выберет нужный сюжетный режим. В этом случае выберите другой режим съемки ( $\Box$ 18).
- При использовании цифрового зума символ режима съемки изменится на  $\Xi$

## **12 После извлечения фотокамеры из воды**

После извлечения фотокамеры из воды, возможно, она не будет автоматически переключаться на другой сюжет из режима съемки под водой. Осторожно смахните водяные капли с фотокамеры рукой или вытрите их с помощью мягкой сухой ткани. Дополнительную информацию по уходу за фотокамерой см. в разделе ["Очистка после использования фотокамеры под водой" \(](#page-13-0) $\Box$ xii).

## **Функции, доступные в режиме** x **(Автовыбор сюжета)**

- Режим вспышки ( $\Box$ 44)
- Автоспуск ( $\Box$ 46)
- Поправка экспозиции ( $\Box$ 48)
- Режим изображения ( $\Box$ 80)

## **Сюжетный режим (съемка сюжетов)**

При выборе сюжета настройки фотокамеры автоматически оптимизируются для выбранного сюжета.

#### Войдите в режим съемки  $\rightarrow$  кнопка  $\Box$  (режим съемки)  $\rightarrow \mathcal{Z}$  (второй символ сверху\*)  $\rightarrow$   $\rightarrow$   $\rightarrow$   $\blacktriangle$   $\triangledown$   $\rightarrow$  выберите сюжет  $\rightarrow$  кнопка  $\circledR$

Отобразится символ последнего выбранного сюжета.

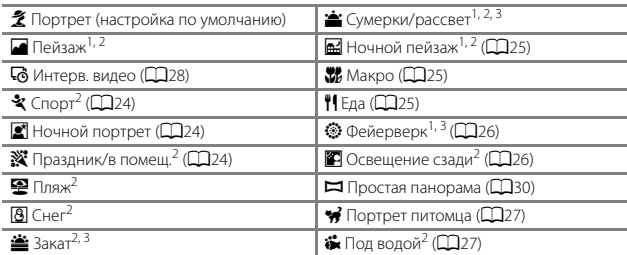

<sup>1</sup> Фотокамера фокусируется на бесконечность.<br><sup>2</sup> Фотокамера фокусируется на области в центре кадра.<br><sup>3</sup> Рекомендуется использовать штатив, так как установлена длинная выдержка. При использовании штатива для обеспечения устойчивости фотокамеры во время съемки установите для параметра **Фотография VR** (A[124](#page-151-0)) значение **Выкл.** в меню настройки.

#### **Отображение описания каждого сюжетного режима (экран справки)**

Выберите сюжет и переместите рычажок зуммирования ( $\Box$ 2) в положение **T** ( $\Theta$ ) для просмотра описания данного сюжета. Чтобы вернуться к предыдущему экрану, снова переместите рычажок зуммирования в положение  $T(\mathbf{Q})$ .

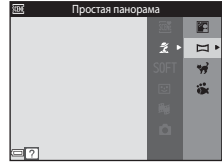

## **Советы и примечания**

### <span id="page-51-0"></span><sup>d</sup> Спорт

- **•** При нажатии спусковой кнопки затвора до конца фотокамера выполняет непрерывную съемку приблизительно до 5 изображений со скоростью около 7,0 кадров в секунду (если в качестве режима изображения выбрано значение  $[6]$ .
- **•** Частота кадров при непрерывной съемке может изменяться в зависимости от выбранного режима изображения, установленной карты памяти и условий съемки.
- **•** Сохраняются значения фокусировки, оттенка и экспозиции, определенные при создании первого изображения в каждой серии.

#### <span id="page-51-1"></span><sup>e</sup> Ночной портрет

- На экране, открывшемся после выбора **\* Ночной портрет**, выберите **4 С рук** или  $\ddot{P}$  Со штатива.
- **¤** Срук (настройка по умолчанию):
	- Когда символ  $\Box$  на экране съемки станет зеленым, полностью нажмите спусковую кнопку -затвора, чтобы выполнить серию снимков, которые будут объединены в одно изображение и сохранены.
	- При нажатии спусковой кнопки затвора до конца крепко держите фотокамеру, пока не отобразится фотография. После съемки не выключайте фотокамеру до тех пор, пока монитор не перейдет в режим съемки.
	- Если во время непрерывной съемки объект двигается, изображение получится искаженным, нечетким и с наложениями.

#### • Ф Со штатива:

- При полном нажатии спусковой кнопки затвора выполняется один снимок с длинной выдержкой.
- Подавление вибраций отключено даже в том случае, когда для параметра **Фотография VR** (A[124](#page-151-0)) в меню настройки установлено значение **Вкл.**.

#### <span id="page-51-2"></span><sup>f</sup> Праздник/в помещ.

**•** Для устранения эффекта дрожания фотокамеры удерживайте фотокамеру неподвижно. При использовании штатива для обеспечения устойчивости фотокамеры во время съемки установите для параметра **Фотография VR** (A[124\)](#page-151-0) значение **Выкл.** в меню настройки.

#### <span id="page-52-0"></span>**Fill Ночной пейзаж**

- На экране, открывшемся после выбора **E Ночной пейзаж**, выберите **C рук** или  $\Phi$  Со штатива.
- **¤ С рук** (настройка по умолчанию):
	- Когда символ  $\blacksquare$  на экране съемки станет зеленым, полностью нажмите спусковую кнопку затвора, чтобы выполнить серию снимков, которые будут объединены в одно изображение и сохранены.
	- При нажатии спусковой кнопки затвора до конца крепко держите фотокамеру, пока не отобразится фотография. После съемки не выключайте фотокамеру до тех пор, пока монитор не перейдет в режим съемки.
	- Угол зрения (то есть видимая область в кадре) на сохраненном изображении будет более узким, чем на мониторе в момент съемки.

#### **•** w **Со штатива**:

- При полном нажатии спусковой кнопки затвора выполняется один снимок с длинной выдержкой.
- Подавление вибраций отключено даже в том случае, когда для параметра **Фотография VR** (A[124](#page-151-0)) в меню настройки установлено значение **Вкл.**.

#### <span id="page-52-1"></span><sup>k</sup> Макро

- Включается режим макросъемки ( $\Box$ 47), и фотокамера автоматически наводится на ближайшее положение фокусировки.
- Зону фокусировки можно переместить. Нажмите кнопку  $\circledR$ , с помощью  $\blacktriangle \blacktriangledown \blacktriangle \blacktriangledown$  на мультиселекторе переместите зону фокусировки и нажмите кнопку  $\textcircled{\tiny{\textbf{M}}}$  для применения настроек.

#### <span id="page-52-2"></span>†1 Еда

- Включается режим макросъемки ( $\Box$ 47), и фотокамера автоматически наводится на ближайшее положение фокусировки.
- $\bullet$  Можно отрегулировать оттенок с помощью  $\blacktriangle \blacktriangledown$ на мультиселекторе. Значение оттенка сохраняется в памяти фотокамеры даже после ее выключения.
- **•** Зону фокусировки можно переместить. Нажмите кнопку  $\circledR$ , с помощью  $\blacktriangle \blacktriangledown \blacktriangle \blacktriangledown$  на мультиселекторе переместите зону фокусировки и нажмите кнопку **OO** для применения настроек.

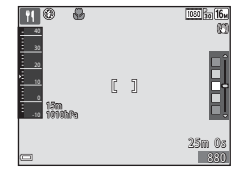

#### <span id="page-53-0"></span><sup>m</sup> Фейерверк

**•** Выдержка фиксируется на значении четыре секунды.

#### <span id="page-53-1"></span>**• Освещение сзади**

- На экране, отобразившемся после выбора режима **<sup>27</sup> Освещение сзади**, выберите **ON** или **OFF** для включения или выключения функции широкого динамического диапазона (HDR) в зависимости от типа снимаемого изображения.
- **• OFF** (настройка по умолчанию): вспышка сработает для предотвращения затенения объекта.
	- Если спусковая кнопка затвора нажата полностью, будет выполнен один снимок.
- **• ON**: используйте, если при съемке в одном и том же кадре присутствуют очень яркие и темные области.
	- При нажатии спусковой кнопки затвора до конца фотокамера сделает непрерывные снимки с высокой скоростью и сохранит следующие два снимка.
		- Изображение, отличное от комбинированного изображения HDR
		- Комбинированное изображение HDR, на котором сведена к минимуму потеря деталей в светлых или темных участках
	- Если памяти достаточно для сохранения только одного изображения, будет сохранено изображение, обработанное с помощью функции D-Lighting ([A](#page-93-0)66) во время съемки, на котором выполнена коррекция темных областей изображения.
	- При нажатии спусковой кнопки затвора до конца крепко держите фотокамеру, пока не отобразится фотография. После съемки не выключайте фотокамеру до тех пор, пока монитор не перейдет в режим съемки.
	- Угол зрения (то есть видимая область в кадре) на сохраненном изображении будет более узким, чем на мониторе в момент съемки.

#### <span id="page-54-0"></span>**•** Портрет питомца

- **•** При наведении фотокамеры на собаку или кошку фотокамера распознает морду, после чего будет выполнена фокусировка. По умолчанию фотокамера распознает морду собаки или кошки, а затвор срабатывает автоматически (автосп. для пор. пит.).
- На экране, открывшемся после выбора Портрет питомца, выберите **S Покадровый** или  $\Box$  **Непрерывный**.
	- **S Покадровый**: фотокамера выполнит съемку одного изображения при определении морды собаки или кошки.
	- **□ Непрерывный**: фотокамера выполнит непрерывную съемку трех изображений при определении морды собаки или кошки.

## B **Автосп. для пор. пит.**

- **•** Нажмите J (n) на мультиселекторе для изменения настройки **Автосп. для пор. пит.**.
	- $\vec{w}$ : фотокамера распознает морду собаки или кошки, а затвор срабатывает автоматически.
	- **OFF**: фотокамера не спустит затвор автоматически, даже если распознана морда собаки или кошки. Нажмите спусковую кнопку затвора. Фотокамера также распознает человеческие лица при выборе значения **OFF**.
- **•** После выполнения пяти серий съемки для параметра **Автосп. для пор. пит.** будет установлено значение **OFF**.
- **•** Съемка также возможна путем нажатия спусковой кнопки затвора вне зависимости от настройки **Автосп. для пор. пит.**.

#### **24 Зона фокусировки**

**•** Когда фотокамера обнаружит морду питомца, вокруг этой морды появится желтая рамка. При фокусировке фотокамеры на морде питомца, отображаемой внутри двойной рамки (зона фокусировки), двойная рамка становится зеленой. Если фотокамера не распознала ни одной морды питомца, фокусировка выполняется на объекте в центре кадра.

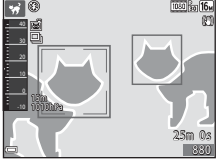

**•** При некоторых условиях съемки морда питомца, возможно, не будет распознана, а внутри рамки могут отобразиться другие объекты.

#### <span id="page-54-1"></span>**С** Под водой

- **•** При выборе **Под водой**, отобразятся экраны о записи данных о местоположении (A[135](#page-162-0)) и калибровке глубины воды со последующими сообщениями относительно водонепроницаемости. При нажатии  $\blacktriangleright$  на мультиселекторе после ознакомления с сообщениями отобразится следующее сообщение. При нажатии спусковой кнопки затвора фотокамера переключится в режим съемки без отображения каких-либо последующих экранов.
- **•** Для получения дополнительной информации о съемке под водой см. раздел ["<Важно> Ударопрочность, водонепроницаемость, пылезащита, конденсация"](#page-10-0)   $(Dix)$ .

#### <span id="page-55-0"></span>**Съемка интервальных видеороликов**

Фотокамера может автоматически снимать 300 фотографий с указанными интервалами для создания интервальных видеороликов (**1080 gm 1080/30p**), длящихся приблизительно 10 секунд.

Войдите в режим съемки  $\rightarrow$  кнопка  $\bigcirc$  (режим съемки)  $\rightarrow \mathcal{Z}$  (второй символ сверху\*)  $\rightarrow$   $\rightarrow$   $\rightarrow$   $\blacklozenge$   $\blacktriangledown$  (интерв. видео)  $\rightarrow$  кнопка  $\circledR$ 

Отобразится символ последнего выбранного сюжета.

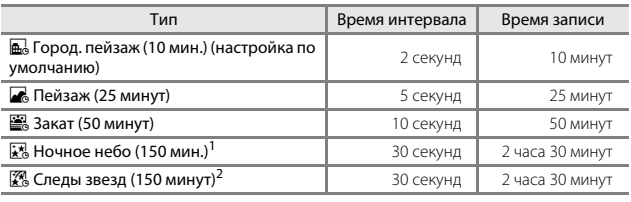

 $^{\rm 1}$  Подходит для съемки движения звезд. Фокусировка фиксируется на бесконечности.<br><sup>2</sup> Благодаря обработке изображений движения звезд возникают в виде линий света.

Фокусировка фиксируется на бесконечности.

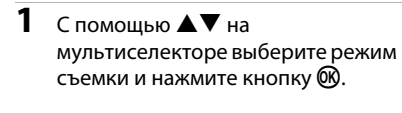

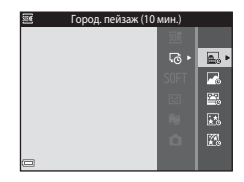

**2** Выберите, применять или нет экспозиции (яркости), затем нажмите кнопку  $\overset{\cdot}{\mathbb{R}}$  (кроме режимов  $\mathbb{R}$  и  $\mathbb{R}$ ).

**•** При выборе **АЭ-Б вкл.** значение экспозиции будет зафиксировано на основе первого изображения.

АЭ-Б выкл.্ত -AE-L 0FF

Для съемки в условиях предельных изменений яркости, например во время заката, выберите **АЭ-Б выкл.**.

## **3** Стабилизируйте фотокамеру с помощью инструмента, например штатива.

## **4** Нажмите спусковую кнопку<br>затвора для съемки первого изображения.

изображения. **•** Перед спуском затвора для первого кадра установите коррекцию экспозиции ( $\Box$ 48). Коррекцию экспозиции не удастся изменить после съемки первого изображения. Значения фокусировки и оттенка

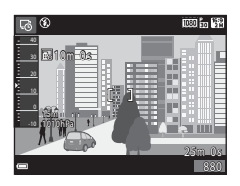

фиксируются при съемке первого изображения.

- **•** Для второго и последующего снимков происходит автоматический спуск затвора.
- **•** Если фотокамера не снимает изображения, монитор может отключиться.
- **•** Если снято 300 изображений, съемка заканчивается автоматически.
- Нажмите кнопку  $\textcircled{\tiny{\textbf{M}}}$ , чтобы прекратить съемку до истечения заданного времени записи и сохранить интервальное видео.
- **•** Звук и снимки не удастся сохранить.

## B **Примечания относительно интервального видео**

- **•** Фотокамера не сможет снять изображения, если не вставлена карта памяти. Не заменяйте карту памяти, пока съемка не завершена.
- **•** Во избежание внезапного отключения фотокамеры используйте полностью заряженную батарею.
- **•** Интервальные видеоролики не удастся записать, если нажать кнопку  $\bullet$  ( $\blacktriangledown$  видеосъемка).
- **•** Подавление вибраций отключено даже в том случае, когда для параметра **Фотография VR** ( $\Box$ [124](#page-151-0)) в меню настройки установлено значение Вкл.

## <span id="page-57-0"></span>**Съемка с использованием функции "Простая панорама"**

Войдите в режим съемки  $\rightarrow$  кнопка  $\bigcirc$  (режим съемки)  $\rightarrow \mathcal{Z}$  (второй символ сверху\*)  $\rightarrow$   $\rightarrow$   $\rightarrow$   $\blacktriangle$   $\blacktriangledown$   $\rightarrow$   $\bowtie$  (простая панорама)  $\rightarrow$  кнопка  $\circledR$ 

\* Отобразится символ последнего выбранного сюжета.

- **1** Выберите  $\mathbb{S}^{\text{TD}}$  Нормальная или **ЕЖШЕ Широкая** в качестве<br>Диапазона съемки и нажмите , кнопку **®.**<br>кнопку ®.
	- **•** Если фотокамера будет установлена горизонтально, размер изображения (ширина × высота) будет установлен следующим образом.
		- $\sim$   $\frac{M}{2}$  **Нормальная**: 4800  $\times$  920 при перемещении по горизонтали, 1536  $\times$ 4800 при перемещении по вертикали
		- X**Широкая**: 9600 × 920 при перемещении по горизонтали, 1536 × 9600 при перемещении по вертикали
- **2** Скомпонуйте первую часть спусковую кнопку затвора наполовину, чтобы сфокусироваться.
	- сфокусироваться. **•** Зум зафиксирован в широкоугольном положении.
	- **•** Фотокамера сфокусируется на объекте в центре кадра.
- **3** Нажмите спусковую кнопку палец со спусковой кнопки затвора.
	- • Отобразятся символы △▽**◁**▷, обозначающие направление движения фотокамеры.

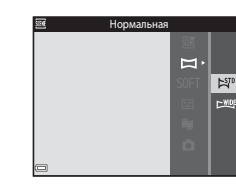

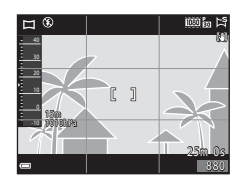

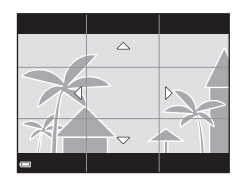

## **4** Перемещайте фотокамеру в одном из четырех направлений, пока индикатор указателя не достигнет края.

- достигнет края. **•** Съемка начнется, когда фотокамера определит направление движения.
- **•** Съемка закончится после завершения указанного диапазона съемки.
- **•** Фокусировка и экспозиция блокируются до окончания съемки.

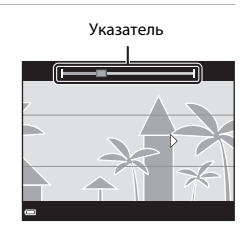

#### **Пример движения фотокамеры**

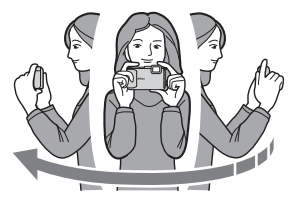

- **•** Поворачиваясь вокруг себя, медленно перемещайте фотокамеру по дуге в направлении меток ( $\triangle \heartsuit$
- **•** Съемка будет прекращена, если указатель не достигнет края в течение приблизительно 15 секунд (если выбран параметр  $\mathbb{S}^{\text{TD}}$  Нормальная) или приблизительно 30 секунд (если выбран параметр **XWDE Широкая**) после начала съемки.

## **12 Примечания относительно съемки простой панорамы**

- **•** Угол обзора на сохраненном изображении будет более узким, чем на мониторе в момент съемки.
- **•** Если фотокамера будет перемещена слишком быстро или будет слишком сильно трястись, а также при съемке однородных предметов (например, стены или темноты), может возникнуть ошибка.
- **•** Если съемка будет остановлена до того, как фотокамера достигнет средней точки диапазона панорамы, панорама не будет сохранена.
- **•** Если будет достигнута средняя точка диапазона панорамы, но съемка прекратится до достижения края диапазона, оставшаяся часть диапазона будет записана и отображена серым цветом.

## **Просмотр с использованием функции "Простая панорама"**

Переключитесь в режим просмотра ( $\square$ 15), отобразите изображение, записанное в режиме "Простая панорама", в режиме полнокадрового просмотра, а затем нажмите кнопку  $\omega$ , чтобы прокрутить изображение в направлении, в котором была выполнена съемка.

Кнопки управления просмотром отображаются на мониторе во время просмотра.

С помощью  $\blacklozenge$  на мультиселекторе выберите элемент управления, а затем нажмите кнопку  $\circledR$ для выполнения описанных ниже операций.

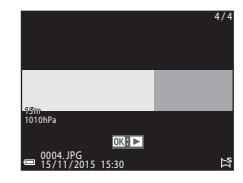

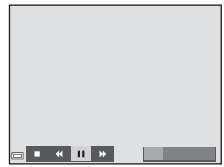

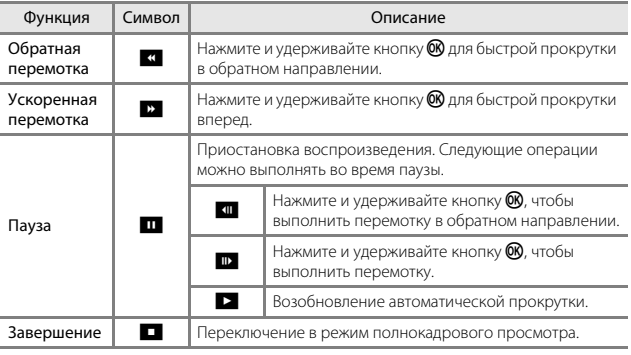

## B **Примечания относительно изображений простой панорамы**

- **•** Изображения не удастся отредактировать на данной фотокамере.
- **•** Возможно, на фотокамере не удастся прокрутить или увеличить изображения в режиме простой панорамы, снятые цифровой фотокамерой другого производителя или другой модели.

#### B **Примечания относительно печати панорам**

В зависимости от настроек принтера, возможно, не удастся полностью напечатать изображение. Кроме того, печать на некоторых принтерах может быть недоступна.

## <span id="page-60-0"></span>**Режим специальных эффектов (применение эффектов при съемке)**

Во время съемки к изображениям можно применять эффекты.

Войдите в режим съемки  $\rightarrow$  кнопка  $\Box$  (режим съемки)  $\rightarrow$  SOFT (третий символ сверху\*)  $\rightarrow$   $\rightarrow$   $\rightarrow$   $\blacktriangle$   $\blacktriangledown$   $\rightarrow$  выбор эффекта  $\rightarrow$  кнопка  $\circledR$ 

\* Отобразится символ последнего выбранного эффекта.

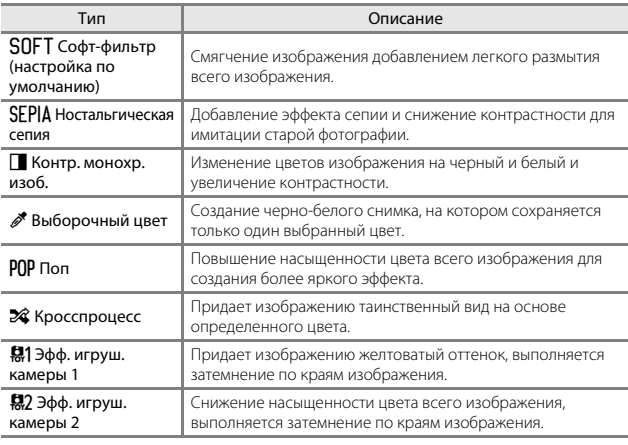

**•** Фотокамера фокусируется на области в центре кадра.

**•** При выборе пункта **Выборочный цвет** или **Кросспроцесс** используйте  $\blacktriangle \blacktriangledown$  на мультиселекторе, чтобы выбрать требуемый цвет, затем нажмите кнопку  $\circledR$ , чтобы применить цвет. Чтобы изменить выбор цвета, нажмите кнопку **OB** еще раз.

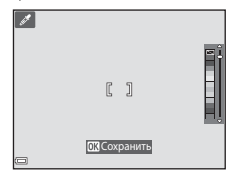

## <span id="page-61-0"></span>**Режим интеллектуального портрета (обработка человеческих лиц во время съемки)**

Можно выполнять снимки с помощью функции "глянцевого" ретуширования для улучшения тона кожи человеческих лиц.

Войдите в режим съемки → кнопка ■ (режим съемки) → режим  $\ddot{v}$ Интеллект. портрет  $\rightarrow$  кнопка  $\circledR$ 

**1** Нажмите кнопку мультиселектора  $\blacktriangleright$ .

## **2** Примените эффект.

- С помощью **ID** выберите эффект.
- С помощью  $\blacktriangle\blacktriangledown$  настройте уровень эффекта.
- **•** Одновременно можно применять несколько эффектов.
	- $\overline{\mathbf{F}}$  Смягчение тона кожи.  $\overline{\mathbf{F}}$  Тон кожи, Q **Софт-фильтр**, G **Насыщенность**,
	- o **Яркость (Эксп. +/-)**
- Выберите **X Выход**, чтобы скрыть слайдер.
- **•** После проверки настроек всех эффектов нажмите кнопку $\mathbf{\Omega}$ .

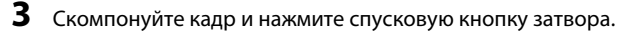

### B **Примечания относительно режима интеллектуального портрета**

Уровень эффекта на изображении, которое отображается на экране съемки, может отличаться от сохраненного изображения.

#### C **Настройки "глянцевого" ретуширования**

При выборе **Яркость (Эксп. +/-)** отображается гистограмма. Для получения дополнительной информации см. С. 148.

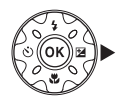

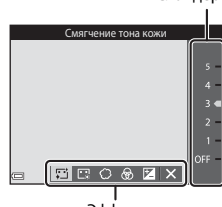

Эффект

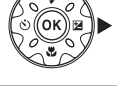

#### **Функции, которые доступны в режиме интеллектуального портрета**

- "Глянцевое" ретушир. (**Q)** 34)
- Таймер улыбки (**QQ35**)
- Собственный фотоколлаж ( $\Box$ 36)
- Режим вспышки (**Q44**)
- Автоспуск (2246)
- Меню "Интеллект. портрет" (**QQ**92)

## <span id="page-62-0"></span>**Использование таймера улыбки**

Войдите в режим съемки → кнопка ■ (режим съемки) → режим  $\odot$ Интеллект. портрет  $\rightarrow$  кнопка  $\circledR$ 

При нажатии мультиселектора  $\blacktriangleleft$  для выбора **•• Таймер улыбки** и последующего нажатия кнопки  $\circledR$  фотокамера автоматически выполнит спуск затвора при обнаружении улыбки на лице.

- **•** Перед выбором таймера улыбки установите функцию "глянцевого" ретуширования ([A](#page-61-0)34).
- **•** При нажатии спусковой кнопки затвора для выполнения снимка таймер улыбки отключается.

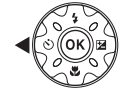

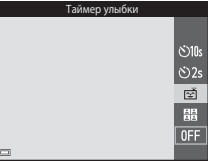

## B **Примечания относительно таймера улыбки**

При некоторых условиях съемки фотокамере не удается распознать лица или обнаружить улыбки ([A](#page-78-0)51). Для съемки также возможно использование спусковой кнопки затвора.

#### C **Мигает индикатор автоспуска**

При использовании таймера улыбки индикатор автоспуска мигает при распознавании фотокамерой лица и мигает быстро сразу после срабатывания затвора.

## <span id="page-63-0"></span>**Использование функции Собственный фотоколлаж**

Фотокамера может выполнить серию из четырех или девяти изображений с интервалами и сохранить их в виде однокадрового изображения (коллажа).

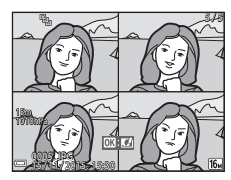

Войдите в режим съемки → кнопка ■ (режим съемки) → режим  $\ddot{v}$ Интеллект. портрет  $\rightarrow$  кнопка  $\circledR$ 

- С помощью ◀ на мультиселекторе выберите **ВВ** Собственный **фотоколлаж**, затем нажмите кнопку <sub>00</sub>.
	- **•** Откроется диалоговое окно подтверждения.
	- При нажатии кнопки **MENU** и выборе **Собственный фотоколлаж** перед нажатием < можно выполнить настройки параметров **Число снимков, Интервал, и Звук затвора** ( $\Box$ 92).
	- **•** Чтобы использовать функцию "глянцевого" ретуширования во время съемки, настройте этот эффект перед выбором параметра "Собств. фотоколлаж" ([A](#page-61-0)34).

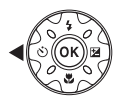

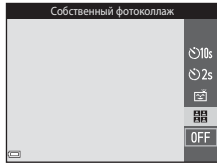

## **2** Сделайте снимок.

- **•** Нажмите спусковую кнопку затвора, чтобы запустить таймер обратного отсчета (приблизительно пять секунд), после чего автоматически сработает затвор.
- **•** Спуск затвора для выполнения остальных изображений фотокамера выполнит автоматически. Обратный отсчет начинается приблизительно за три секунды до съемки.

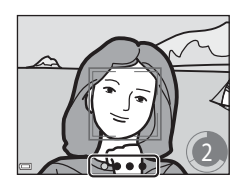

- Число снимков обозначено символом О на мониторе. Во время съемки он отображается зеленым цветом, а после съемки цвет становится белым.
- **•** Когда фотокамера выполнит съемку заданного количества снимков, изображениеколлаж будет сохранено.
- **•** Каждый выполненный снимок сохраняется как самостоятельное изображение отдельно от изображения-коллажа. Отдельные изображения сохраняются в виде последовательности, а однокадровое изображение-коллаж используется в качестве основного снимка ([A](#page-89-0)62).

## B **Примечания относительно собственного фотоколлажа**

- **•** При нажатии спусковой кнопки затвора до того, как фотокамера выполнит съемку заданного количества снимков, съемка отменяется и изображение-коллаж не сохраняется. Изображения, выполненные до отмены съемки, будут сохранены как отдельные изображения.
- Эта функция может быть недоступна в сочетании с другими функциями ( $\Box$ 56).

## **Режим короткого видеоролика (объединение видеоклипов для создания коротких видеороликов)**

Фотокамера создает короткий видеоролик продолжительностью до 30 секунд (**1080 kg** 1080/30p или 1080 kg 1080/25p) за счет записи и автоматического объединения нескольких видеоклипов продолжительностью по несколько секунд.

Войдите в режим съемки → кнопка ■ (режим съемки) → режим  $\bullet$ Короткий видеоролик  $\rightarrow$  кнопка  $\circledR$ 

<span id="page-65-0"></span>**1** Нажмите кнопку MENU (меню) и<br>выполните настройки для записи видеороликов.

• **Число снимков**: указание числа видеоклипов для записи фотокамерой, а также времени записи для каждого видеоклипа. По умолчанию фотокамера записывает 15 видеоклипов

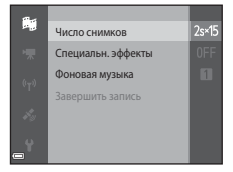

продолжительностью 2 секунды каждый для создания 30-секундного короткого видеоролика.

- Специальн. эффекты ( $\Box$ 33): применение различных эффектов к видеороликам при их записи. Эффекты можно менять для каждого видеоклипа.
- **• Фоновая музыка**: выбор фоновой музыки. Можно предварительно просмотреть изображения, переместив рычажок зуммирования ( $\Box$ 2) в положение  $T(Q)$ .
- После завершения настроек нажмите кнопку **MENU** или спусковую кнопку затвора для выхода из меню.

## **2** Нажмите кнопку • ( $\blacktriangleright$  видеосъемка) для записи<br>видеоклипа.

- видеоклипа. **•** По истечении времени, указанного в шаге 1, запись видеоклипа автоматически прекращается.
- **•** Запись видеоклипа можно временно приостановить. См. раздел ["Приостановка записи видеоролика" \(](#page-68-0) $\Box$ 41).

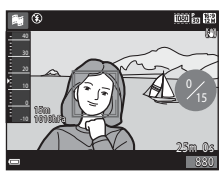

# **3** Проверьте записанный видеоклип

- Для его проверки нажмите кнопку **®**.
- Для его удаления нажмите кнопку **m**. Можно удалить последний записанный видеоклип или все видеоклипы.
- **•** Для продолжения записи видеоклипов повторите действие, описанное в шаге 2.
- **•** Для изменения эффекта вернитесь к шагу 1.

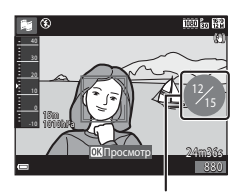

видеоклипов

## **4** Сохраните короткий видеоролик.

- **•** Короткий видеоролик сохраняется по завершении фотокамерой записи заданного количества видеоклипов.
- **•** Для сохранения видеоролика до завершения фотокамерой записи заданного количества видеоклипов нажмите кнопку MENU при отображении экрана ожидания съемки, а затем выберите **Завершить запись**.
- **•** При сохранении короткого видеоролика видеоклипы удаляются.

#### **Действия во время просмотра видеоклипов**

Для настройки громкости передвиньте рычажок зуммирования во время воспроизведения видеоролика ( $\Box$ 2).

Кнопки управления просмотром отображаются на мониторе.

Описанные ниже операции можно выполнить с помощью JK на мультиселекторе для выбора кнопки управления и последующего нажатия кнопки $\omega$ .

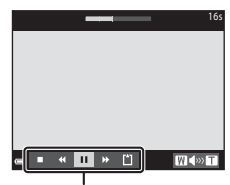

Кнопки управления просмотром

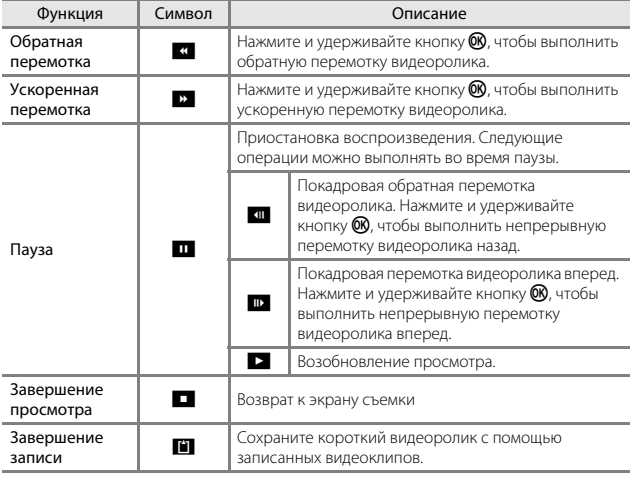

### B **Примечания относительно записи короткого видеоролика**

- **•** Фотокамера не сможет записать видеоролики, если не вставлена карта памяти.
- **•** Не заменяйте карту памяти, пока не сохранен короткий видеоролик.

#### <span id="page-68-0"></span>C **Приостановка записи видеоролика**

- **•** При нажатии спусковой кнопки затвора во время отображения экрана ожидания съемки можно снять фотографию (**18 4608 × 2592**).
- **•** Можно приостановить запись видеоролика и воспроизвести изображения или войти в другие режимы съемки, чтобы сделать снимки. Если снова войти в режим короткого видеоролика, запись видеоролика возобновляется.

#### **Функции, доступные в режиме короткого видеоролика**

- Автоспуск ( $\Box$ 46)
- Режим макросъемки ( $\Box$ 47)
- Поправка экспозиции ( $\Box$ 48)
- Меню коротких видеороликов ( $\Box$ 38)
- Меню параметров видео (**Q**[100\)](#page-127-0)

## Режим **1** (авто)

Используется для выполнения общей съемки. Настройки можно изменить в соответствии с условиями съемки и нужным типом снимков.

Войдите в режим съемки → кнопка ■ (режим съемки) → режим ■ (авто)  $\rightarrow$  кнопка  $\circledR$ 

**•** Можно изменить способ выбора фотокамерой зоны фокусировки в кадре, изменив настройки параметра **Режим зоны АФ** ( $\Box$ 88). По умолчанию установлено значение **АФ с обнаруж. объекта** (**QS3**).

#### **Функции, доступные в режиме** A **(авто)**

- Пользовательский слайдер ( $\Box$ 43)
- Режим вспышки ( $\Box$ 44)
- Автоспуск ( $\Box$ 46)
- Режим макросъемки ( $\Box$ 47)
- Меню съемки (**QQ80**)

### <span id="page-70-0"></span>**Использование пользовательского слайдера**

Во время съемки можно настроить яркость (коррекцию экспозиции), насыщенность и оттенок.

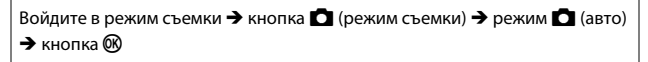

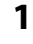

**1** Нажмите кнопку мультиселектора  $\blacktriangleright$ .

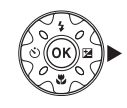

- 2 Используйте **+**, чтобы выбрать
	- элемент. **•** F **Тон**: регулировка оттенка (красноватый/ синеватый) всего изображения.
	- **В Насыщенность**: регулировка насыщенности всего изображения.
	- **2 Яркость (Эксп. +/-)**: регулировка яркости всего изображения.

# **3** Используйте  $\blacktriangle \blacktriangledown$  для регулировки уровня.

- 
- регулировки уровня. **•** Можно просмотреть результаты на мониторе.
- **•** Чтобы настроить другой элемент, вернитесь к шагу 2.
- Выберите **X Выход**, чтобы скрыть слайдер.
- **•** Для отмены настроек выберите **R Сброс** и нажмите кнопку СФ. Вернитесь к шагу 2 и снова отрегулируйте настройки.

Яркость (Эксп. +/-)

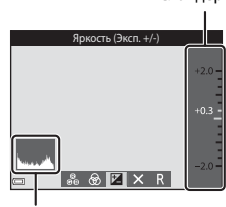

Гистограмма Гистограмма

## $4$  После завершения настроек нажмите кнопку $\omega$ .

**•** Заданные настройки будут применены, и фотокамера вернется к экрану съемки.

#### C **Настройки пользовательского слайдера**

- **•** Эта функция может быть недоступна в сочетании с другими функциями ([A](#page-83-0)56).
- **•** Настройки яркости (коррекции экспозиции), насыщенности и оттенка сохраняются в памяти фотокамеры даже после ее выключения.
- **•** Для получения дополнительной информации см. раздел ["Использование](#page-75-1)  [гистограммы" \(](#page-75-1) $\Box$ 48).

Слайлер

## <span id="page-71-0"></span>**Режим вспышки**

Режим вспышки можно установить в соответствии с условиями съемки.

## **1** Нажмите  $\triangle$  ( $\ddagger$ ) мультиселектора.

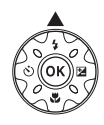

## **2** Выберите [нужны](#page-72-0)й режим вспышки  $(D45)$  и нажмите кнопку ඟ.

**•** Если значение не будет выбрано в течение нескольких секунд нажатием кнопки  $\omega$ , выбранная настройка будет отменена.

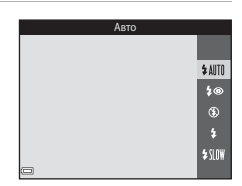

#### C **Индикатор вспышки**

- **•** Чтобы подтвердить состояние вспышки, нажмите спусковую кнопку затвора наполовину.
	- Вкл.: вспышка сработает при нажатии спусковой кнопки затвора до конца.
	- Мигает: вспышка заряжается. Фотокамере не удается выполнить съемку.
	- Выкл.: в момент съемки вспышка не сработает.
- **•** При низком уровне заряда батареи монитор отключается во время зарядки вспышки.

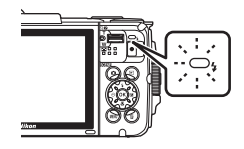
#### **Доступные режимы вспышки**

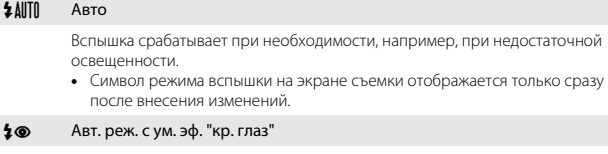

Уменьшается вызванный вспышкой эффект "красных глаз" на портретах.

#### <sup>W</sup> Выкл.

Вспышка не сработает.

**•** Рекомендуется использовать штатив для обеспечения устойчивости фотокамеры во время съемки при недостаточном освещении.

#### <sup>X</sup> Заполняющая вспышка

Вспышка срабатывает при съемке каждого кадра. Используется для "заполнения" теней и подсветки объектов, освещенных сзади.

#### **\$ WE Медленная синхронизация**

Предназначен для съемки в вечернее и ночное время портретов с фоном. Вспышка используется при необходимости осветить основной объект; длинная выдержка позволяет снять фон в вечернее время или при слабом освещении.

#### C **Настройка режима вспышки**

- Эта настройка может быть недоступна для некоторых режимов съемки ( $\Box$ 49).
- Настройки, выполненные в режиме **D** (авто), сохраняются в памяти фотокамеры даже после выключения.

#### C **Подавление эффекта красных глаз**

Для подавления эффекта красных глаз перед срабатыванием основной вспышки выполняется несколько предварительных вспышек. Если при сохранении изображения фотокамерой в какой-либо его области будет обнаружен эффект красных глаз, эта область будет обработана для подавления эффекта красных глаз перед сохранением изображения.

Обратите внимание на следующие аспекты при съемке.

- **•** Из-за применения предварительных вспышек возникает небольшая задержка между нажатием спусковой кнопки затвора и выполнением съемки изображения.
- **•** Для записи изображений может потребоваться больше времени, чем обычно.
- **•** Функция подавления эффекта "красных глаз" не всегда позволяет добиться нужного результата.
- **•** В редких случаях подавление эффекта красных глаз может применяться к областям изображения, которые этого не требуют. В этом случае выберите другой режим вспышки и снова выполните снимок.

# <span id="page-73-0"></span>**Автоспуск**

Фотокамера оснащена автоспуском, при котором затвор срабатывает через 10 секунд или через 2 секунды после нажатия спусковой кнопки затвора.

При использовании штатива для обеспечения устойчивости фотокамеры во время съемки установите для параметра Фотография VR ([1124) значение Выкл. в меню настройки.

## **1** Нажмите  $\blacktriangleleft$  ( $\circlearrowright$ ) мультиселектора.

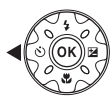

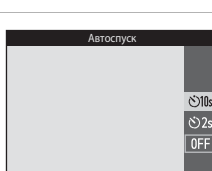

- **2** Выберите **•10s** или **•2s**, затем нажмите кнопку  $\mathbb{R}$ .
	- **•** n**10s** (10 секунд): используйте при съемке важных событий, например свадеб.
	- **Č)2s** (2 секунды): используется для предотвращения дрожания фотокамеры.
	- **•** Если значение не будет выбрано в течение нескольких секунд нажатием кнопки  $\omega$ , выбранная настройка будет отменена.
	- **•** Если для режима съемки установлен сюжетный режим **Портрет питомца**, отобразится символ  $\ddot{\mathbf{a}}$  (автосп. для пор. пит.) ( $\Box$ 27). Не удастся использовать автоспуск.
	- **•** При использовании режима съемки интеллектуального портрета можно также использовать **⊠ Таймер улыбки** (<u>ДЗ5</u>) и **ВВ Собственный фотоколлаж** ([A](#page-63-0)36) в дополнение к автоспуску.
- **3** Скомпонуйте кадр и нажмите спусковую кнопку затвора
	- наполовину. **•** Фокусировка и экспозиция установлены.
- **4** Плавно нажмите<br>спусковую кнопку затвора до конца.
	- Начнется обратный отсчет. Индикатор автоспуска мигает, а затем горит ровным светом примерно за одну секунду до срабатывания затвора.
	- **•** При срабатывании затвора для автоспуска будет установлено значение **OFF**.
	- **•** Чтобы остановить обратный отсчет, снова нажмите спусковую кнопку затвора.

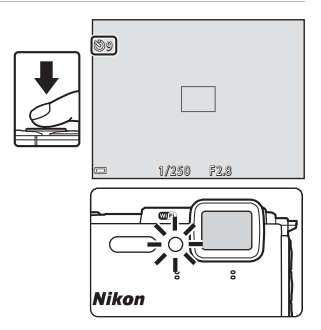

# <span id="page-74-0"></span>**Режим макросъемки (создание макроснимков)**

Для создания макроснимков используйте режим макросъемки.

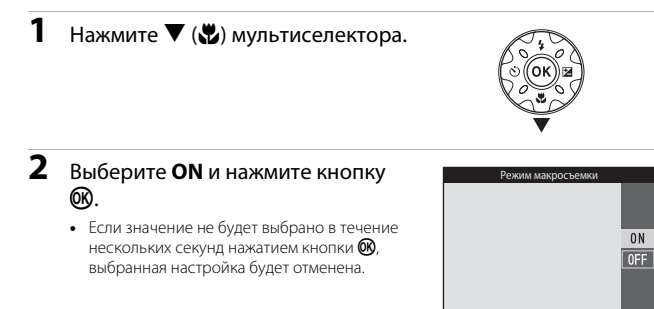

**3** Используйте рычажок коэффициента увеличения так.

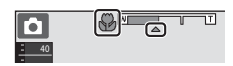

# …---<br>чтобы символ ⊕ и индикатор зума отображались зеленым.<br>• Есликтановонанам коффициент холишения поикатором индикатор эма

**•** Если установлен такой коэффициент увеличения, при котором индикатор зума отображается зеленым, фотокамера сможет выполнить фокусировку на объектах, располагающихся на расстоянии приблизительно 10 см от объектива.

В положении зума, при котором отображается символ  $\Delta$  фотокамера сможет выполнить фокусировку на объектах, располагающихся на расстоянии приблизительно 1 см от объектива.

#### B **Примечания относительно использования вспышки**

При расстоянии до объекта менее 50 см вспышка может не осветить объект съемки целиком.

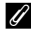

#### C **Настройка режима макросъемки**

- Эта настройка может быть недоступна для некоторых режимов съемки ( $\Box$ 49).
- Настройки, выполненные в режиме **1** (авто), сохраняются в памяти фотокамеры даже после выключения.

# <span id="page-75-0"></span>**Поправка экспозиции (регулировка яркости)**

Можно настроить общую яркость изображения.

**1** Нажмите кнопку  $\blacktriangleright$  ( $\blacktriangleright$ мультиселектора.

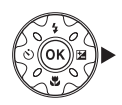

## **2** Выберите значение коррекции и нажмите кнопку  $\mathbb{R}$ .

- **•** Чтобы сделать изображение более светлым, установите положительное (+) значение.
- **•** Чтобы сделать изображение более темным, установите отрицательное (–) значение.
- **•** Значение коррекции применяется даже без нажатия кнопки **®.**

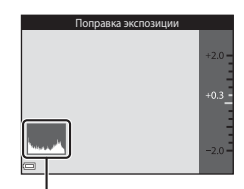

- **•** При выполнении съемки в режиме Гистограмма Гистограммаинтеллектуального портрета вместо экрана коррекции экспозиции отображается экран "глянцевого" ретуширования  $(2234)$ .
- При выполнении съемки в режиме **C** (авто) отображается пользовательский слайдер вместо экрана коррекции экспозиции ( $\Box$ 43).

#### C **Величина коррекции экспозиции**

- Эта настройка может быть недоступна для некоторых режимов съемки ( $\Box$ 49).
- **•** Если коррекция экспозиции установлена при использовании вспышки, коррекция применяется как к экспозиции фона, так и к мощности вспышки.

#### C **Использование гистограммы**

Гистограмма представляет собой график, показывающий распределение оттенков в изображении. Применяйте в качестве ориентира при использовании коррекции экспозиции и съемке без вспышки.

- **•** По горизонтальной оси отложена яркость пикселей: слева находятся более темные оттенки, а справа — более светлые. На вертикальной оси указано количество пикселей.
- **•** При увеличении величины коррекции экспозиции распределение оттенков сдвигается вправо; при уменьшении — влево.

# <span id="page-76-0"></span>**Настройки по умолчанию (вспышка, автоспуск и др.)**

Настройки по умолчанию для каждого режима съемки перечислены далее.

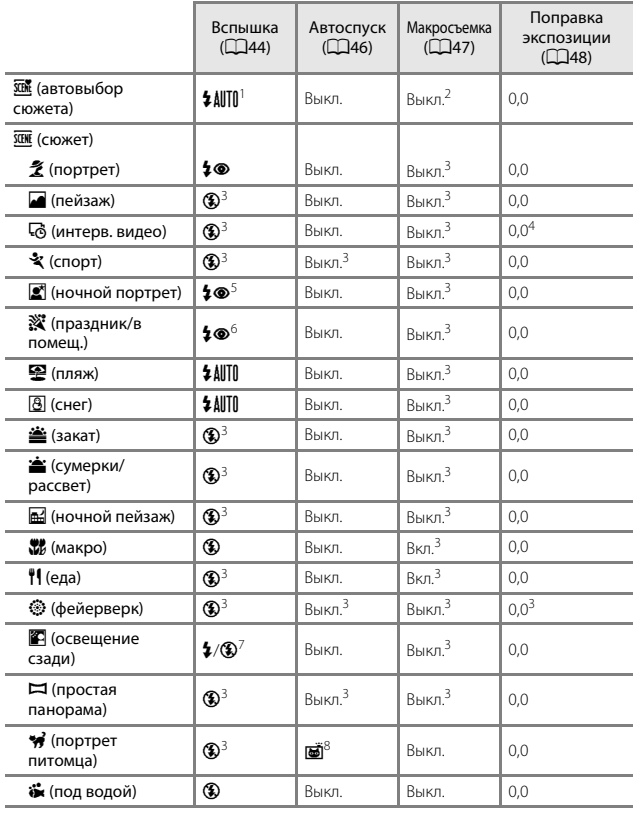

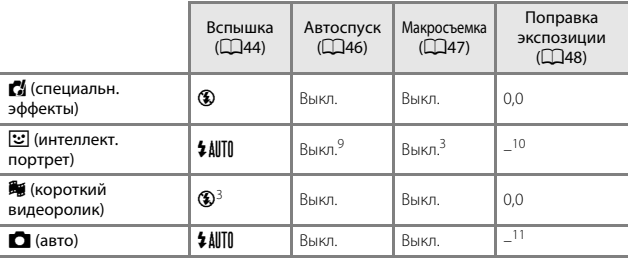

<sup>1</sup> Фотокамера автоматически выбирает режим вспышки в зависимости от выбранного

- сюжетного режима. Параметр � (выкл.) можно выбрать вручную.<br>2 Не удастся изменить. Фотокамера переходит в режим макросъемки при выборе<br>чначения Ба
- 
- <sup>3</sup> Не удастся изменить.<br><sup>4</sup> Не удастся изменить при выборе значения **Ночное небо (150 мин.)** или **Следы**
- **звезд (150 минут)**. <sup>5</sup> Не удастся изменить. При установке параметра **Со штатива** используется
- Может использоваться режим вспышки с медленной синхронизацией и<br>подавлением эффекта красных глаз.
- $7\,$  Для вспышки устанавливается фиксированное значение  $\clubsuit$  (заполняющая вспышка), если для параметра **HDR** установлено значение **OFF**, и фиксированное значение
- в Использование автоспуска невозможно. Автосп. для пор. пит. можно включить или выключить (QQ).
- 9 Режимы **ЕЙ Таймер улыбки (235) и <b>ЕН Собственный фотоколлаж** (236)<br>можно использовать вместе с автоспуском.
- <sup>10</sup> Отображается функция "глянцевого" ретуширования (Q34).<br><sup>11</sup> Отображается пользовательский слайдер (CQ43).
- 

## **Фокусировка**

Зона фокусировки зависит от режима съемки.

### **Использование функции "Распознавание лиц"**

В следующих режимах съемки фотокамера использует функцию распознавания лиц для автоматической фокусировки на лицах людей.

- Режим **XIII** (автовыбор сюжета) (221)
- **•** Сюжетный режим **Портрет** или **Ночной портрет** ([A](#page-50-0)23)
- Режим Интеллект. портрет (CQ34)
- Если для параметра Режим зоны АФ ( $\Box$ 88) в режиме • (авто) ( $\Box$ 42) установлено значение **Приоритет лица**.

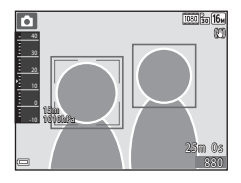

Если будет обнаружено несколько лиц, двойная рамка появится вокруг лица, на котором выполняется фокусировка, а вокруг остальных лиц появятся одинарные рамки.

При нажатии спусковой кнопки затвора наполовину, если не обнаружены лица:

- В режиме **XIX** (автовыбор сюжета) зона фокусировки изменяется в зависимости от сюжета.
- **•** В сюжетных режимах **Портрет** и **Ночной портрет** или в режиме интеллектуального портрета фотокамера выполнит фокусировку на области в центре кадра.
- В режиме **C** (авто) фотокамера выбирает зону фокусировки, содержащую объект, расположенный наиболее близко к фотокамере.

# B **Примечания относительно функции "Распознавание лиц"**

- **•** Способность фотокамеры распознавать лица зависит от ряда условий, включая направление взгляда объекта.
- **•** Фотокамера может не распознать лица в следующих случаях:
	- лица частично скрыты солнцезащитными очками или другими предметами;
	- лица занимают в кадре слишком много или слишком мало места.

#### C **Распознавание лиц во время записи видеороликов**

Если для параметра Режим зоны АФ ([104] в меню видео установлено значение **Приоритет лица**, во время записи видеороликов фотокамера фокусируется на человеческих лицах. Если лица не обнаружены, но нажата кнопка  $\bigcirc$  ( $\bigstar$  видеосъемка), фотокамера фокусируется на области в центре кадра.

## **Использование функции "Смягчение тона кожи"**

При срабатывании затвора в одном из следующих режимов съемки фотокамера распознает человеческие лица (до трех) и обрабатывает изображение, чтобы смягчить оттенки кожи лица.

- Режим интеллектуального портрета ( $\Box$ 34)
	- Степень эффекта **Смягчение тона кожи** можно настроить.
- Режим **XIII** (автовыбор сюжета) (221)
- **•** Сюжетный режим **Портрет** или Ночной портрет ( $\Box$ 23)

Функции редактирования, например **Смягчение тона кожи**, можно применять к сохраненным изображениям с помощью режима **"Глянцевое" ретушир.** ([A](#page-94-0)67) даже после съемки.

## B **Примечания относительно смягчения тона кожи**

- **•** Сохранение снимков после съемки может занять больше времени, чем обычно.
- **•** В некоторых условиях съемки, возможно, не удастся получить требуемый результат смягчения тона кожи, а также эффект смягчения тона кожи может быть применен к области изображения, в которой нет лиц.

## **Использование АФ с обнаружением объекта**

Если для функции Режим зоны АФ (CD88) в режиме **C** (авто) установлено значение **АФ с обнаруж. объекта**, фотокамера выполнит фокусировку, как описано ниже, при нажатии спусковой кнопки затвора наполовину.

**•** Фотокамера распознает основной объект и фокусируется на нем. Когда объект съемки окажется в фокусе, зона фокусировки загорится зеленым. При обнаружении человеческого лица фотокамерой на нем будет автоматически установлен приоритет фокусировки.

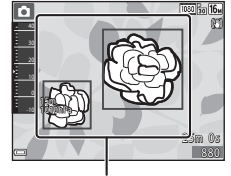

Зоны фокусировки

**•** Если основной объект не обнаружен, фотокамера автоматически выбирает одну (или несколько) из девяти зон фокусировки, содержащую объект, который находится ближе всех к фотокамере. Когда объект съемки окажется в фокусе, зоны фокусировки отобразятся зеленым.

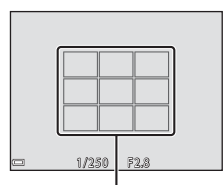

Зоны фокусировки

#### B **Примечания относительно АФ с обнаружением объекта**

- **•** В зависимости от условий съемки объект, который распознается фотокамерой в качестве основного, может различаться.
- **•** Основной объект, возможно, не будет распознан при использовании определенных настроек параметра **Баланс белого**.
- **•** Фотокамера может ненадлежащим образом определить основной объект в следующих условиях:
	- Объект очень темный или яркий;
	- Основному объекту не хватает четко выраженных цветов;
	- Снимок скомпонован таким образом, что основной объект находится в крайней части монитора;
	- Основной объект состоит из повторяющихся рисунков.

## <span id="page-81-0"></span>**Объекты, для которых недоступна автофокусировка**

В следующих ситуациях возможна некорректная фокусировка фотокамеры. Изредка, несмотря на то что зона фокусировки и индикатор фокусировки отображаются зеленым цветом, объект может оказаться не в фокусе.

- **•** Объект съемки очень темный
- **•** Объекты в снимаемом сюжете значительно отличаются по яркости (например, солнце позади объекта съемки заставляет детали объекта казаться очень темными)
- **•** Объект съемки не контрастирует с фоном (например, при съемке человека в белой рубашке на фоне белой стены)
- **•** На разных расстояниях от фотокамеры расположено несколько объектов (например, объект съемки позади прутьев клетки)
- **•** Объекты с повторяющимся рисунком (жалюзи на окнах, здания с множеством рядов окон одинаковой формы и т.д.)
- **•** Объект быстро движется

В вышеописанных ситуациях попробуйте нажать спусковую кнопку затвора наполовину несколько раз для выполнения повторной фокусировки или повторно сфокусируйтесь на другом объекте, расположенном на том же расстоянии от фотокамеры, что и фактический объект съемки, и выполните блокировку фокусировки ( $\Box$ 55).

# <span id="page-82-0"></span>**Блокировка фокусировки**

Съемку с блокировкой фокусировки рекомендуется использовать, когда фотокамера не активирует зону фокусировки, содержащую нужный объект.

- **1** Для параметра **Режим зоны АФ** установите значение **Центр** в режиме **1** (авто) ( $\Box$ 88).
- **2** Поместите объект в центр спусковую кнопку затвора наполовину.
	- наполовину. **•** Фотокамера выполнит фокусировку на объекте, и зона фокусировки отобразится зеленым.

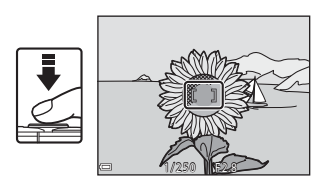

- **•** Экспозиция также блокируется.
- **3** Не отпуская кнопку, скомпонуйте
	- кадр. **•** Обязательно обеспечьте одинаковое расстояние между фотокамерой и объектом.

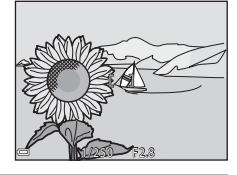

**4** Чтобы сделать снимок, нажмите спусковую кнопку затвора до<br>конца конца.

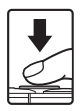

# **Функции, которые не удастся использовать одновременно во время съемки**

Некоторые функции не удастся использовать с некоторыми другими параметрами меню.

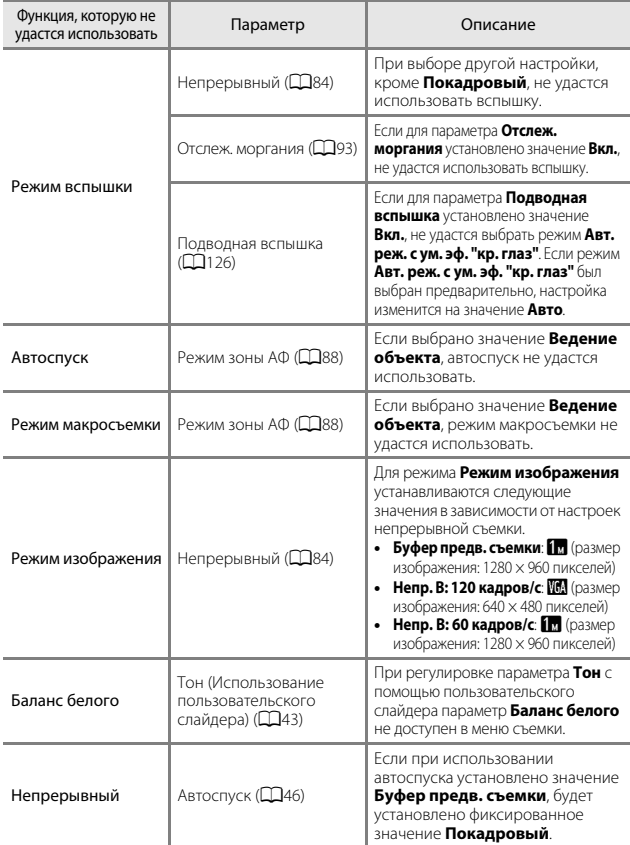

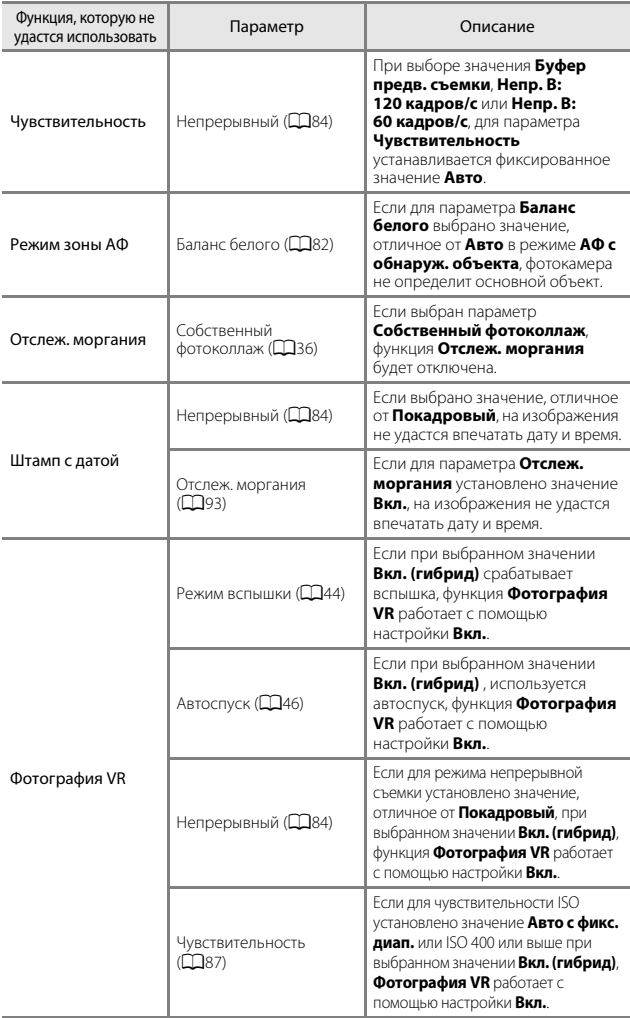

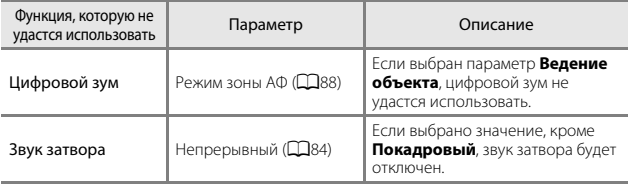

# B **Примечания относительно цифрового зума**

- **•** В зависимости от режима съемки или текущих настроек цифровой зум может быть недоступен (A[125\)](#page-152-0).
- **•** Если используется цифровой зум, фотокамера фокусируется по центру кадра.

# **Функции просмотра**

# <span id="page-86-0"></span>**Увеличение при просмотре**

Поверните рычажок зуммирования в положение  $T$  ( $Q$  увеличение при просмотре) в режиме полнокадрового просмотра ([A](#page-42-0)15) для увеличения снимка.

Обозначение отображаемой зоны

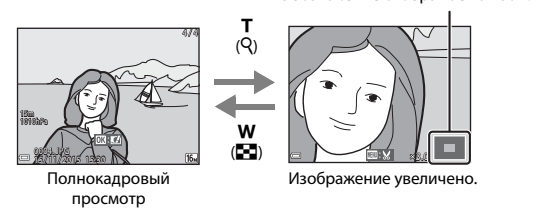

- **•** Коэффициент увеличения можно изменять, поворачивая рычажок зуммирования в положение  $W$  ( $\blacksquare$ ) или  $\mathsf{T}$  ( $\mathsf{Q}$ ).
- Для просмотра другой области изображения нажмите  $\blacktriangle \blacktriangledown \blacktriangle \blacktriangleright$  на мультиселекторе.
- При отображении увеличенного изображения нажмите кнопку  $\circledast$ , чтобы вернуться в режим полнокадрового просмотра.

#### C **Кадрирование изображений**

При отображении увеличенного изображения можно нажать кнопку MENU для кадрирования изображения, чтобы выделить только видимую часть и сохранить ее в отдельный файл ( $\Box$ 70).

# **Просмотр уменьшенных изображений/ отображение календаря**

При повороте рычажка зуммирования в положение  $W$  ( $\blacksquare$  просмотр уменьшенных изображений) в режиме полнокадрового просмотра ( $\Box$ 15) отобразятся уменьшенные изображения.

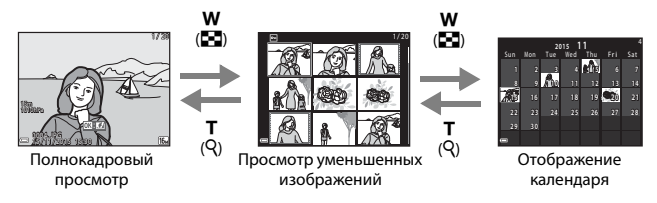

- **•** Можно изменять количество отображаемых уменьшенных изображений, поворачивая рычажок зуммирования в положение  $W$  ( $\blacksquare$ ) или  $\mathsf{T}$  ( $\mathsf{Q}$ ).
- **•** При использовании режима просмотра уменьшенных изображений нажмите **AV+** на мультиселекторе для выбора изображения, а затем нажмите кнопку  $\circledR$  для отображения этого изображения в режиме полнокадрового просмотра.
- При использовании режима календаря нажмите **AV <**  для выбора даты, затем нажмите кнопку  $\circledR$  для отображения снимков, выполненных в этот день.

#### B **Примечания относительно отображения календаря**

Изображения, созданные фотокамерой, на которой не настроена дата, будут иметь дату создания 1 января 2015 г.

# **Режим "Список по дате"**

Нажмите кнопку  $\boxed{\blacktriangleright}$  (режим просмотра)  $\rightarrow$  кнопка  $\boxed{\blacktriangleright}$   $\rightarrow$   $\boxed{\approx}$  Список по дате  $\rightarrow$  кнопка  $\circledR$ 

С помощью А ▼ мультиселектора выберите дату, а затем нажмите кнопку С для просмотра изображений, созданных в выбранную дату.

- Функции в меню просмотра (QQ94) можно использовать для изображений в выбранную дату съемки (за исключением **Копирование**).
- **•** На экране выбора даты съемки можно выполнить следующие действия.
	- Кнопка **MENU**: доступны следующие функции.
		- **•** Показ слайдов
		- **•** Защита\*
		- \* Такие же настройки можно применить ко всем изображениям, снятым в выбранную дату.
	- Кнопка  $\overline{\text{m}}$ : удаление всех изображений, выполненных в выбранную дату.

# B **Примечания относительно режима списка по дате**

- **•** Можно выбрать до 29 наиболее поздних дат. Если изображений сохранено больше, чем для 29 дат, все снимки, записанные перед последними 29 датами, будут сгруппированы в разделе **Другие**.
- **•** Можно отобразить последние 9 000 снимков.
- **•** Изображения, созданные фотокамерой, на которой не настроена дата, будут иметь дату создания 1 января 2015 г.

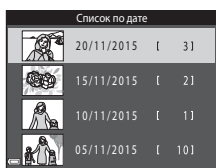

# **Просмотр и удаление последовательности снимков**

#### **Просмотр последовательности снимков**

Изображения, выполненные с помощью функции непрерывной съемки или собственного фотоколлажа, сохраняются в виде последовательности.

В режиме полнокадрового просмотра или просмотра уменьшенных изображений первый снимок последовательности используется в качестве основного снимка последовательности (настройка по умолчанию). При использовании функции собственного фотоколлажа в качестве основного используется изображение коллажа. Для отображения каждого отдельного изображения последовательности нажмите  $K$ нопку $\mathbf{\Omega}$ .

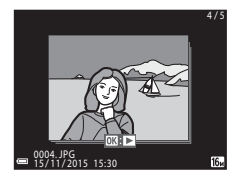

После нажатия кнопки  $\omega$  будут доступны следующие функции.

- **•** Для отображения предыдущего или следующего изображения нажмите  $\blacklozenge$  на мультиселекторе.
- **•** Для отображения изображений, не включенных в последовательность, нажмите H для возврата к отображению основного снимка.

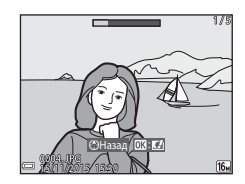

**•** Для отображения снимков последовательности в виде уменьшенных изображений или для показа слайдов в меню просмотра ( $\Box$ 98) установите для параметра **Свойства отображения** значение **Отдельные снимки**.

# B **Свойства отобр. послед.**

Изображения, созданные с помощью непрерывной съемки на фотокамерах, отличных от данной фотокамеры, не удастся отобразить как последовательность.

#### C **Параметры меню просмотра, доступные для последовательности**

- **•** При отображении изображений в последовательности в режиме полнокадрового просмотра нажмите кнопку MENU для выбора функций в меню просмотра (CQ94).
- При нажатии кнопки **MENU** во время отображения основного снимка следующие настройки можно применить ко всем изображениям этой последовательности.
	- Метка для выгрузки Wi-Fi, Защита, Копирование

## **Удаление изображений последовательности**

При нажатии кнопки  $\widehat{\mathbf{u}}$  (удалить) для изображений в последовательности изображения удаляются в зависимости от отображения последовательностей.

**•** При отображении только основного снимка.

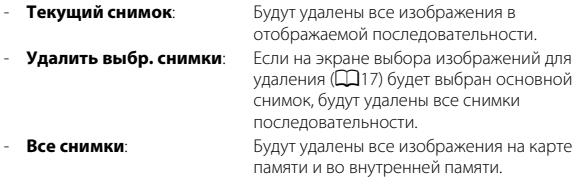

**•** При отображении изображений в последовательности в режиме полнокадрового просмотра.

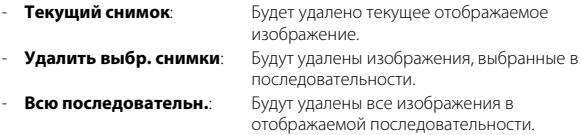

# **Редактирование изображений (фотографии)**

## **Перед редактированием изображений**

На данной фотокамере можно легко редактировать изображения. Отредактированные копии сохраняются в виде отдельных файлов. Отредактированные копии снимков сохраняются с той же датой и временем съемки, что и исходные.

#### C **Ограничения на редактирование изображений**

- **•** Изображение можно редактировать не более 10 раз.
- **•** Возможно, не удастся отредактировать изображения определенного размера либо при использовании определенных функций редактирования.

### **Быстрые эффекты: изменение оттенка или атмосферы**

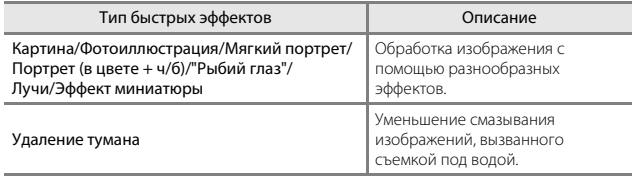

myнкции просмотра  $\Theta$ ункции просмотра $64$ 

**1** Отобразите изображение, к эффект, в режиме полнокадрового эффект, в режиме полнокадрового просмотра и нажмите кнопку k.

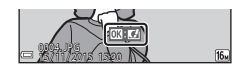

- **2** С помощью **AV <D** на мультиселекторе выберите нужный эффект и нажмите кнопку нужный эффект и нажмите кнопку **@B .**<br>• Поверните рычажок зуммирования (**C**Q2) в
	- положение  $\mathsf T$  ( $\mathsf Q$ ), чтобы переключиться в режим полнокадрового просмотра, или в положение  $W$  ( $\blacksquare$ ) для просмотра уменьшенных изображений.

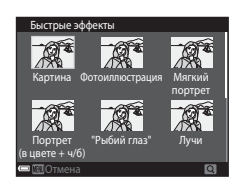

• Для выхода без сохранения измененного изображения нажмите кнопку MENU.

# **3** Выберите **Да** и нажмите кнопку  $\omega$ .

**•** Будет создана отредактированная копия.

## **Быстрая обработка: повышение контраста и насыщенности**

Нажмите кнопку  $\blacktriangleright$  (режим просмотра)  $\rightarrow$  выберите изображение  $\rightarrow$ кнопка  $MENU \rightarrow$  Быстрая обработка  $\rightarrow$  кнопка  $\circledR$ 

С помощью **▲▼** на мультиселекторе<br>выберите нужный уровень применяемого эффекта и нажмите применяемого эффекта и нажмите<br>кнопку ®.

- **•** Отредактированная версия отображается справа.
- Чтобы выйти без сохранения копии, нажмите <

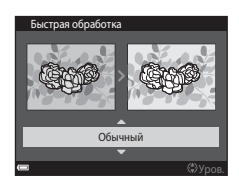

## **D-Lighting: повышение яркости и контраста**

Нажмите кнопку  $\blacktriangleright$  (режим просмотра)  $\rightarrow$  выберите изображение  $\rightarrow$ кнопка MENU  $\rightarrow$  D-Lighting  $\rightarrow$  кнопка  $\circledR$ 

С помощью ▲▼ на мультиселекторе выберите **Да**, а затем нажмите кнопку രെ.

- **•** Отредактированная версия отображается справа.
- **•** Для выхода без сохранения копии выберите **Отмена** и нажмите кнопку  $\omega$ .

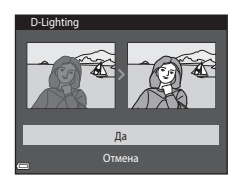

## **Подавл. красных глаз: подавление красных глаз при съемке со вспышкой**

Нажмите кнопку  $\blacktriangleright$  (режим просмотра)  $\rightarrow$  выберите изображение  $\rightarrow$ кнопка MENU  $\rightarrow$  Подавл. красных глаз  $\rightarrow$  кнопка  $\circledR$ 

# предварительно просмотрите<br>результаты и нажмите кнопку ®.

• Чтобы выйти без сохранения копии, нажмите < на мультиселекторе.

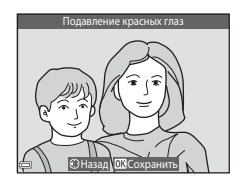

#### B **Примечания относительно подавления красных глаз**

- **•** Подавление красных глаз можно применить к изображениям только при обнаружении красных глаз.
- **•** Функцию подавления красных глаз можно применить к снимкам животных (собак и кошек), даже если их глаза не выглядят красными.
- **•** Подавление красных глаз не всегда позволяет добиться нужного результата на некоторых изображениях.
- **•** В редких случаях подавление красных глаз может применяться к областям изображения, которые этого не требуют.

## <span id="page-94-0"></span>**"Глянцевое" ретушир.: обработка человеческих лиц**

Нажмите кнопку  $\blacktriangleright$  (режим просмотра)  $\rightarrow$  выберите изображение  $\rightarrow$ кнопка  $MENU \rightarrow$  "Глянцевое" ретушир.  $\rightarrow$  кнопка  $\circledR$ 

1 С помощью  $\blacktriangle\nabla\blacktriangle\nabla$  на<br>мультиселекторе выберите лицо, к которому необходимо применить обработку, и нажмите применить обработку **60.**<br>С БСРИ РАСПОЗИВНА ТОРЬКА ОПИС ПИНА.

- **•** Если распознано только одно лицо, перейдите к шагу 2.
- **2** С помощью **I** выберите эффект, с помощью  $\blacktriangle\nabla$  выберите<br>vровень эффекта и нажмите уровенно оррение и нажините в<br>кнопку ®.

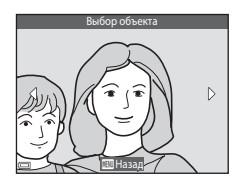

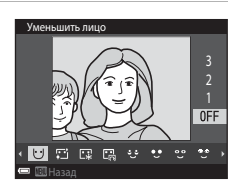

**•** Одновременно можно применять несколько эффектов.

Отрегулируйте или проверьте настройки всех эффектов до нажатия кнопки  $\overline{\textsf{O}}\textsf{R}$ .

 $\bigcup$  (Уменьшить лицо),  $\Box$  (Смягчение тона кожи),  $\Box$  (Тон кожи),

**ER** (Уменьшение блеска), و (Скрыть мешки под глазами),  $\bullet$  (Увеличить глаза),  $\mathbb{C}^{\bullet}$  (Осветлить глаза),  $\mathbb{C}^{\bullet}$  (Тени для век),  $\mathbb{C}^{\bullet}$  (Тушь для ресниц), • (Осветлить зубы), • (Губная помада), • (Подрумянить щеки)

- 
- Нажмите кнопку **MENU** для возврата к экрану выбора человека.
- **3** Предварительно просмотрите результаты и нажмите кнопку  $\omega$ .
	- Чтобы изменить параметры, нажмите **<** для возврата к шагу 2.
	- **•** Для выхода без сохранения измененного изображения нажмите кнопку MENU.

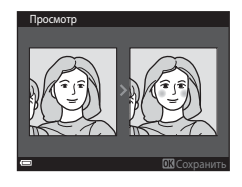

## **4** Выберите **Да** и нажмите кнопку  $\omega$ .

**•** Будет создана отредактированная копия.

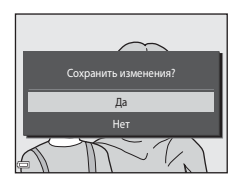

#### B **Примечания относительно "глянцевого" ретуширования**

- **•** Одновременно можно редактировать только одно лицо. Чтобы отредактировать другое лицо на этом же изображении, выберите отредактированную копию изображения и внесите дополнительные изменения.
- **•** В зависимости от направления взгляда или яркости лиц фотокамере, возможно, не удастся точно распознать лица или функция "глянцевого" ретуширования кожи может работать некорректно.
- **•** Если не распознаются лица, появится предупреждение и откроется меню просмотра.
- **•** Функция "глянцевого" ретуширования доступна только для изображений, снятых при чувствительности ISO не более 1600.

#### **Впечатывание данных: впечатывание на изображения информации, например высоты над уровнем моря и направления, измеренного с помощью электронного компаса**

Нажмите кнопку  $\blacktriangleright$  (режим просмотра)  $\rightarrow$  выберите изображение  $\rightarrow$ кнопка MENU  $\rightarrow$  Впечатывание данных  $\rightarrow$  кнопка  $\circledR$ 

#### С помощью ▲▼ на мультиселекторе выберите **Да**, а затем нажмите кнопку  $\omega$ .

**•** Информация для впечатывания на изображения включает в себя высоту над уровнем моря, глубину воды, атмосферное давление, направление, измеряемое с помощью электронного компаса, дату/время, а также широту и долготу, записанные для изображений (2119, [132](#page-159-0), [140\)](#page-167-0).

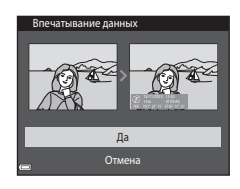

• Для выхода без сохранения копии выберите **Отмена** и нажмите кнопку **60.** 

#### B **Примечания относительно впечатывания данных**

- **•** На изображения впечатывается только информация, записанная для изображений.
- **•** На изображениях небольшого размера информация может отображаться ненадлежащим образом.

## **Уменьшить снимок: уменьшение размера изображения**

Нажмите кнопку  $\blacktriangleright$  (режим просмотра)  $\rightarrow$  выберите изображение  $\rightarrow$ кнопка  $MENU \rightarrow$  Уменьшить снимок  $\rightarrow$  кнопка  $\circledR$ 

# **1** С помощью **△▼** на<br>мультиселекторе выберите

нужный размер копии и нажмите нужный размер комплектовки<br>кнопку ®.

**•** Изображения, снятые при выборе формата **В 4608 × 2592**, сохраняются с размером 640 × 360, а изображения, снятые при выборе формата **11 3456 × 3456**,

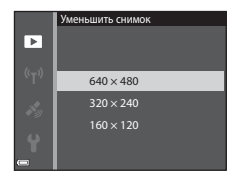

сохраняются с размером 480 × 480. Нажмите кнопку  $\textcircled{R}$ , чтобы перейти к шагу 2.

- **2** Выберите **Да** и нажмите кнопку <u>ጫ</u>
	- **•** Будет создана отредактированная копия (коэффициент сжатия приблизительно 1:8).

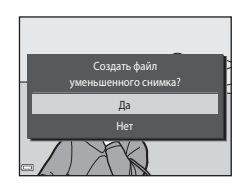

#### <span id="page-97-0"></span>**Кадрирование: создание кадрированных копий**

- **1** Поверн[ите ры](#page-86-0)чажок зуммирования для увеличения снимка ( $\Box$ 59).
- **2** Настройте изображение, так часть, которую требуется сохранить, затем нажмите кнопку сохранить, затем нажмите кнопку <sup>d</sup> (меню).
	- **•** Поверните рычажок зуммирования в положение  $T(Q)$  или  $W(\Xi)$  для изменения коэффициента увеличения. Установите

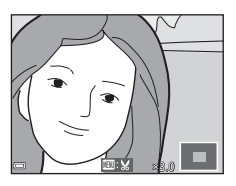

коэффициент увеличения, при котором отображается символ  $\mathbb{H}\mathbf{.}\mathbf{\mathcal{S}}$ .

- Используйте  $\blacktriangle\nabla\blacktriangleleft\blacktriangleright$  мультиселектора для прокрутки к части изображения, которую требуется отобразить.
- **3** Подтвердите область, которую  $k$ нопку  $\circledR$ .

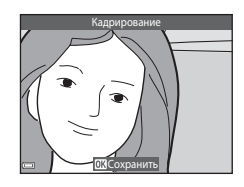

**4** Выберите **Да** и нажмите кнопку

**@R).**<br>• Будет создана отредактированная копия.

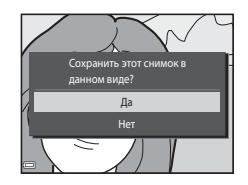

#### C **Размер изображения**

- **•** Соотношение сторон (отношение сторон по горизонтали и вертикали) кадрированного изображения аналогично соотношению сторон исходного изображения.
- **•** Изображение, кадрированное до размера 320 × 240 или менее, отображается на экране воспроизведения в меньшем размере.

# **Запись и просмотр видеороликов**

# **1** Отображение экрана съемки.

**•** Проверьте оставшееся время записи видеоролика.

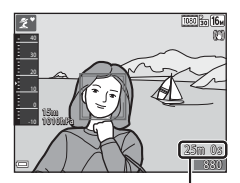

Оставшееся время записи видеоролика записи видеоролика

# **2** Нажмите кнопку  $\bullet$  ( $\star$  видеосъемка), чтобы начать запись видеоролика.

- Зона фокусировки при автофокусировке зависит от настройки параметра **Режим зоны АФ** ( $\Box$ [104\)](#page-131-0).
- Нажмите **•** на мультиселекторе, чтобы приостановить запись, затем нажмите  $\blacktriangleright$  еще раз для возобновления записи (кроме случаев, когда параметр видеоролика HS выбран в меню **Параметры видео**). Запись автоматически закончится, если пауза длится около пяти минут.
- **•** Можно выполнить фотографию, нажав спусковую кнопку затвора во время записи видеоролика ( $\Box$ 74).

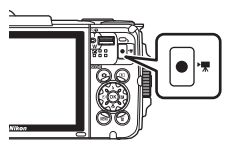

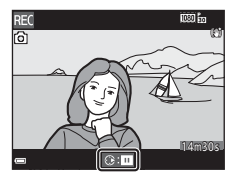

# **3** Повторно нажмите кнопку ● ( $\overline{\phantom{a}}$  видеосъемка), чтобы остановить запись остановить запись.

- **4** Выберите видеоролик в режиме полностадрового просмотра и<br>нажмите кнопку ®, чтобы<br>воспроизвести его
	- Изображение с символом параметров видео. является видеороликом.

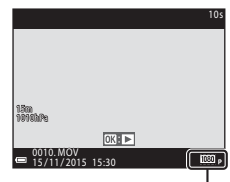

Параметры видео

#### **Область захвата в видеороликах**

- **•** Область захвата в видеороликах зависит от настроек параметра **Параметры видео** в меню видеороликов.
- **•** Если для пункта **Информация о фото** параметра **Настройка монитора** (A[121](#page-148-0)) в настройках меню выбрано значение **Кадр видео+авто**, можно подтвердить область захвата для записи видеоролика перед началом записи.

#### **Максимальное время записи видеоролика**

Размер отдельных файлов видеороликов не может превышать 4 ГБ, а продолжительность — 29 минут, даже если на карте памяти имеется свободное место для записи видеоролика большей длины.

- **•** Оставшееся время записи для одного видеоролика отображается на экране съемки.
- **•** Фактическое оставшееся время записи видеоролика может меняться в зависимости от содержимого видеоролика, движения объекта или типа карты памяти.
- **•** Для записи видеороликов рекомендуется использовать карты памяти SD с классом скорости не менее 6 ( $\Box$ [197](#page-224-0)). При использовании более медленных карт памяти видеозапись может неожиданно прерываться.

#### B **Примечания относительно температуры фотокамеры**

- **•** Фотокамера может нагреваться при продолжительной съемке видеоролика или при использовании в условиях высокой температуры.
- **•** Если внутренние детали фотокамеры сильно нагреются во время съемки видеоролика, запись автоматически остановится. Оставшееся время записи до ее остановки (B10s) будет показано. После остановки записи фотокамера выключится. Не включайте фотокамеру, пока внутренние детали фотокамеры не остынут.

#### **Примечания относительно записи видеороликов**

#### B **Примечания относительно сохранения изображений или видеороликов**

- **•** Во время сохранения изображений или видеороликов мигает индикатор, показывающий число оставшихся кадров или оставшееся время записи. **Не открывайте крышку батарейного отсека/гнезда для карты памяти и не извлекайте батарею или карту памяти**, пока мигает индикатор. Несоблюдение этого правила может привести к потере данных или повреждению фотокамеры или карты памяти.
- **•** При использовании внутренней памяти фотокамеры запись видеороликов может занять некоторое время.
- **•** В зависимости от размера файла видеоролика, возможно, не удастся записать видеоролик во внутреннюю память или скопировать его с карты памяти во внутреннюю память.

#### B **Примечания относительно записанных видеороликов**

- **•** Если используется цифровой зум, может отмечаться некоторое ухудшение качества изображения.
- **•** Возможно, будет записан звук работы рычажка зуммирования, выполнения зуммирования, движения привода автофокусировки объектива, работы системы подавления вибраций видеоролика и работы диафрагмы при изменении яркости.
- **•** Во время записи видеороликов на мониторе могут наблюдаться следующие явления. Эти явления будут сохранены в видеороликах.
	- При освещении лампами дневного света, высокотемпературными ртутными лампами, натриевыми лампами на изображениях могут появляться полосы.
	- Объекты, быстро движущиеся от одного края кадра к другому, например движущийся поезд или автомобиль, могут выглядеть искривленными.
	- При панорамном движении фотокамеры все изображение видеоролика может быть искривлено.
	- При движении фотокамеры лампы или яркие области могут оставлять остаточные изображения.
- **•** В зависимости от расстояния до объекта или значения примененного зума на объектах с повторяющимся рисунком (материал, решетки на окнах и др.) могут появляться цветные полосы во время записи и воспроизведения видеоролика. Это происходит в результате взаимного влияния повторяющегося рисунка объекта и компоновки матрицы и не является неисправностью.

#### B **Примечания относительно функции подавления вибраций при записи видеоролика**

- Если для параметра Видео VR ( $\Box$ [106](#page-133-0)) в меню видео установлено значение Вкл. **(гибрид)**, угол зрения (то есть видимая область в кадре) становится более узким во время записи видеороликов.
- **•** При использовании штатива для стабилизации фотокамеры во время съемки для параметра **Видео VR** установите значение **Выкл.** для предотвращения потенциальных ошибок, вызванных данной функцией.

# B **Примечания относительно автофокусировки при видеосъемке**

Автофокусировка может работать некорректно ( $\Box$ 54). В этом случае попробуйте выполнить следующее.

- 1. Перед началом видеосъемки установите для параметра **Режим зоны АФ** значение **Центр**, а для параметра **Режим автофокуса** значение **Покадровая АФ** (настройка по умолчанию) в меню видео.
- 2. Поместите другой объект, расположенный на том же расстоянии от фотокамеры, что и объект съемки, в центр кадра, нажмите кнопку  $\bigcirc$  ( $\bigstar$  видеосъемка), чтобы начать запись, а затем измените компоновку кадра.

# <span id="page-101-0"></span>**Съемка фотографий во время записи видеороликов**

Если во время записи видеороликов полностью нажать спусковую кнопку затвора, в качестве фотографии будет сохранен один кадр. Во время сохранения фотографии запись видеоролика будет продолжена.

**•** Фотографию можно выполнить, если на мониторе отображается символ  $\Omega$ . Если отображается символ  $\mathbb N$ , фотографию не удастся выполнить.

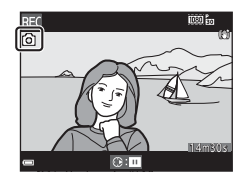

**•** Размер выполненного изображения зависит от настройки **Параметры видео** (2[100\)](#page-127-0).

#### B **Примечания относительно съемки фотографий во время записи видеороликов**

- **•** Во время записи видеороликов не удастся снять фотографии в следующих случаях.
	- Если запись видеоролика приостановлена.
	- Если оставшееся время записи видеоролика составляет менее 5 секунд.
	- Если для параметра **Параметры видео** установлено значение **1080 a** 1080/60i, **1080/50i, 480 m 480/30p, 480 m 480/25p**, или "видеоролик HS".
- **•** Кадры видеоролика, записанные во время съемки фотографий, могут отображаться с прерываниями.
- **•** На видеоролике может быть записан звук нажатия спусковой кнопки затвора.
- **•** Если фотокамера перемещается во время нажатия спусковой кнопки затвора, изображение может быть смазано.

# **Действия во время просмотра видеороликов**

Поворачивайте рычажок зуммирования, чтобы настроить громкость во время воспроизведения видеоролика ( $\Box$ 2).

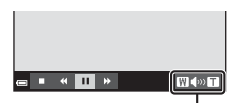

Индикатор громкости

Кнопки управления просмотром отображаются на мониторе.

Описанные ниже операции можно выполнить с помощью  $\blacklozenge$  на мультиселекторе для выбора кнопки управления и последующего нажатия  $K$ нопки $\overline{\mathbf{00}}$ .

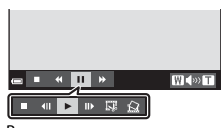

Во время паузы

<span id="page-102-0"></span>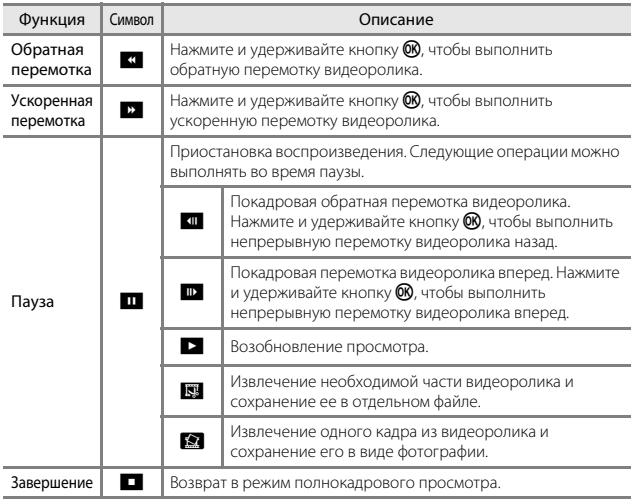

## **Извлечение только требуемого отрезка видеоролика**

Требуемую часть записанного видеоролика можно сохранить в отдельном файле.

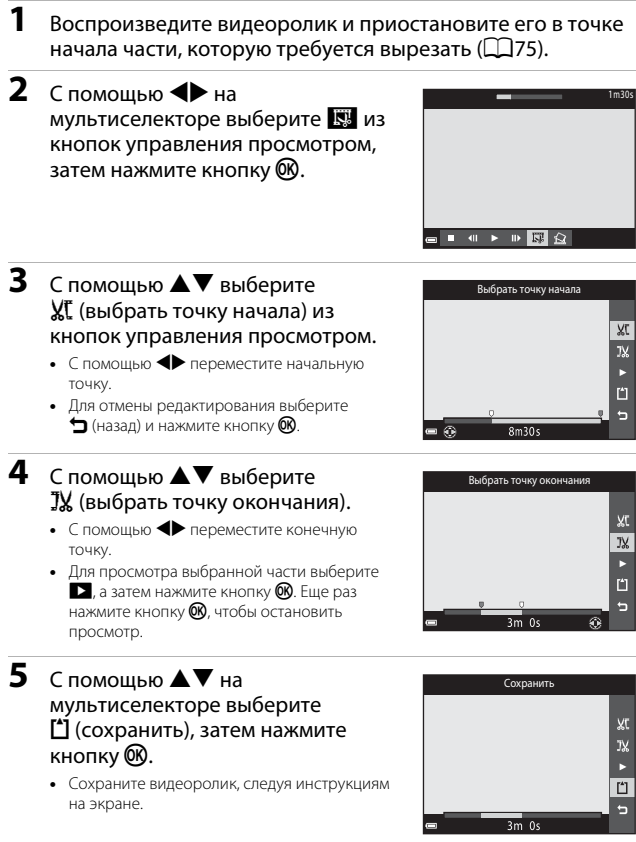

#### B **Примечания относительно редактирования видеороликов**

- **•** Во избежание отключения фотокамеры во время редактирования используйте батарею с достаточным зарядом. Если отображается индикатор уровня заряда батареи  $\blacksquare$ , редактирование видеороликов выполнить не удастся.
- **•** Созданный при редактировании видеоролик не удастся повторно обрезать.
- **•** Фактическая вырезанная часть видеоролика может немного отличаться от части, выбранной с помощью начальной и конечной точки.
- **•** Создание видеороликов длиной менее 2 секунд с помощью обрезки недоступно.

## **Сохранение кадра видеоролика в виде фотографии**

Требуемый кадр записанного видеоролика можно извлечь и сохранить в виде фотографии.

- **•** Приостановите видеоролик и отобразите кадр для извлечения ( $\Box$ 75).
- С помощью **•** на мультиселекторе выберите кнопку управления  $\blacksquare$  и нажмите кнопку  $\blacksquare$ .
- **•** При отображении диалогового окна подтверждения выберите **Да**, затем нажмите кнопку СК для сохранения изображения.
- **•** Качество изображения сохраненной фотографии является нормальным (коэффициент сжатия приблизительно 1:8). Размер изображения определяется типом (размер изображения) ( $\Box$ [100](#page-127-1)) исходного видеоролика.

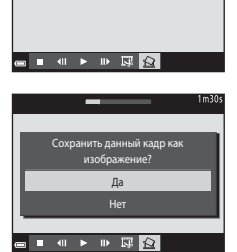

Например, для фотографии, сохраненной из фильма, записанного в формате **1080 m** 1080/30p (или 1080 m 1080/25p) он будет [1920 × 1080 пикселей).

#### B **Примечания относительно сохранения фотографий**

Кадры, видеороликов, записанных в форматах **1080/601, 200 мата 1080/50i**, **480 m 480/30p, 480 m 480/25p, или видеороликов HS (** $\Box$ **[101\)](#page-128-0) не удастся сохранить в** виде фотографий.

# **Использование меню**

Для настройки перечисленных далее меню нажмите кнопку MENU (меню).

#### **•** A **Меню съемки**

Доступно при нажатии кнопки MENU при отображении экрана съемки. Изменение размера и качества изображения, настроек непрерывной съемки и др.

#### **•** G**Меню просмотра**

Доступно при нажатии кнопки MENU во время просмотра изображений в режиме полнокадрового просмотра или просмотра уменьшенных изображений.

Изменение изображений, просмотр слайдов и др.

• • **•• Меню видео** 

Доступно при нажатии кнопки MENU при отображении экрана съемки. Изменение настроек записи видеороликов.

#### **•** J **Меню "Параметры Wi-Fi"** Изменение настроек Wi-Fi для подключения фотокамеры и интеллектуального устройства.

- $\mathcal{Z}_n$  Меню Параметры дан. о местоп. Настройка параметров функций данных о местоположении.
- **•** z **Меню настройки** Изменение основных функций фотокамеры, например даты и времени, языка дисплея и др.
- **1** Нажмите кнопку MENU
	- (меню). **•** Откроется меню.

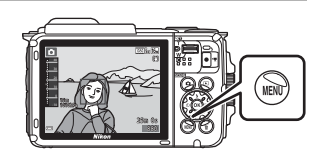

## **2** Нажмите кнопку мультиселектора  $\blacktriangleleft$ .

**•** Текущий символ меню отобразится желтым цветом.

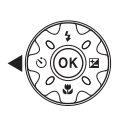

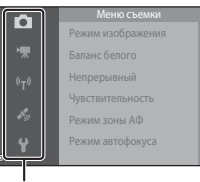

Символы меню

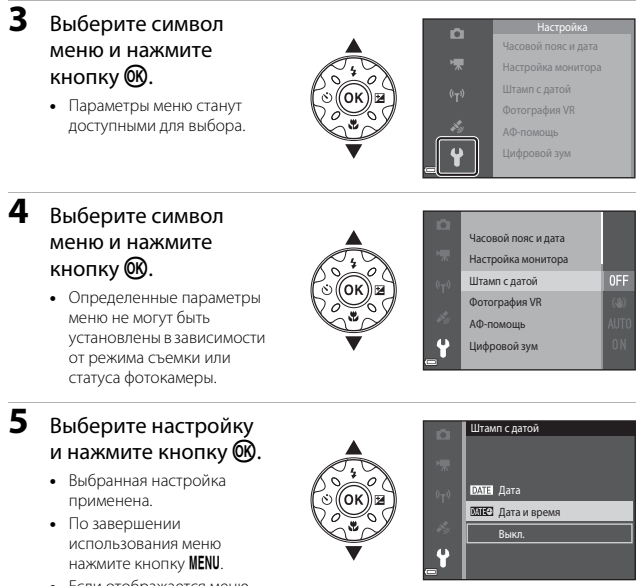

**•** Если отображается меню, можно переключится в режим съемки, нажав спусковую кнопку затвора, кнопку  $\Box$  или кнопку

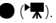

# **Меню съемки (для режима • (авто))**

## **Режим изображения (размер и качество изображения)**

Войдите в режим съемки\*  $\rightarrow$  кнопка MENU  $\rightarrow$  Режим изображения  $\rightarrow$ кнопка ®

\* Данные настройки можно также изменить в режимах съемки, отличных от режима авто. Эта измененная настройка также применяется к другим режимам съемки.

Выберите комбинацию размера изображения и коэффициента сжатия, которая будет использована при сохранении изображений.

Чем выше значение параметра режима изображения, тем больше может быть размер изображения при печати; чем ниже коэффициент сжатия, тем выше качество изображений. Количество изображений, которое можно записать, при этом уменьшается.

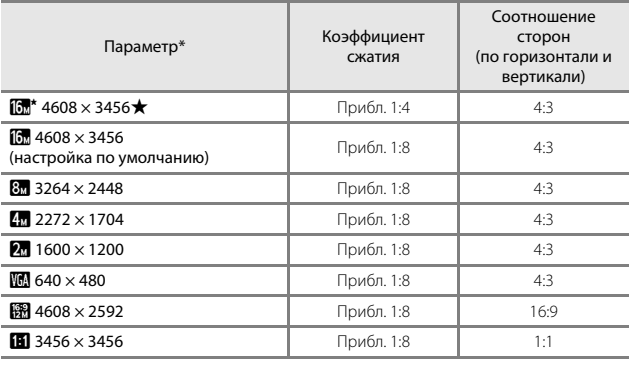

Числовое значение обозначает количество пикселей, занятых выполненным изображением.

Пример: **П 4608 × 3456** = прибл. 16 мегапикселей, 4608 × 3456 пикселей
### B **Примечания относительно печати изображений с соотношением сторон 1:1**

Измените настройку принтера, выбрав значение "Границы", при печати изображений с соотношением сторон 1:1. На некоторых принтерах не удастся выполнить печать изображений с соотношением сторон 1:1.

## B **Примечания относительно режима изображения**

Эта функция может быть недоступна в сочетании с другими функциями ( $\Box$ 56).

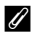

### C **Число изображений, которые можно сохранить**

- **•** Приблизительное число изображений, которые можно сохранить, можно посмотреть на мониторе при съемке ([111].
- **•** Обратите внимание, что из-за сжатия JPEG число изображений, которые можно сохранить, может значительно варьироваться в зависимости от содержимого изображения даже при использовании карт памяти с одинаковой емкостью и одинаковыми настройками режима изображения. Кроме того, число изображений, которые можно сохранить, может варьироваться в зависимости от модели карты памяти.
- **•** Если число оставшихся кадров составляет 10 000 или более, на мониторе отображается число "9999".

## **Баланс белого (регулировка оттенка)**

Войдите в режим съемки → кнопка ■ (режим съемки) → режим  $\Box$  (автоматический)  $\rightarrow$  кнопка  $\textcircled{R} \rightarrow$  кнопка MENU  $\rightarrow$  Баланс белого  $\rightarrow$ кнопка ®

Отрегулируйте баланс белого, соответствующий источнику света или погодным условиям, чтобы цвета изображения выглядели естественно.

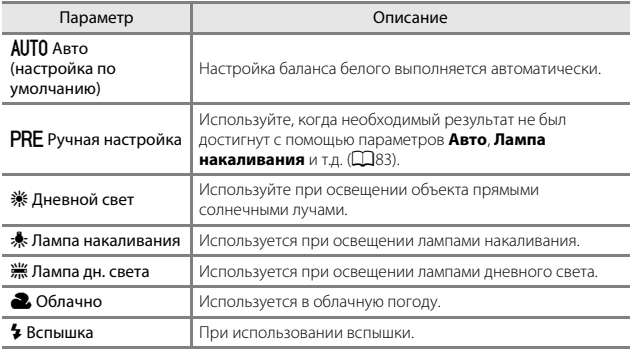

## B **Примечания относительно баланса белого**

- **•** Если для баланса белого установлено любое значение, кроме **Авто** и **Вспышка** ([A](#page-71-0)44), выберите для вспышки значение W (Выкл.).
- **•** Эта функция может быть недоступна в сочетании с другими функциями ([A](#page-83-0)56).

#### <span id="page-110-0"></span>**Использование ручной настройки**

Чтобы измерить значение баланса белого в соответствии с условиями освещения при съемке, выполните описанную ниже процедуру.

- **1** Используйте эталонный белый или серый объект для правильного определения баланса белого в условиях освещения, при котором будет производиться съемка.
- **2** С помощью **△▼** на<br>мультиселекторе выберите мультиселекторе выберите **Ручная настройка** в меню **Баланс белого**, а затем нажмите кнопку m.
	- **•** Фотокамера перейдет в режим увеличения для измерения баланса белого.
- **3** Выберите **Измерить**.
	- **•** Чтобы применить последнее измеренное значение, выберите **Отмена** и нажмите кнопку $\omega$ .

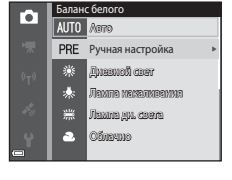

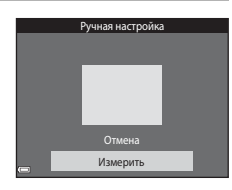

- **4** Расположите белый или серый<br>эталонный объект в измерительном окне и нажмите измерительном окноплавших с<br>кнопку ®, чтобы измерить<br>значение
	- **•** Сработает затвор и будет выполнено измерение (изображение не сохранится).

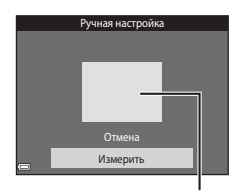

Измерительное окно

B **Примечания относительно ручной настройки** Не удастся измерить значения для освещения вспышкой с помощью параметра **Ручная настройка**. При съемке со вспышкой задайте для параметра **Баланс белого** значение **Авто** или **Вспышка**.

## **Непрерывная съемка**

Войдите в режим съемки → кнопка ■ (режим съемки) → режим ■<br>(автоматический) → кнопка ® → кнопка MENU → Непрерывный →<br>кнопка @ кнопка **60** 

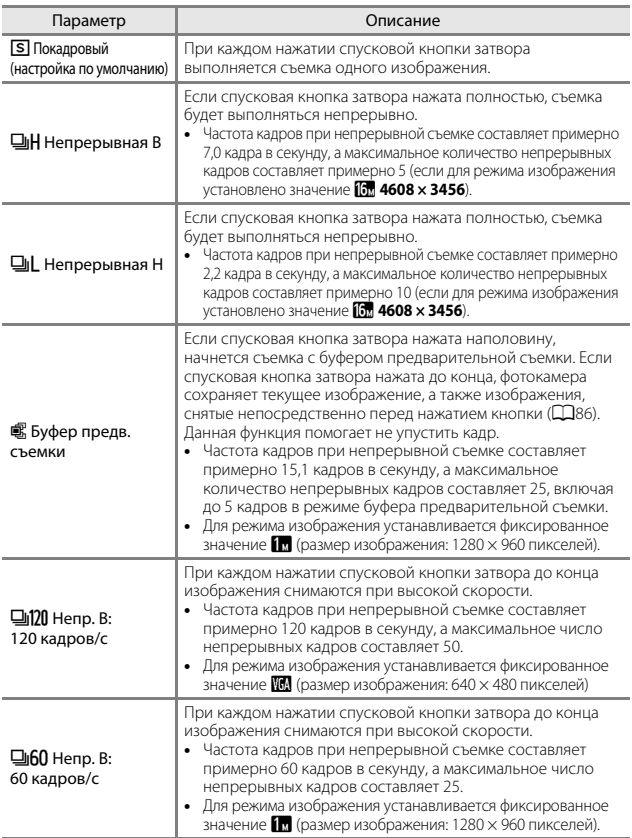

## B **Примечания относительно непрерывной съемки**

- **•** Сохраняются значения фокусировки, баланса белого и экспозиции, определенные при создании первого изображения в каждой серии.
- **•** Сохранение снимков после съемки может занять некоторое время.
- **•** При увеличении чувствительности ISO на изображениях может появляться шум.
- **•** Частота кадров при непрерывной съемке может изменяться в зависимости от выбранного режима изображения, установленной карты памяти и условий съемки.
- **•** При использовании параметров **Буфер предв. съемки**, **Непр. В: 120 кадров/с** или **Непр. В: 60 кадров/с** на изображениях, снятых при освещении лампами, мерцающими с высокой частотой, например лампами дневного света, высокотемпературными ртутными лампами, натриевыми лампами, могут появляться полосы, неравномерная яркость или оттенок.
- Эта функция может быть недоступна в сочетании с другими функциями (CQ56).

## <span id="page-113-0"></span>C **Буфер предв. съемки**

При нажатии спусковой кнопки затвора наполовину или полностью изображения сохраняются, как описано далее.

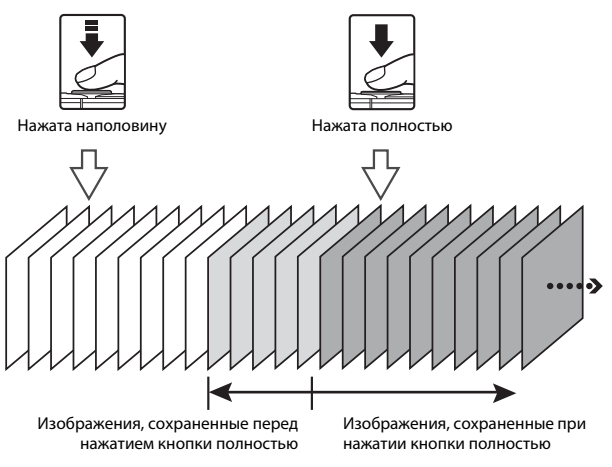

**•** Когда спусковая кнопка затвора нажата наполовину, символ буфера предварительной съемки (Q) становится на экране съемки зеленым.

## **Чувствительность**

Войдите в режим съемки  $\rightarrow$  кнопка  $\bigcirc$  (режим съемки)  $\rightarrow$  режим  $\bigcirc$ (автоматический)  $\rightarrow$  кнопка  $\mathbb{R} \rightarrow$  кнопка MENU  $\rightarrow$  Чувствительность  $\rightarrow$ кнопка ®

При более высоком значении чувствительности ISO можно снимать темные объекты. Кроме того, можно выполнить съемку с короткой выдержкой даже объектов примерно одинаковой яркости и при этом уменьшить степень смазывания, вызываемого дрожанием фотокамеры и движением объектов.

**•** При установке высокой чувствительности ISO на изображениях могут появляться шумы.

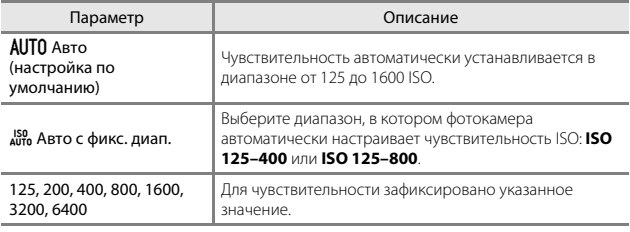

## B **Примечания относительно чувствительности ISO**

Эта функция может быть недоступна в сочетании с другими функциями ( $\Box$ 56).

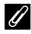

#### C **Отображение чувствительности ISO на экране съемки**

- При выборе значения **Авто** на экране отображается **[S0**, если чувствительность ISO автоматически увеличивается.
- **•** При выборе значения **Авто с фикс. диап.** на экране отображается максимальное значение чувствительности ISO.

## **Режим зоны АФ**

Войдите в режим съемки → кнопка ■ (режим съемки) → режим ■ (автоматический)  $\rightarrow$  кнопка  $\circledast \rightarrow$  кнопка MENU  $\rightarrow$  Режим зоны АФ  $\rightarrow$ кнопка ®

При съемке фотографий с помощью этого параметра определяется метод выбора фотокамерой зоны фокусировки для автофокуса.

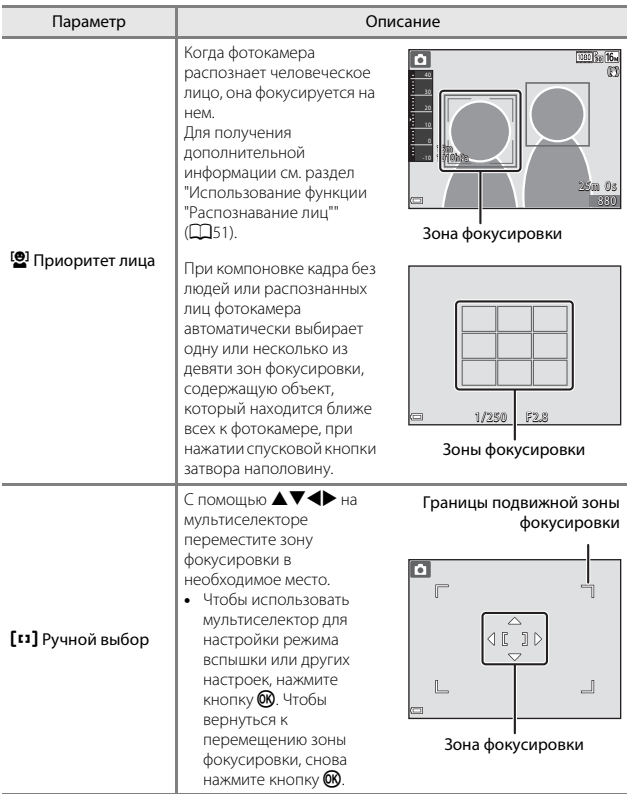

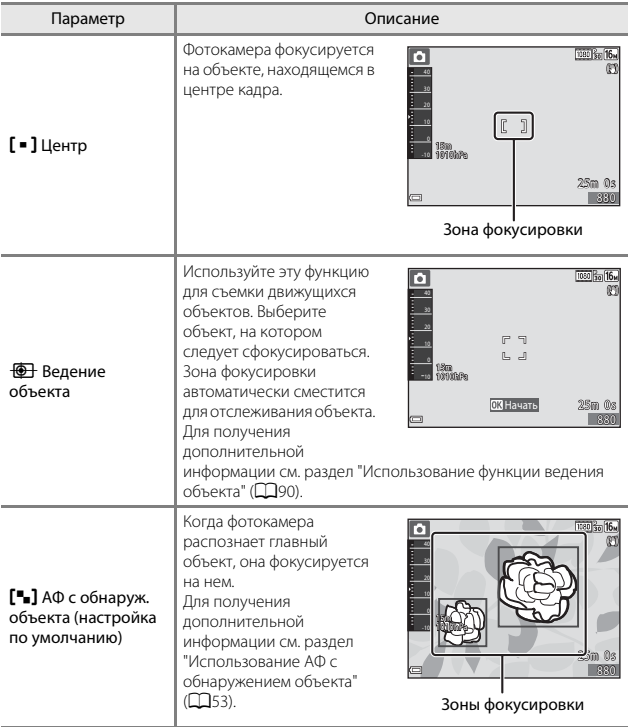

## B **Примечания относительно режима зоны АФ**

- **•** Если используется цифровой зум, фотокамера фокусируется на области в центре кадра вне зависимости от настройки параметра **Режим зоны АФ**.
- Эта функция может быть недоступна в сочетании с другими функциями ( $\Box$ 56).

#### C **Режим зоны АФ для записи видеороликов**

Режим зоны АФ для записи видеороликов можно установить с помощью параметра Режим зоны АФ ( $\Box$ [104\)](#page-131-0) в меню видео.

<span id="page-117-0"></span>Войдите в режим съемки → кнопка ■ (режим съемки) → режим ■ (автоматический)  $\rightarrow$  кнопка  $\textcircled{M} \rightarrow$  кнопка MENU  $\rightarrow$  Режим зоны АФ  $\rightarrow$ кнопка  $\mathbb{R} \rightarrow \text{CD}$  Ведение объекта  $\rightarrow$  кнопка  $\mathbb{R} \rightarrow$  кнопка MENU

## **1** Выберите объект.

- **•** Наведите на объект, который нужно отметить, рамку в центре монитора, затем нажмите кнопку **®**.
- **•** Если объект выбран, вокруг этого объекта появится желтая рамка (зона фокусировки), и фотокамера начнет ведение этого объекта.
- **•** Если объект не удается выбрать, отобразится красная рамка. Измените компоновку кадра и попробуйте выбрать объект еще раз.
- 10 Начать
- Чтобы отменить выбор объекта, нажмите кнопку  $\circledR$ .
- **•** Если объект съемки более недоступен для отслеживания фотокамерой, зона фокусировки исчезнет. Выберите объект снова.

## **2** Нажмите спусковую кнопку<br>затвора до конца, чтобы выполнить съемку изображения.

• Если спусковая кнопка затвора нажата, когда зона фокусировки не отображается, фотокамера фокусируется на объекте, находящемся в центре кадра.

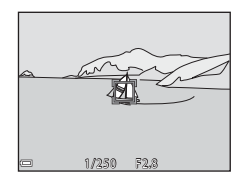

#### B **Примечания относительно режима ведения объекта**

- **•** При выполнении операций, например, увеличения при отслеживания объекта, выбор объекта отменяется.
- **•** Режим ведения объекта, возможно, будет недоступен в определенных условиях съемки.

## **Режим автофокуса**

Войдите в режим съемки  $\rightarrow$  кнопка  $\bigcirc$  (режим съемки)  $\rightarrow$  режим  $\bigcirc$  $\lambda$  (автоматический)  $\rightarrow$  кнопка  $\circledast \rightarrow$  кнопка MENU  $\rightarrow$  Режим автофокуса  $\rightarrow$ кнопка ®

Выбор фокусировки фотокамеры при съемке изображений.

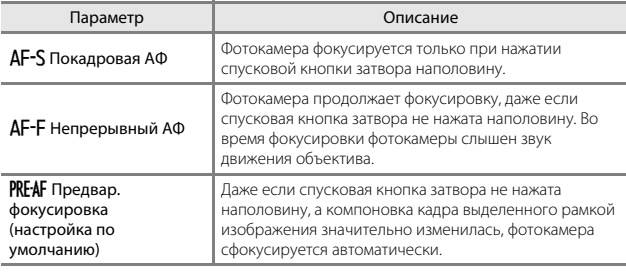

#### C **Режим автофокуса для записи видеороликов**

Режим автофокуса для записи видеороликов можно установить с помощью параметра Режим автофокуса ( $\Box$ [105\)](#page-132-0) в меню видео.

## **Меню интеллектуального портрета**

**•** Для получения информации о функции **Режим изображения** см. раздел ["Режим изображения \(размер и качество изображения\)" \(](#page-107-0) $\Box$ 80).

## **Собственный фотоколлаж**

Войдите в режим съемки  $\rightarrow$  кнопка  $\bigcirc$  (режим съемки)  $\rightarrow$  режим  $\circledcirc$ Интеллект. портрет  $\rightarrow$  кнопка  $\circledast \rightarrow$  кнопка MENU  $\rightarrow$  Собств. фотоколлаж  $\rightarrow$ кнопка <sub>O</sub>

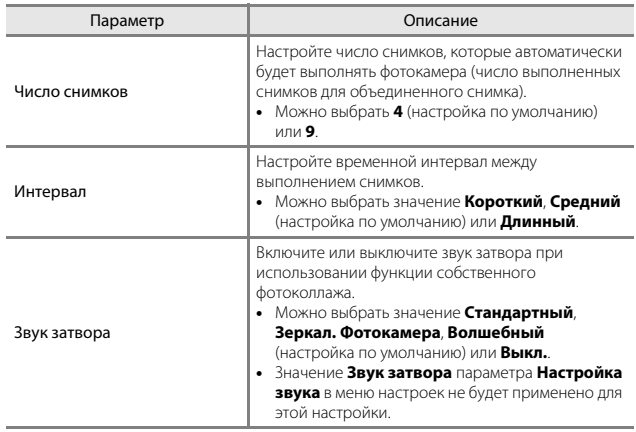

## **Отслеж. моргания**

Войдите в режим съемки → кнопка ■ (режим съемки) → режим  $\odot$ Интеллект. портрет → кнопка ® → кнопка MENU → Отслеж. моргания → кнопка ®

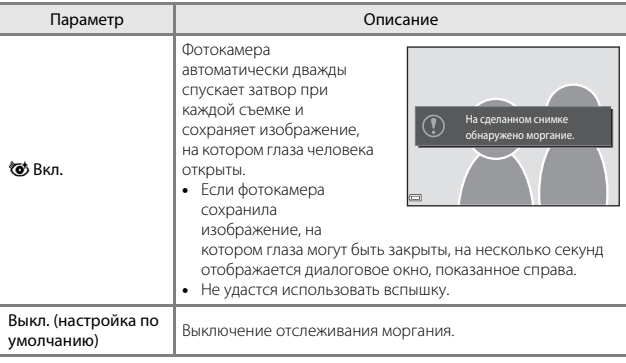

## B **Примечания относительно отслеживания моргания**

Эта функция может быть недоступна в сочетании с другими функциями ( $\Box$ 56).

## **Меню просмотра**

**•** Для получения информации о функциях редактирования изображений см. раздел ["Редактирование изображений \(фотографии\)" \(](#page-91-0)СО64).

## **Метка для выгрузки Wi-Fi**

Нажмите кнопку  $\blacktriangleright$  (режим просмотра)  $\rightarrow$  кнопка MENU  $\rightarrow$  Метка для выгр. Wi-Fi  $\rightarrow$  кнопка  $\circledR$ 

Выберите изображения на фотокамере, которые требуется передать на интеллектуальное устройство, прежде чем приступить к их передаче. На экране выбора изображений ( $\Box$ 99) выберите или отмените выбор изображений для функции **Метка для выгрузки Wi-Fi**. Обратите внимание, что при выборе **Сброс всех знач.** (CQ[131](#page-158-0)) в меню настроек или **Восст. наст-ки по ум.** (Q[108\)](#page-135-0) в меню параметров Wi-Fi выполненные ранее настройки функции **Метка для выгрузки Wi-Fi** будут отменены.

## **Показ слайдов**

Нажмите кнопку  $\blacktriangleright$  (режим просмотра)  $\rightarrow$  кнопка MENU  $\rightarrow$  Показ слайдов  $\rightarrow$ кнопка <sub>(</sub>

Просматривайте изображения по одному в автоматическом режиме "показа слайдов". При просмотре видеороликов в режиме показа слайдов отображается только первый кадр каждого видеоролика.

## $1$  С помощью  $\blacktriangle \blacktriangledown$  на мультиселекторе выберите **Старт**, а затем нажмите кнопку  $\omega$ .

- **•** Начнется показ слайдов.
- **•** Чтобы изменить интервал между изображениями, выберите **Интервал кадров**, нажмите кнопку **O** и укажите нужный интервал перед выбором **Старт**.

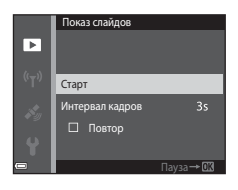

- **•** Для автоматического повторения показа слайдов выберите **Повтор** и нажмите кнопку k перед выбором пункта **Старт**.
- **•** Максимальное время воспроизведения составляет примерно 30 минут даже при включении функции **Повтор**.

# **2** Завершение или повтор показа

слайдов. **•** Экран, показанный справа, отображается, когда показ слайдов заканчивается или временно останавливается. Для выхода из режима показа слайдов выберите  $\Box$ , а затем нажмите кнопку СЮ. Для возобновления показа слайдов выберите  $\blacktriangleright$ , а затем нажмите кнопку $\omega$ .

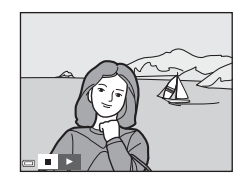

## **Действия во время просмотра**

- С помощью  $\blacklozenge$  мультиселектора отобразите предыдущее или следующее изображение. Нажмите и удерживайте для выполнения обратной перемотки/ быстрой перемотки.
- Для приостановки или завершения показа слайдов нажмите кнопку  $\textcircled{\tiny M}$ .

## **Защита**

Нажмите кнопку  $\blacktriangleright$  (режим просмотра)  $\rightarrow$  кнопка MENU  $\rightarrow$  Защита  $\rightarrow$ кнопка <sub>(</sub>0)

Фотокамера защищает выбранные изображения от случайного удаления. На экране выбора изображений выберите изображения, которые требуется защитить или с которых необходимо снять защиту ( $\Box$ 99).

Обратите внимание, что при форматировании карты памяти или внутренней памяти фотокамеры безвозвратно удаляются все данные, в том числе защищенные файлы (2[129](#page-156-0)).

## **Повернуть снимок**

Нажмите кнопку  $\blacktriangleright$  (режим просмотра)  $\rightarrow$  кнопка MENU  $\rightarrow$  Повернуть снимок  $\rightarrow$  кнопка  $\circledR$ 

Укажите ориентацию для отображения записанных изображений во время просмотра. Фотографии можно повернуть на 90 градусов по часовой стрелке или на 90 градусов против часовой стрелки.

Выберите изображение на экране выбора изображений (СД99). При отображении экрана "Повернуть снимок" нажмите  $\blacklozenge$  на мультиселекторе, чтобы повернуть снимок на 90 градусов.

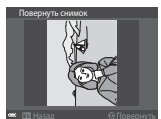

Повернуть на 90 часовой стрелки часовой стрелки

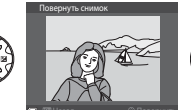

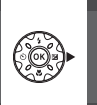

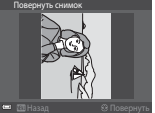

Повернуть на 90 часовой стрелке часовой стрелке

Нажмите кнопку **OD**, чтобы завершить выбор ориентации отображения и сохранить информацию об ориентации вместе с изображением.

## **Копирование (копирование между картой памяти и внутренней памятью)**

```
Нажмите кнопку \blacktriangleright (режим просмотра) \rightarrow кнопка MENU \rightarrow Копирование \rightarrowкнопка ®
```
Изображение можно копировать между картой памяти и внутренней памятью.

- **•** При установке карты памяти, не содержащей изображений, и включении режима просмотра на фотокамере отобразится **В памяти нет снимков.**. Нажмите кнопку **MENU** для выбора параметра Копирование.
- **1** С помощью **△▼** на<br>мультиселекторе выберите местоположение, куда будут скопированы изображения, а скопированы изображения, а<br>затем нажмите кнопку  $\textcircled{\tiny{\textbf{R}}}$ .

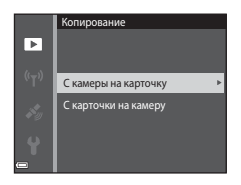

## **2** Выберите параметр копирования и нажмите кнопку  $\overline{\textsf{6N}}$ .

- **•** При выборе параметра **Выбранные снимки** воспользуйтесь экраном выбора изображений для определения изображений ( $\Box$ 99).
- **•** При выборе параметра **С карточки на камеру** параметр **Все снимки** будет недоступен.

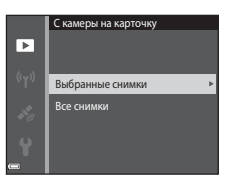

## B **Примечания относительно копирования изображений**

- **•** Можно скопировать только файлы в форматах, которые можно записывать на данной фотокамере.
- **•** Выполнение описанной процедуры не гарантируется для изображений, созданных фотокамерой другой модели или измененных на компьютере.

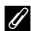

#### C **Копирование изображений последовательности**

- **•** При выборе основного снимка последовательности в пункте **Выбранные снимки** все снимки последовательности будут скопированы.
- При нажатии кнопки MENU во время отображения изображений последовательности доступен только параметр копирования **С карточки на камеру**. При выборе параметра **Текущая последоват-сть** будут скопированы все изображения последовательности.

## **Свойства отображения**

### Нажмите кнопку ▶ (режим просмотра) → кнопка MENU → Свойства отображения  $\rightarrow$  кнопка  $\circledR$

Выберите способ отображения изображений последовательности ( $\Box$ 62).

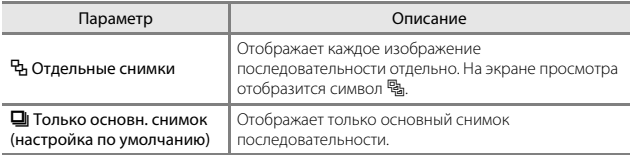

Настройки будут применены ко всем последовательностям и сохранятся в (настройка по умолчанию) памяти фотокамеры даже после выключения фотокамеры.

<span id="page-126-0"></span>При отображении экрана выбора изображений (например, показанного справа) во время управления фотокамерой для выбора изображений выполните следующие действия.

## **1** С помощью **I** на имультиселекторе выберите снимок.

- Поверните рычажок зуммирования (Q2) в положение  $T(Q)$ , чтобы вернуться в режим полнокадрового просмотра, или в положение  $\mathbf{W}$  ( $\blacksquare$ ) для просмотра уменьшенных изображений.
- Назад Защита

Назад

Назад

Защита

∓

**•** Для функции **Повернуть снимок** можно выбрать только один снимок. Перейдите к шагу 3.

## **2** С помощью **▲▼** выберите или<br>отмените выбор или укажите количество копий.

количество копий. **•** Если выбрано изображение, символ отображается под изображением. Повторите шаги 1 и 2 для выбора дополнительных изображений.

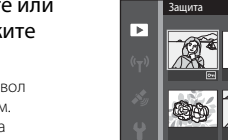

## **3** Нажмите кнопку  $\omega$ , чтобы применить выбор.

**•** При отображении диалогового окна подтверждения следуйте указаниям на экране для выполнения действия.

## **Меню видео**

## <span id="page-127-0"></span>**Параметры видео**

Войдите в режим съемки  $\rightarrow$  кнопка MENU  $\rightarrow$  символ меню  $\overline{\mathbb{R}}$   $\rightarrow$  Параметры видео  $\rightarrow$  кнопка  $\circledR$ 

Выберите нужный тип записи видеоролика. Выберите параметры видео с нормальной скоростью для записи с нормальной скоростью или параметры видео HS (CQ[101](#page-128-0)) для записи в режиме замедленной или ускоренной съемки. Параметры видео, доступные для выбора, зависят от настройки параметра Част.кадр.при видеосъем. ( $\Box$ [107](#page-134-0)).

**•** Для записи видеороликов рекомендуется использовать карты памяти SD с классом скорости не менее 6 ( $\Box$ [197](#page-224-0)).

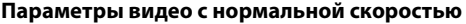

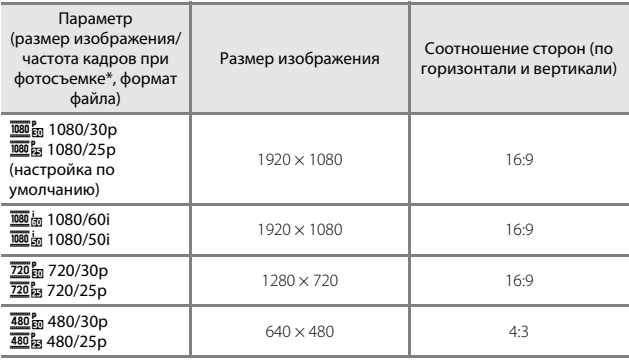

\* В формате чересстрочной развертки используется число полей в секунду.

### <span id="page-128-0"></span>**Параметры видео HS**

Просмотр записанных видеороликов в режиме замедленной или ускоренной съемки.

См. раздел ["Запись видеороликов в режиме замедленной или ускоренной](#page-130-0)  [съемки \(видеоролик HS\)" \(](#page-130-0)[103).

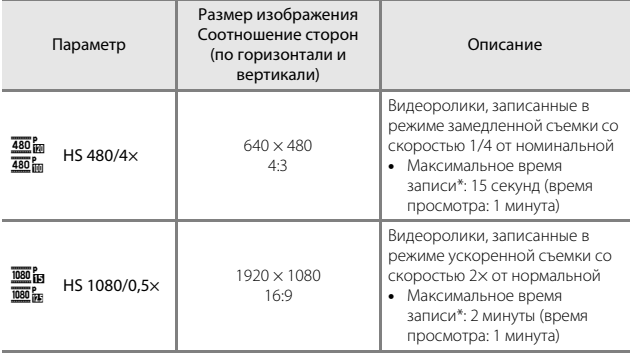

\* Во время записи видеоролика фотокамеру можно переключить из режима съемки с нормальной скоростью в режим замедленной или ускоренной съемки. Указанное максимальное время записи относится только к части видеоролика, снятой в режиме замедленной или ускоренной съемки.

## B **Примечания относительно видеоролика HS**

- **•** Звук не записывается.
- **•** После начала записи положение зума, фокусировка, экспозиция, баланс белого будут блокированы.

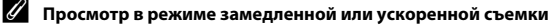

#### **Съемка с нормальной скоростью.**

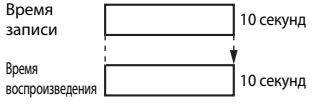

#### **Съемка при** h **HS 480/4× (**a **HS 480/4×).**

Видеоролики записываются в режиме ускоренной съемки со скоростью 4× от нормальной.

Они воспроизводятся в режиме замедленной съемки со скоростью 4× от нормальной.

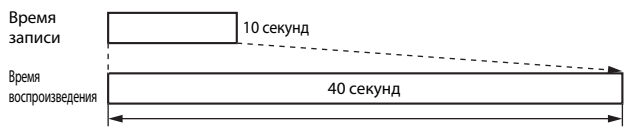

#### Просмотр с эффектом замедленной съемки

#### **Съемка при** j **HS 1080/0,5× (**Y **HS 1080/0,5×).**

Видеоролики записываются в режиме замедленной съемки со скоростью 1/2 от нормальной.

Они воспроизводятся в режиме ускоренной съемки со скоростью 2× от нормальной.

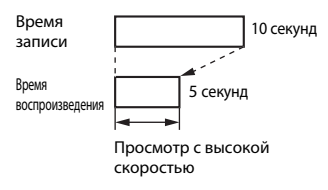

### <span id="page-130-0"></span>**Запись видеороликов в режиме замедленной или ускоренной съемки (видеоролик HS)**

Войдите в режим съемки → кнопка MENU → символ меню • → Параметры видео  $\rightarrow$  кнопка  $\circledR$ 

Видеоролики, записанные с помощью функции "Видеоролик HS", можно просмотреть с эффектом замедленной съемки со скоростью просмотра 1/4 от нормальной или с эффектом воспроизведения, ускоренного в два раза от нормальной скорости.

- **1** С помощью **△▼** на<br>мультиселекторе выберите параметр видеоролика HS [параме](#page-128-0)тр видеоролика HS (A101), а затем нажмите кнопку **@R).**<br>• Чтобы вернуться на экран съемки после
	- применения настройки, нажмите кнопку MENU

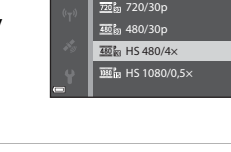

Параметры видео 图m 1080/30p **亚<sub>m</sub>** 1080/60i

- **2** Нажмите кнопку ● (\*<del>景</del> видеосъемка) для начала<br>записи.
	- записи. **•** На фотокамере начнется запись видеоролика HS.
	- **•** Фотокамера будет переключаться между режимами записи видеороликов с нормальной скоростью и записи видеороликов HS при каждом нажатии  $<sub>KH</sub>$ опки  $<sup>6</sup><sub>M</sub>$ .</sub></sup>

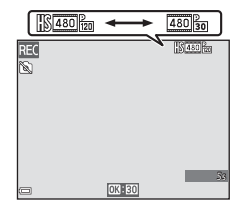

- **•** При переключении между режимом записи видеоролика HS и режимом записи видеоролика с нормальной скоростью символ параметра видеоролика будет изменяться.
- **•** При достижении максимального времени записи для видеороликов HS (A[101](#page-128-0)) фотокамера автоматически переключится в режим записи с нормальной скоростью.

# **3** Нажатие кнопки ● (<sup>•</sup> • видеосъемка) позволяет завершить

## <span id="page-131-0"></span>**Режим зоны АФ**

Войдите в режим съемки → кнопка MENU → символ меню ' $\blacktriangledown$  → Режим зоны  $A \Phi \rightarrow \kappa$ нопка  $\textcircled{\tiny{\mathsf{R}}}$ 

С помощью этого параметра во время записи видеоролика определяется метод выбора фотокамерой зоны фокусировки для автофокуса.

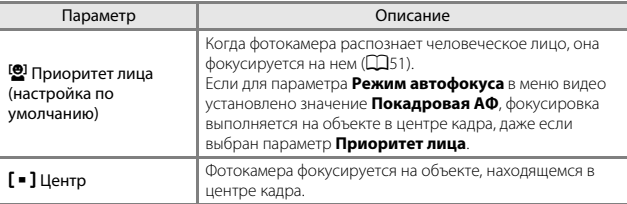

- **•** При выборе параметра видеоролика HS в меню **Параметры видео** будет установлено фиксированное значение **Центр**.
- **•** Если для параметра **Видео VR** установлено значение **Вкл. (гибрид)**, а для параметра **Параметры видео** значение **1080 год 1080/60i или 1080 год 1080/50i**, будет установлено фиксированное значение **Центр**.

## <span id="page-132-0"></span>**Режим автофокуса**

### Войдите в режим съемки → кнопка MENU → символ меню • • Режим автофокуса  $\rightarrow$  кнопка  $\circledR$

Выбор способа фокусировки фотокамеры в режиме видео.

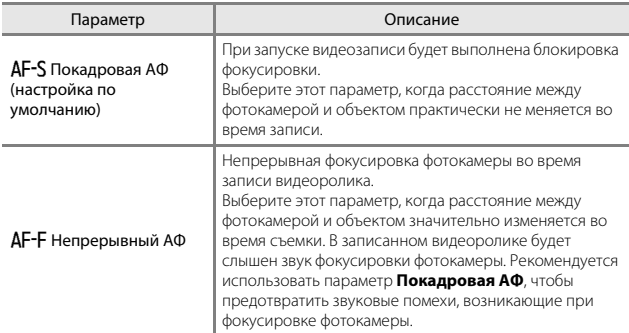

**•** При выборе параметра видеоролика HS в меню **Параметры видео** будет установлено фиксированное значение **Покадровая АФ**.

## **Видео VR**

Войдите в режим съемки → кнопка MENU → символ меню  $\blacksquare$  → Видео VR → кнопка <sub>(</sub>

Выбор настройки подавления вибраций, используемой при съемке видеороликов.

При использовании штатива для обеспечения устойчивости фотокамеры во время съемки выберите значение **Выкл.**.

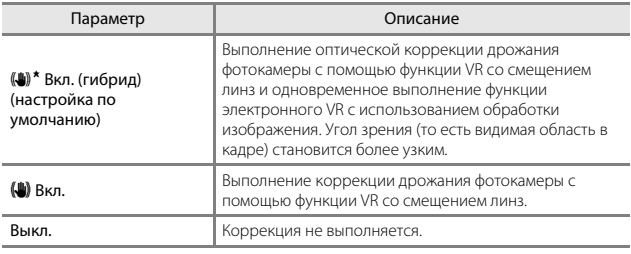

#### B **Примечания относительно функции "Видео VR"**

- **•** В некоторых ситуациях, возможно, не удастся полностью устранить последствия дрожания фотокамеры.
- **•** Для корректировки дрожания фотокамеры используется только функция смещения линз VR, когда для параметра **Параметры видео** в качестве значения заданы видеоролики HS, даже если для параметра **Видео VR** задано значение **Вкл. (гибрид)**.

## **Подсветка для видео**

Войдите в режим съемки → кнопка MENU → символ меню \* → Подсветка для видео  $\rightarrow$  кнопка  $\circledR$ 

Включение или выключение подсветки для видео, что помогает при съемке видеороликов в темноте.

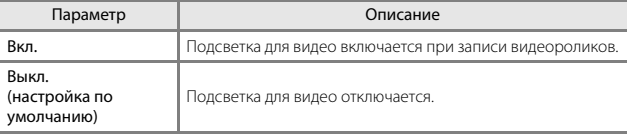

## **Подавл. шумов от ветра**

Войдите в режим съемки  $\rightarrow$  кнопка MENU  $\rightarrow$  символ меню  $\overline{\mathbb{R}}$   $\rightarrow$  Подавл. шумов от ветра  $\rightarrow$  кнопка  $\circledR$ 

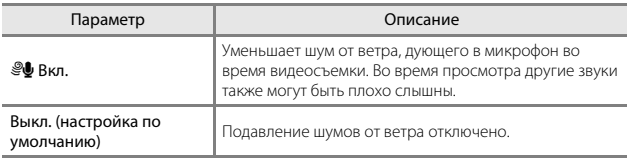

**•** При выборе параметра видеоролика HS в меню **Параметры видео** будет установлено фиксированное значение **Выкл.**.

## <span id="page-134-0"></span>**Част.кадр.при видеосъем.**

Войдите в режим съемки  $\rightarrow$  кнопка MENU  $\rightarrow$  символ меню  $\rightarrow$  Ч.к.при видеосъем.  $\rightarrow$  кнопка  $\circledR$ 

Выберите частоту кадров (число полей в секунду для формата чересстрочной развертки), которая будет использоваться при видеосъемке. При изменении настроек частоты кадров изменяются параметры, которые можно настроить в меню **Параметры видео** (A[100\)](#page-127-0).

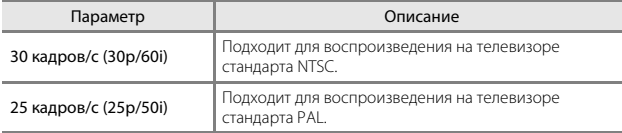

## **Меню "Параметры Wi-Fi"**

#### Нажмите кнопку MENU  $\rightarrow$  символ меню  $\langle \overline{\mathsf{T}}^3 \rightarrow \mathsf{K}$ нопка  $\circledR$

Задайте настройки Wi-Fi (беспроводной локальной сети) для соединения фотокамеры с интеллектуальным устройством.

<span id="page-135-0"></span>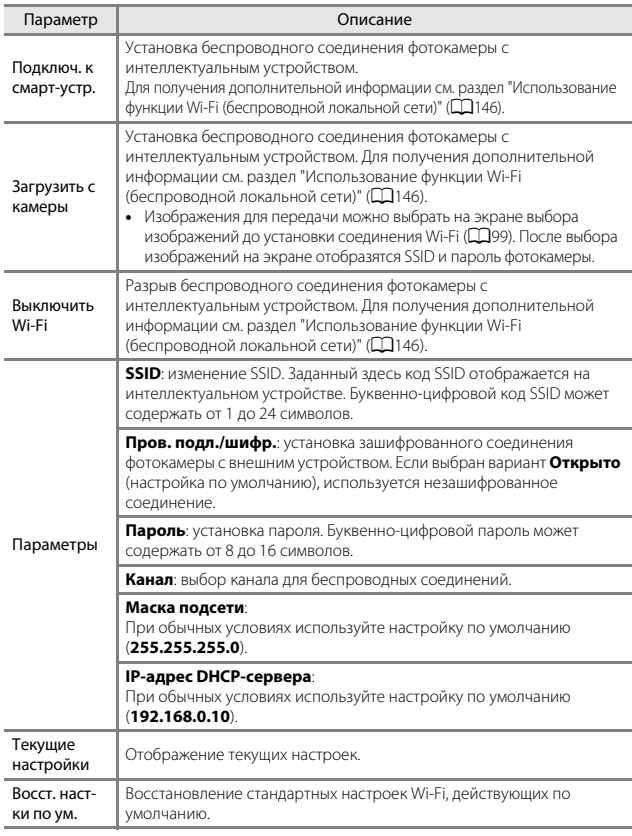

## **Работа с клавиатурой**

#### **Ввод символов для параметров SSID и Пароль**

- **•** Используйте для выбора буквенно-цифровых символов мультиселектор ( $\blacktriangle\blacktriangledown\blacktriangle\blacktriangledown$ ). Нажмите на кнопку  $\circledR$ , чтобы ввести выбранный символ в текстовое поле и переместить курсор в следующую позицию.
- **•** Чтобы переместить курсор в текстовое поле, выберите  $\leftarrow$  или  $\rightarrow$  на клавиатуре и нажмите  $K$ нопку $\omega$ .
- **•** Для удаления одного символа нажмите кнопку m.
- **•** Чтобы применить заданную настройку, выберите  $\leftrightarrow$  на клавиатуре и нажмите кнопку **OR**.

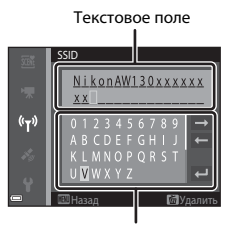

Клавиатура

#### **Ввод символов для параметров Канал, Маска подсети и IP-адрес DHCPсервера**

- Чтобы задать числа, используйте  $\blacktriangle \blacktriangledown$  на мультиселекторе. Для перемещения к следующей цифре нажмите  $\blacktriangleright$  или кнопку  $\omega$ . Для возврата к предыдущей цифре нажмите  $\blacktriangleleft$ .
- **•** Для применения настройки выберите последнюю цифру и нажмите кнопку  $\infty$ .

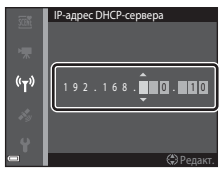

## **Меню параметров данных о местоположении**

**•** При отображении карты отобразите меню параметров данных о местоположении, нажав кнопку MENU.

### **Параметры дан. о местоп.**

Нажмите кнопку MENU → символ меню « (параметры данных о местоположении)  $\rightarrow$  Парам. дан. о местоп.  $\rightarrow$  кнопка  $\circledR$ 

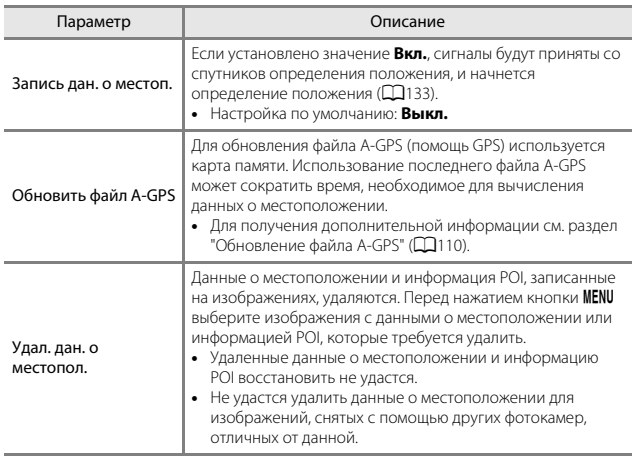

### <span id="page-137-0"></span>**Обновление файла A-GPS**

Скачайте последний файл A-GPS с указанного ниже веб-сайта, используйте его для обновления файла.

http://nikonimalib.com/agps3/

**•** Файл A-GPS для фотокамеры COOLPIX AW130 доступен только на указанном выше сайте.

## **1** Загрузите последний файл A-GPS с веб-сайта на компьютер.

## **2** Скопируйте загруженный файл в папку "NCFL" карты другого устройства.

- другого устройства. **•** Папка "NCFL" расположена непосредственно в корневом каталоге карты памяти. Если папка "NCFL" отсутствует на карте памяти, создайте новую папку.
- **3** Вставьте карту памяти, содержащую скопированный файл, в фотокамеру.
- **4** Включите фотокамеру.<br>5 Лля отображения мень
- **5** Для отображения меню параметров данных о местоположении нажмите кнопку MENU, затем с помощью мультиселектора выберите **Парам. дан. о местоп.**.

**6** Выберите **Обновить файл A-GPS** и обновите файл.

**•** Для обновления файла A-GPS потребуется около двух минут.

## B **Примечания относительно обновления файла A-GPS**

- **•** При первоначальном определении положения после приобретения фотокамеры файл A-GPS не работает. Файл A-GPS становится активным после второй операции по определению местоположения.
- **•** Срок действия файла A-GPS можно проверить на экране обновления. Если срок действия истек, от отображается серым.
- **•** По истечении срока действия файла A-GPS вычисление данных о местоположении не будет выполняться быстрее. Перед тем как использовать функции данных о местоположении, рекомендуется обновить файл A-GPS.

## **Единицы расстояния**

Нажмите кнопку MENU → символ меню « (параметры данных о местоположении)  $\rightarrow$  Единицы расстояния  $\rightarrow$  кнопка  $\circledR$ 

Единицы расстояния при отображении карты можно выбрать из значений **км (м)** (километры, метры) (настройка по умолчанию) или **мили (ярды)** (мили, ярды).

## **Вычислить расстояние**

Нажмите кнопку  $\blacktriangleright$  (режим просмотра)  $\rightarrow$  отобразите карту ( $\Box$ 136)  $\rightarrow$ кнопка MENU  $\rightarrow \mathcal{E}$  символ меню (параметры данных о местоположении)  $\rightarrow$ Вычислить расстояние  $\rightarrow$  кнопка  $\circledR$ 

Вычисление линейного расстояния от текущего положения до места съемки изображения или между местоположениями съемки двух изображений.

# **1** С помощью **△▼** на<br>мультиселекторе выберите

## нужный параметр для вычисления нужный параметр для вычисления<br>расстояния и нажмите кнопку ®.

- **•** При выборе **Тек. полож.снимок** фотокамера приступит к вычислению текущего местоположения. Перейдите к шагу 3.
- **2** С помощью **•** выберите<br>изображение, являющееся точкой начала, затем нажмите кнопку  $\mathcal{R}$ .
	- **•** Для регулирования масштаба карты используйте рычажок зуммирования  $(W \times T \times P)$

# **3** Для выбора изображения, нажмите **+**<br>. При каждом выбора изображения на акр

- **•** При каждом выборе изображения на экране отображается расстояние.
- **•** Для завершения расчета расстояния нажмите кнопку **60**.

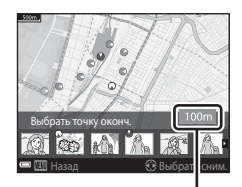

Назад Выбрать сним.

Расстояние

### B **Примечания относительно вычисления расстояния**

- **•** Если данные о местоположении не записываются на изображении, расстояние вычислить не удастся.
- **•** Чтобы вычислить расстояние с помощью параметра **Тек. полож.снимок**, необходимо, чтобы было вычислено текущее положение ( $\Box$ [132](#page-159-0)).

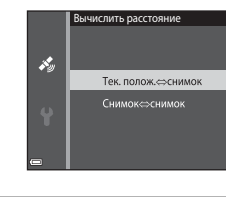

Выбрать точку начала

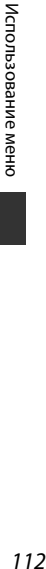

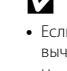

## **Точки интереса (POI) (запись и отображение информации о названии местоположения)**

Нажмите кнопку  $\text{MENU} \rightarrow$  символ меню  $\mathcal{L}$  (параметры данных о местоположении)  $\rightarrow$  Точки интереса (POI)  $\rightarrow$  кнопка  $\circledR$ 

Настройка параметров POI (точки интереса, информация о названии местоположения).

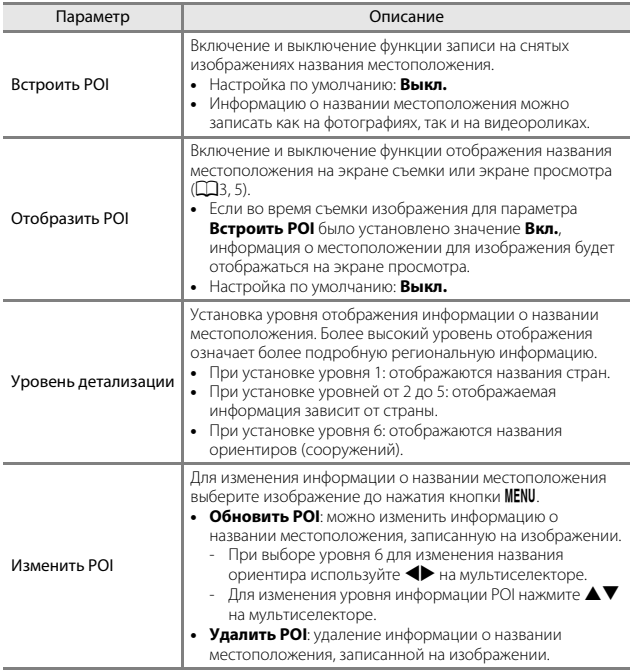

## C **Отобразить POI**

Если для установленного уровня отображения информация о названии местоположения отсутствует, она может не отображаться или может отображаться "---".

## <span id="page-141-0"></span>**Создать журнал**

Нажмите кнопку MENU → символ меню « (параметры данных о местоположении)  $\rightarrow$  Создать журнал  $\rightarrow$  кнопка  $\circledR$ 

Запуск или остановка записи журналов и их сохранение ( $\Box$ [141\)](#page-168-0).

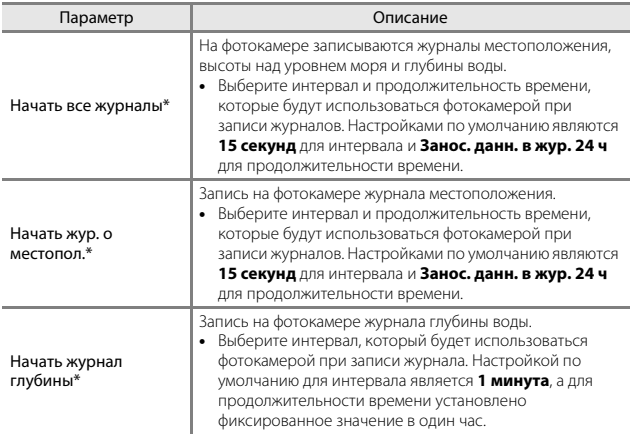

\* Не удастся выбрать, если имеется несохраненный журнал. Выберите **Завершить все журн.**, **Заверш. жур. о местоп.** или **Заверш. журн. глубины**, затем сохраните или удалите журнал.

## **Просмотреть журнал**

Нажмите кнопку MENU → символ меню « (параметры данных о

местоположении)  $\rightarrow$  Просмотреть журнал  $\rightarrow$  кнопка  $\circledR$ 

Проверка или удаление данных журнала, хранящихся на карте памяти **Создать журнал** (A[114](#page-141-0)).

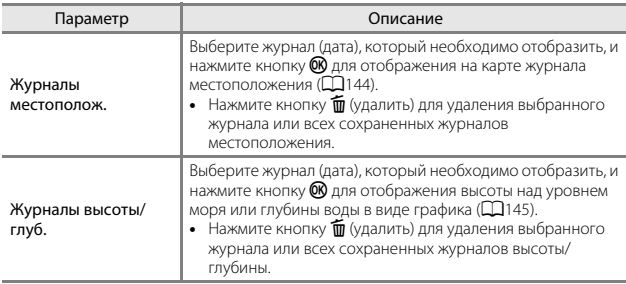

## **Настр. часы по спутнику**

Нажмите кнопку MENU → символ меню « (параметры данных о местоположении)  $\rightarrow$  Настр. часы по спутнику  $\rightarrow$  кнопка  $\circledR$ 

Для установки даты и времени внутренних часов фотокамеры используются сигналы спутников определения положения. Пред установкой часов с помощью этой функции проверьте состояние определения положения.

### B **Примечания о настройке часов по спутнику**

- **•** Для установки внутренних часов фотокамеры необходимо, чтобы определение положения было выполнено успешно ( $\Box$ [132\)](#page-159-0).
- **•** Настройка даты и времени с помощью параметра **Настр. часы по спутнику** производится в соответствии с установленным часовым поясом в пункте **Часовой пояс и дата** (A[119\)](#page-146-0) в меню настройки. Перед установкой параметра **Настр. часы по спутнику** проверьте часовой пояс.
- **•** Установка даты и времени с помощью параметра **Настр. часы по спутнику** не является такой же точной как часы радио. Если установка времени с помощью параметра **Настр. часы по спутнику** не является точной, используйте параметр **Часовой пояс и дата** в меню настройки.

## **Электронный компас**

Нажмите кнопку MENU → символ меню « (параметры данных о

местоположении)  $\rightarrow$  Электронный компас  $\rightarrow$  кнопка  $\circledR$ 

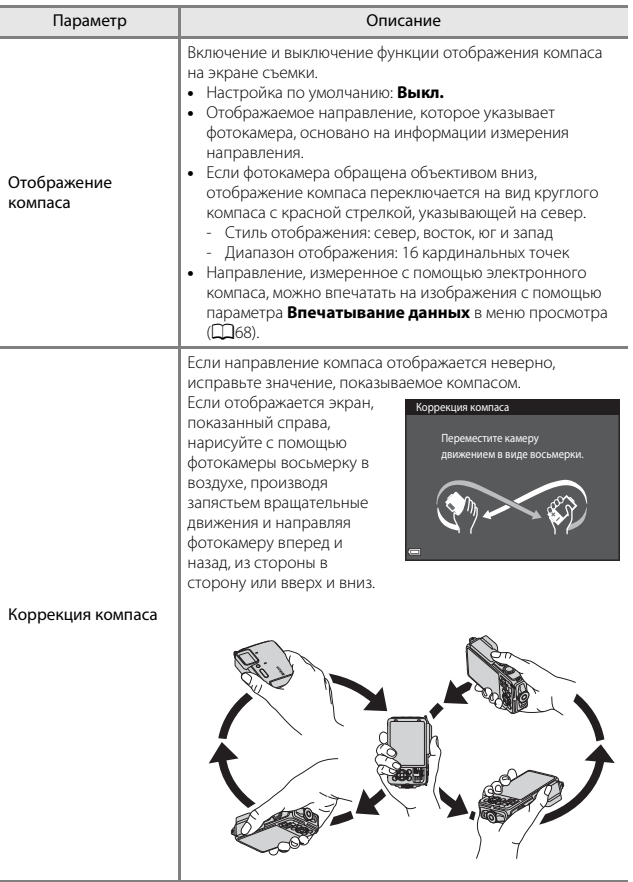
## B **Примечания относительно использования электронного компаса**

- **•** Электронный компас не отображается, если объектив фотокамеры направлен вверх.
- **•** Не используйте электронный компас этой фотокамеры для занятий альпинизмом и в других специальных целях. Отображаемая информация должна использоваться только в качестве общего указания.
- **•** Значение направления может измеряться неверно вблизи следующих объектов: магнитов, металлов, электродвигателей, электробытовых приборов или электрических кабелей питания.
- **•** Значение направления может измеряться неверно в следующих местах: в автомобилях, поездах, на судах, в самолетах, внутри зданий или в подземных торговых центрах
- **•** Значение направления может измеряться неверно, если не удается вычислить данные о местоположении.

## <span id="page-145-0"></span>**Параметры высоты/глубины**

#### Нажмите кнопку MENU → символ меню « (параметры данных о местоположении)  $\rightarrow$  Параметры выс./глуб.  $\rightarrow$  кнопка  $\circledR$

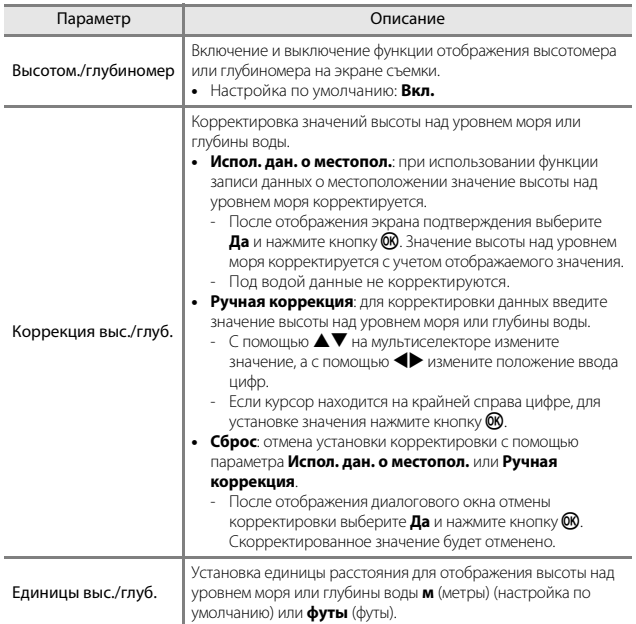

## B **Примечания относительно параметров высоты/глубины**

- **•** Для корректировки значения высоты над уровнем моря или глубины воды с помощью параметра **Испол. дан. о местопол.** пункта **Коррекция выс./глуб.**, для параметра **Запись дан. о местоп.** в пункте **Парам. дан. о местоп.** в меню параметров данных о местоположении необходимо установить значение **Вкл.**, а также выполнить определение местоположения, основываясь на сигналах, полученных от четырех или более спутников ( $\Box$ [132\)](#page-159-0).
- **•** Если для параметра **Высотом./глубиномер** установлено значение **Вкл.**, высотомер или глубиномер, значения высоты над уровнем моря или глубины воды, а также атмосферного давления отображаются, даже если для параметра **Информация о фото** в пункте **Настройка монитора** в меню настройки выбрано значение Скрыть ( $\Box$ 78).

## <span id="page-146-1"></span><span id="page-146-0"></span>**Часовой пояс и дата**

Нажмите кнопку MENU  $\rightarrow$  символ меню  $\arrow$  М Часовой пояс и дата  $\rightarrow$ кнопка ®

Установите часы фотокамеры.

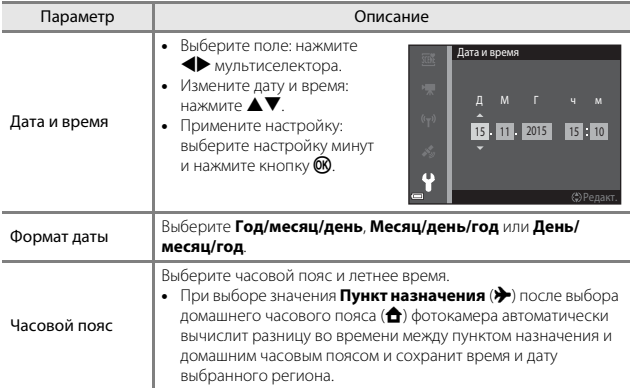

#### **Настройка часового пояса**

**1** С помощью  $\blacktriangle\nabla$  на<br>мультиселекторе выберите **Часовой пояс**, а затем нажмите<br>кнопку ® кнопку  $\mathbb{R}$ .

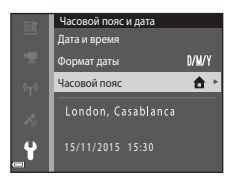

- **•** Дата и время, отображаемые на мониторе, изменятся в зависимости от выбора домашнего часового пояса или часового пояса пункта назначения.
- $3$  Нажмите

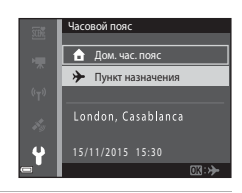

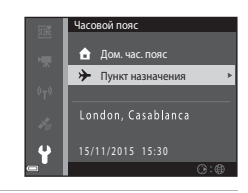

# **4** С помощью **I** выберите

- Нажмите **▲** для включения летнего времени. Отобразится символ . Нажмите I, чтобы отключить функцию режима летнего времени.
- Нажмите кнопку **®**, чтобы применить часовой пояс.
- **•** Если правильное время не отображается для домашнего часового пояса или часового пояса пункта назначения, установите правильное время в меню **Дата и время**.

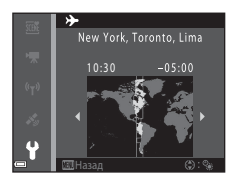

## **Настройка монитора**

Нажмите кнопку MENU  $\rightarrow$  символ меню  $\gamma \rightarrow$  Настройка монитора  $\rightarrow$ кнопка ®

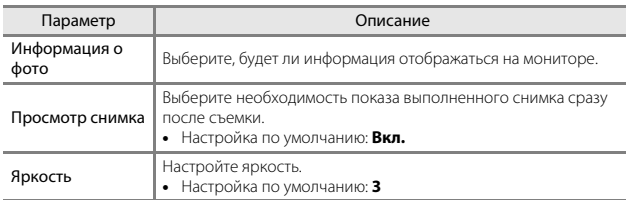

### **Информация о фото**

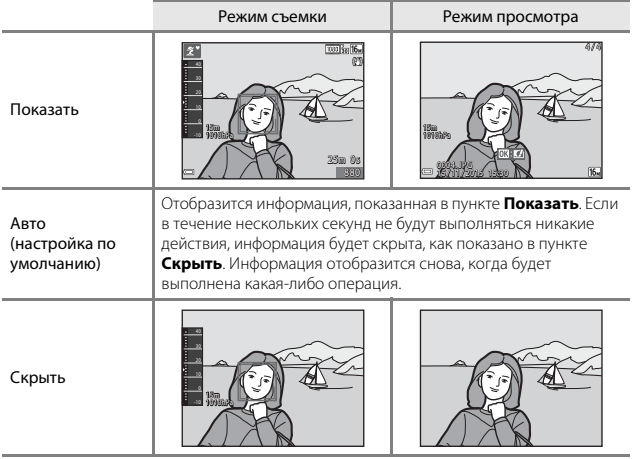

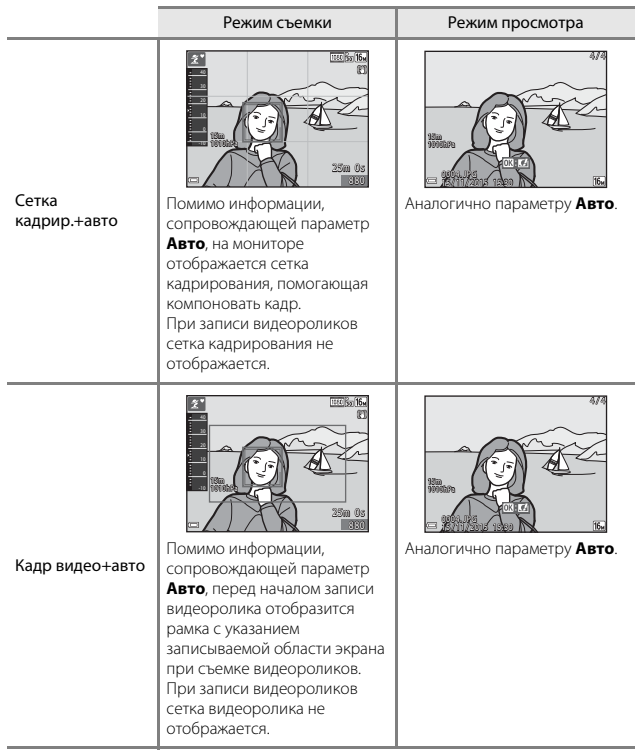

## **Штамп с датой**

Нажмите кнопку MENU  $\rightarrow$  символ меню  $\gamma \rightarrow$  Штамп с датой  $\rightarrow$  кнопка  $\circledR$ 

Дату и время съемки можно впечатать в изображение при съемке. Эту информацию можно напечатать даже при использовании принтера, не поддерживающего функцию впечатывания даты.

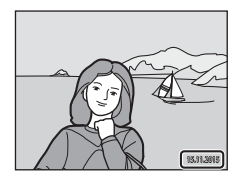

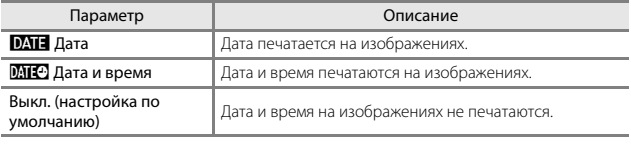

# B **Примечания относительно функции Штамп с датой**

- **•** Отметка даты становится частью снимка; ее удаление невозможно. Не удастся напечатать дату и время на изображениях после их выполнения.
- **•** Впечатывание даты и времени не удастся использовать в следующих ситуациях.
	- При использовании режимов съемки **Спорт**, **Ночной портрет** (если выбрано значение **С рук**), **Ночной пейзаж** (если выбрано значение **С рук**), **Освещение сзади** (если выбрано значение **HDR**), **Простая панорама** или **Портрет питомца** (если выбрано значение **Непрерывный**)
	- Если для режима непрерывной съемки ( $\Box$ 84) установлено значение, отличное от **Покадровый**
	- При записи видеороликов
	- При сохранении фотографий во время записи видеороликов
- **•** Впечатанные дату и время, возможно, будет трудно прочитать при использовании изображений малого размера.

#### C **Печать даты съемки на изображениях без отметки даты**

Можно передать изображения на компьютер и с помощью программного обеспечения ViewNX 2 (Q[157](#page-184-0)) впечатать дату съемки на изображения во время печати.

## **Фотография VR**

Нажмите кнопку MENU  $\rightarrow$  символ меню  $\arrow$   $\rightarrow$  Фотография VR  $\rightarrow$  кнопка  $\circledR$ 

Выбор настройки подавления вибраций, используемой при съемке фотографий. При использовании штатива для обеспечения устойчивости фотокамеры во время съемки выберите значение **Выкл.**.

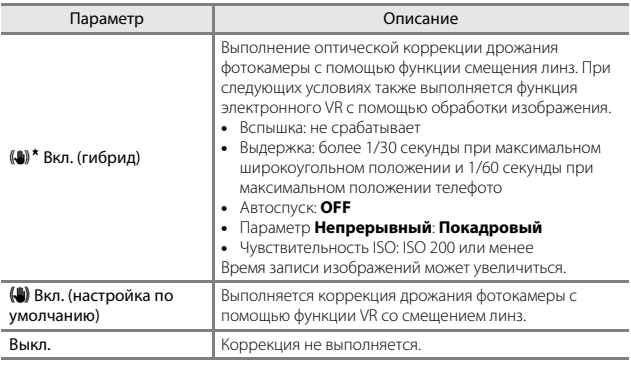

## B **Примечания относительно функции "Фотография VR"**

- **•** После включения фотокамеры или переключения из режима просмотра в режим съемки дождитесь полного отображения экрана режима съемки, прежде чем приступать к выполнению снимков.
- **•** Изображения на мониторе фотокамеры могут отображаться нечетко сразу после съемки.
- **•** В некоторых ситуациях, возможно, не удастся полностью устранить последствия дрожания фотокамеры.
- **•** При чрезвычайно длительной выдержке изображения, возможно, не будут скорректированы с помощью функции обработки изображения, даже при установке значения **Вкл. (гибрид)**.

Нажмите кнопку MENU  $\rightarrow$  символ меню  $\gamma \rightarrow A$ Ф-помощь  $\rightarrow$  кнопка  $\circledR$ 

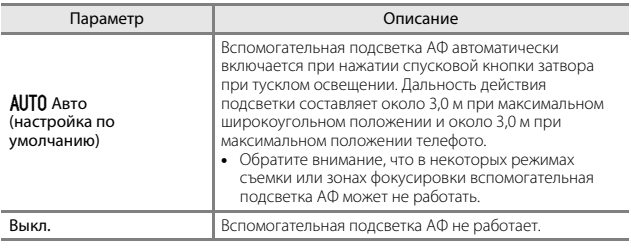

## **Цифровой зум**

Нажмите кнопку MENU  $\rightarrow$  символ меню  $\gamma \rightarrow$  Цифровой зум  $\rightarrow$  кнопка  $\circledR$ 

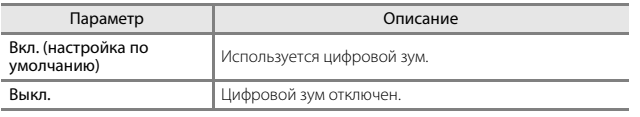

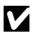

## B **Примечания относительно цифрового зума**

- **•** Использование цифрового зума невозможно в следующих режимах съемки.
	- В сюжетных режимах **Портрет**, **Ночной портрет**, **Ночной пейзаж**, **Освещение сзади** (при использовании функции **HDR**), **Простая панорама**, **Портрет питомца** или **Под водой**
	- В режиме "Интеллект. портрет"
- **•** Цифровой зум не удастся использовать в других режимах съемки при использовании определенных настроек ( $\Box$ 58).

Нажмите кнопку MENU  $\rightarrow$  символ меню  $\gamma \rightarrow$  Настройка звука  $\rightarrow$  кнопка  $\circledR$ 

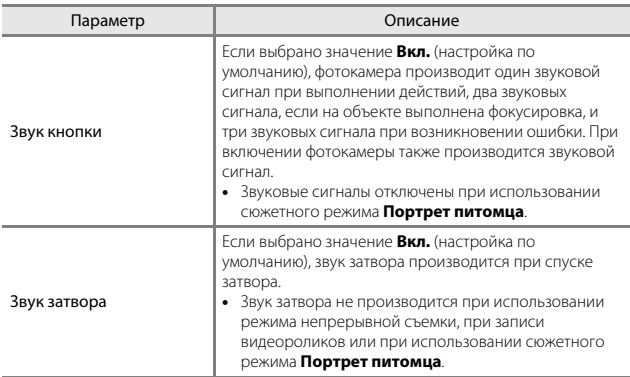

## **Подводная вспышка**

Нажмите кнопку MENU → символ меню + → Подводная вспышка → кнопка <sub>O</sub>

Выберите **Вкл.** при съемке под водой с помощью подводной вспышки Speedlight SB-N10 (приобретается дополнительно) ([[183](#page-210-0)]). По умолчанию установлено значение **Выкл.**.

## B **Примечания относительно подводной вспышки**

Эта функция может быть недоступна в сочетании с другими функциями ( $\Box$ 56).

## **Чувст. актив. управлен.**

Нажмите кнопку MENU  $\rightarrow$  символ меню  $\gamma \rightarrow$  Чувст. актив. управлен.  $\rightarrow$ кнопка <sub>00</sub>

Установите чувствительность управления, осуществляемого при покачивании фотокамеры (активное управление) ([A](#page-47-0)20). Если для данного параметра установлено значение **Высокая**, управление будет осуществляться даже при небольшом покачивании фотокамеры. Если для данного параметра установлено значение **Низкая**, управление будет осуществляться при значительном покачивании фотокамеры. По умолчанию установлено значение **Средняя**.

#### B **Примечания относительно чувствительности активного управления**

При просмотре изображений с помощью функции **Быстрое воспроизвед.** активного управления или в режиме полнокадрового просмотра, чувствительность управления для выбранных снимков имеет фиксированное значение.

### **Активн. управл. просмотром**

Нажмите кнопку MENU  $\rightarrow$  символ меню  $\rightarrow$  Активн. управл. просм.  $\rightarrow$ кнопка <sub>60</sub>

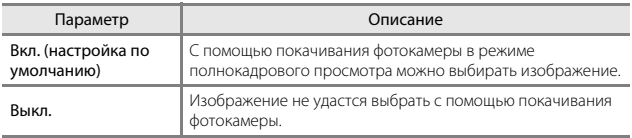

## B **Примечания относительно активного управления просмотром**

Если для параметра **Активн. управл. просм.** установлено значение **Вкл.**, отображаемые изображения не поворачиваются автоматически даже при изменении ориентации фотокамеры.

## **Действия с картой**

Нажмите кнопку MENU  $\rightarrow$  символ меню  $\rightarrow$  Действия с картой  $\rightarrow$  кнопка  $\circledR$ 

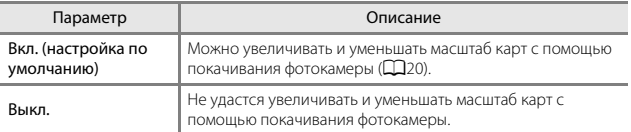

#### B **Примечания относительно действий с картой**

При нажатии кнопки  $\spadesuit$  (управление) увеличивать и уменьшать масштаб карт можно только с помощью рычажка зуммирования ( $\square$ 2).

### **Авто выкл.**

#### Нажмите кнопку MENU  $\rightarrow$  символ меню  $\rightarrow$  Авто выкл.  $\rightarrow$  кнопка  $\circledR$

Установка промежутка времени, по истечении которого фотокамера перейдет в режим ожидания  $(213)$ .

Можно выбрать **30 секунд**, **1 минута** (настройка по умолчанию), **5 минут** или **30 минут**.

#### C **Настройка функции автоматического выключения**

Для времени, после которого фотокамера переходит в режим ожидания, в следующих случаях установлено фиксированное значение.

- **•** При отображении меню: 3 минуты (если для параметра автовыключения установлено значение **30 секунд** или **1 минута**)
- **•** При съемке с использованием функции **Автосп. для пор. пит.**: 5 минут (если для параметра автовыключения установлено значение **30 секунд** или **1 минута**)
- **•** При съемке с использованием функции **Таймер улыбки**: 5 минут (если для параметра автовыключения установлено значение **30 секунд** или **1 минута**)
- **•** При подключении сетевого блока питания EH-62F: 30 минут
- **•** При подключении кабеля HDMI: 30 минут

Нажмите кнопку MENU  $\rightarrow$  символ меню  $\rightarrow$  Форматир. карточки/Форматир. памяти  $\rightarrow$  кнопка  $\circledR$ 

Эта функция используется для форматирования карты памяти или внутренней памяти.

**Форматирование карты памяти или внутренней памяти приводит к необратимому удалению всех данных. Удаленные данные не удастся восстановить.** Убедитесь, что важные снимки были сохранены на компьютере до начала форматирования.

#### **Форматирование карты памяти**

- **•** Вставьте карту памяти в фотокамеру.
- **•** Выберите **Форматир. карточки** в меню настройки и нажмите кнопку k.

#### **Форматирование внутренней памяти**

- **•** Извлеките карту памяти из фотокамеры.
- **•** Выберите **Форматир. памяти** в меню настройки и нажмите кнопку k.

Для начала форматирования выберите **Форматирование** на отобразившемся экране, затем нажмите кнопку  $\omega$ .

- **•** Во время форматирования не выключайте фотокамеру и не открывайте крышку батарейного отсека/гнезда для карты памяти.
- **•** Этот параметр не удастся выбрать во время подключения Wi-Fi.

## **Язык/Language**

Нажмите кнопку MENU  $\rightarrow$  символ меню  $\gamma \rightarrow$  Язык/Language  $\rightarrow$  кнопка  $\circledR$ 

Выбор языка для отображения в меню фотокамеры и сообщениях.

Нажмите кнопку MENU  $\rightarrow$  символ меню  $\gamma \rightarrow$  Зарядка от ПК  $\rightarrow$  кнопка  $\circledR$ 

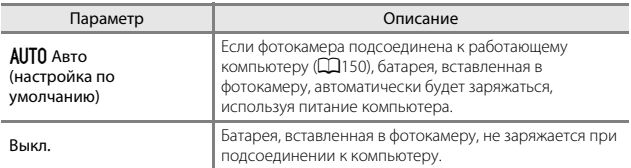

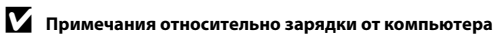

- **•** При подключении к компьютеру фотокамера включится, и начнется зарядка. Зарядка прекратится после выключения фотокамеры.
- **•** Полностью разряженная батарея заряжается около 4 ч. 10 мин. Время зарядки увеличивается при передаче изображений во время зарядки батареи.
- **•** Фотокамера выключится автоматически при отсутствии связи с компьютером в течение 30 минут после завершения зарядки батареи.

#### B **Индикатор зарядки часто мигает зеленым цветом**

Зарядку, возможно, не удастся выполнить по следующим причинам.

- **•** Температура окружающей среды не подходит для зарядки. Заряжайте батарею в помещении при температуре окружающей среды от 5 °C до 35 °C.
- **•** Неправильно подсоединен кабель USB или неисправна батарея. Убедитесь, что кабель USB подсоединен правильно и при необходимости замените батарею.
- **•** Компьютер находится в режиме ожидания, поэтому питание не подается. Выведите компьютер из спящего режима.
- **•** Не удастся зарядить батарею, так как технические характеристики или настройки компьютера не позволяют подавать питание на фотокамеру.

## **Сброс всех знач.**

Нажмите кнопку MENU  $\rightarrow$  символ меню  $\rightarrow$  Сброс всех знач.  $\rightarrow$  кнопка  $\circledR$ 

Если выбрано значение **Сброс**, настройки фотокамеры будут возвращены к значениям по умолчанию.

- **•** Некоторые настройки (например, **Часовой пояс и дата** или **Язык/ Language**) не будут сброшены.
- **•** Этот параметр не удастся выбрать во время подключения Wi-Fi.

#### C **Сброс нумерации файлов**

Чтобы сбросить нумерацию до значения "0001", удалите все изображения, сохраненные на карте памяти или во внутренней памяти ( $\Box$ 16), а затем выберите **Сброс всех знач.**.

## **Единообразие маркировки**

Нажмите кнопку MENU  $\rightarrow$  символ меню  $\gamma \rightarrow$  Единообр. маркировки  $\rightarrow$ кнопка <sub>(</sub>

Просмотр некоторых элементов маркировки соответствия, которым отвечает данная фотокамера.

## **Версия прошивки**

Нажмите кнопку MENU  $\rightarrow$  символ меню  $\gamma \rightarrow$  Версия прошивки  $\rightarrow$  кнопка  $\circledR$ 

Узнайте текущую версию прошивки фотокамеры.

**•** Этот параметр не удастся выбрать во время подключения Wi-Fi.

# <span id="page-159-0"></span>**Использование функций данных о местоположении/отображения карт**

Фотокамера начинает получать сигналы от спутников определения положения, если для параметра **Запись дан. о местопол.** в пункте **Параметры дан. о местоп.** в меню *•* (параметры данных о местоположении) (□78) установлено значение **Вкл.**.

Состояние приема можно проверить на экране съемки.

- « Фе или « фе: фотокамера получает сигналы от трех или более спутников и вычисляет данные о местоположении.
- $\mathcal{E}$ : фотокамера получает сигналы, но не способна выполнить определение положения.
- **•** y: фотокамера не получает сигналы.

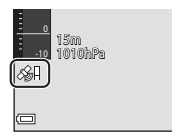

## **Запись данных о местоположении съемки на изображениях**

- **•** Фотокамера записывает данные о местоположении (широта и долгота) на снятые изображения во время определения положения фотокамерой.
- **•** Если для параметра **Отображение компаса** в пункте **Электронный компас** в меню параметров данных о местоположении установлено значение **Вкл.**, записывается также приблизительное направление съемки.

# **Журналы записи**

- **•** Если фотокамера определяет местоположение и для параметра **Создать журнал** в меню параметров данных о местоположении установлено значение **Начать все журналы**, можно записывать данные, высоту над уровнем моря и глубину воды с определенными интервалами при передвижении с фотокамерой.
- **•** Записанные журналы (информация о движении, например, данные о местоположении, высота или глубина воды) можно сохранить на карте памяти и отобразить в виде карты или графика, если выбран параметр **Просмотреть журнал** в меню параметров данных о местоположении. Для сохранения журнала выберите **Создать журнал** и остановите запись, затем выберите **Сохранить журналы**.

# **Отображение карты**

- При нажатии кнопки  $\bigoplus$  (карта) во время отображения экрана съемки и определения положения фотокамерой, на карте отображается текущее положение.
- **•** При просмотре изображения с записанными данными о местоположении и при нажатии кнопки В отобразится местоположение съемки изображения.

 $\frac{1}{2}$ 

# <span id="page-160-0"></span>**Запись данных о местоположении на изображениях**

Нажмите кнопку MENU  $\rightarrow$  символ меню  $\rightarrow$  (параметры данных о местоположении)  $\rightarrow$  Парам. дан. о местоп.  $\rightarrow$  кнопка  $\circledR$ 

Перед использованием функций данных о местоположении правильно установите параметр **Часовой пояс и дата** ([[119](#page-146-0)].

- **1** Для параметра **Запись дан. о местоп.** установите значение **Вкл.**.
	- **•** После завершения настройки выйдите из экрана меню, нажав кнопку MENU или спусковую кнопку затвора.
	- **•** Для лучшего приема сигнала управляйте фотокамерой на открытой местности.

# **2** Проверьте состояние приема на<br>экране съемки.

- экране съемки. **•** n или o: фотокамера получает сигналы от трех или более спутников и вычисляет данные о местоположении. Данные о местоположении записываются для изображений.
- $\mathcal{S}\!\!\mathit{i}$ : принимаются сигналы от спутников, но определение местоположения невозможно. Данные о местоположении не записываются для изображений.

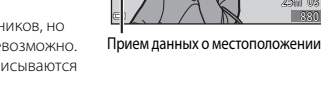

1010hPa  $1501$ 

10 0 30

- **[** сигналы не принимаются от спутников и определение местоположения невозможно. Данные о местоположении не записываются для изображений.
- **•** Во время определения местоположения фотокамерой нажмите кнопку U, чтобы проверить текущее положение на карте  $(D138)$  $(D138)$  $(D138)$ .

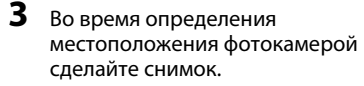

- Данные о местоположении записываются для захваченных изображений.
- **•** Записанные данные о местоположении можно проверить на карте ( $\Box$ [136\)](#page-163-0).

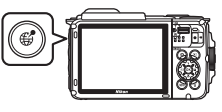

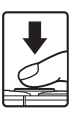

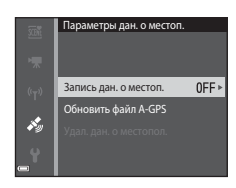

#### B **Примечания о функциях данных о местоположении**

- **•** Перед использованием функций данных о местоположении ознакомьтесь с разделом ["<Важно> Примечания относительно функций данных о местоположении](#page-16-0)  [\(GPS/ГЛОНАСС, электронный компас\)"](#page-16-0) ( $\Box$ xv).
- **•** При первоначальном определении положения, невозможности определить положение или после длительного периода отсутствия определения местоположения или после замены батареи для получения информации о положении потребуется несколько минут.
- **•** Чтобы сократить время вычисления данных о местоположении, используйте последний файл A-GPS ( $\Box$ [110](#page-137-0)).
- **•** Положения спутников определения положения постоянно меняются. В зависимости от местоположения и времени определить положение, возможно, не удастся, или это займет определенное время. Чтобы воспользоваться функциями определения местоположения, используйте фотокамеру вне помещений с наименьшим числом преград для сигнала спутников. Чтобы увеличить уровень сигнала, направьте антенну определения положения ( $\Box$ 1) в небо.
- **•** Определение положения может быть неверным или неточным в следующих случаях, когда сигналы блокируются или отражаются.
	- В зданиях или подвалах
	- Между высокими зданиями
	- Под эстакадами
	- Внутри тоннелей
	- Вблизи высоковольтных линий электропитания
	- Между скоплениями деревьев
	- Под водой
- **•** Использование мобильного телефона в частотном диапазоне 1,5 ГГц рядом с этой фотокамерой может препятствовать определению положения.
- **•** Во время определения положения не кладите фотокамеру в металлическую емкость. Металл препятствует определению положения фотокамеры.
- **•** В случае значительных расхождений в сигналах спутников, определяющих положение, погрешность может увеличиваться до нескольких сотен метров.
- **•** Во время определения положения обращайте внимание на окружающую обстановку.
- **•** Дата и время съемки, отображаемые во время просмотра изображений, определяются с учетом значения внутренних часов фотокамеры в момент съемки. Время, когда фотокамера вычисляет данные о местоположении, записывается на изображениях, но не отображается на экране фотокамеры.
- **•** Данные о местоположении для первого кадра будут записаны на серии изображений, снятых в режиме непрерывной съемки.

#### **Разрядка батареи во время записи данных о местоположении и записи журнала**

- **•** Если для параметра **Запись дан. о местоп.** установлено значение **Вкл.**, функции данных о местоположении будут продолжать выполняться с определенными интервалами в течение приблизительно шести часов после отключения фотокамеры. Кроме того, функции записи данных о местоположении и запись журналов будут выполняться при записи журналов (A[141\)](#page-168-0) даже после выключения фотокамеры.
- **•** Если для параметра **Запись дан. о местоп.** установлено значение **Вкл.**, или во время записи журналов батарея будет разряжаться быстрее обычного. Проверьте уровень заряда батареи, особенно при записи журнала с помощью функции **Начать все журналы** или **Начать журнал глубины**.

### C **Информация о точках интереса (POI)**

Информация POI - это информация о названии местоположения ближайших ориентиров (сооружений) и других деталях.

- **•** Если для параметра **Отобразить POI** в пункте **Точки интереса (POI)** ( $\Box$ [113](#page-140-0)) в меню параметров данных о местоположении установлено значение **Вкл.**, во время съемки отображается информация о названии ближайшего местоположения для текущего положения (только при определении положения фотокамерой).
- **•** Если для параметра **Встроить POI** установлено значение **Вкл.**, во время съемки на изображении

#### Информация о названии местоположения (Информация POI)

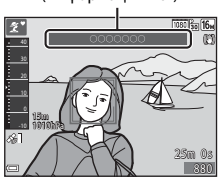

- можно записать информацию о названии местоположения (только при определении положения фотокамерой). 98
- **•** Если во время съемки на изображении была записана информация о названии местоположения, эта информация отобразится во время просмотра, если для параметра **Отобразить POI** установлено значение **Вкл.**.
- **•** Информация о названии местоположения может не отобразится в зависимости от уровня настройки параметра **Уровень детализации** в пункте **Точки интереса (POI)**. Кроме того, определенное название ориентира может быть не зарегистрировано или название ориентира может быть другим.

#### C **Запись данных о местоположении под водой**

Если во время вычисления данных о местоположении выбран сюжетный режим **Под**  водой или выбран режим **XIX** (автовыбор сюжета), а затем фотокамера погружена в воду, отображается экран, показанный справа.

Если выбрать **Да** и нажать кнопку ®, для изображений, снятых под водой, данные о местоположении вычисляются перед выполнением подводной съемки.

#### Под водой ОСПОЛЬЗОВАТЬ о местоположении, полученные ед погружением? Эти д будут записаны для всех сниг ь как до вспл Да

#### C **Изображения с записанными данными о местоположении**

- **•** При воспроизведении изображений с записанными данными о местоположении отображается символ  $\mathscr{E}(\Box 5)$ .
- **•** После того, как изображение будет передано на компьютер, данные о местоположении, записанные на изображении, можно просмотреть на карте с помощью приложения ViewNX 2 ( $\Box$ [157](#page-184-0)).
- **•** Фактическое местоположение съемки может отличаться от данных о местоположении, записанных для файлов изображений, из-за погрешности при вычислении данных о местоположении и различий используемых геодезических систем.
- **•** Данные о местоположении и информация POI , записанные на изображениях, можно удалить с помощью параметра **Удал. дан. о местопол.** в меню **Парам. дан. о местоп.** (Q[110\)](#page-137-1). Удаленную информацию не удастся восстановить.

## <span id="page-163-0"></span>**Отображение местоположения съемки (режим просмотра)**

Использование функции данных о местоположении/отображения карт 136 Пользование функций данных о местоположении/отображения карт<br>13 Нажмите кнопку  $\blacktriangleright$  (режим просмотра)  $\blacktriangleright$  выберите изображение, записанное с данными о местоположении\*  $\rightarrow$  кнопка  $\mathcal{G}$ 

- При воспроизведении изображений с записанными данными о местоположении отображается символ & (СД5).
- **•** Местоположение съемки: местоположение съемки изображения с записанными данными о местоположении отображается на карте. Местоположение съемки изображения, выбранного до того, как была нажата кнопка U, отображается желтым.

Приблизительное направление съемки указывается с помощью символа C для изображений, снятых при установке для параметра **Отображение компаса** значения Вкл. ([[116\)](#page-143-0). Символ <sup>(\*</sup>) (направленный в сторону верхней части экрана) указывает на север.

#### Местоположение съемки

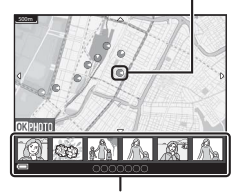

#### Отображение уменьшенных<br>изображений изображений

- **•** Отображение уменьшенного изображения: при появлении на карте местоположений съемки, изображения будут отображаться в виде уменьшенных изображений.
- **•** При отображении карты можно выполнить следующие действия.

#### **Действия с картой**

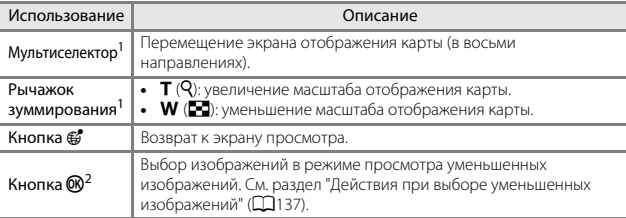

Можно использовать активное управление (口20).<br>Не работает, если на отображаемой карте нет местоположений съемки.

#### <span id="page-164-0"></span>**Действия при выборе уменьшенных изображений**

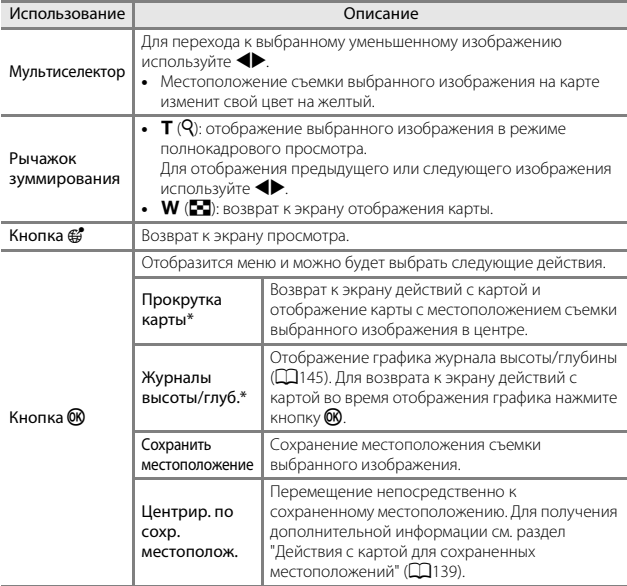

\* Если во время съемки выбранных изображений на фотокамере происходила запись журнала высоты/глубины, можно выбрать только **Журналы высоты/глуб.**. Если на фотокамере не происходила запись журнала высоты/глубины, можно выбрать только **Прокрутка карты**.

# B **Примечания относительно отображения карты**

- **•** Во время зарядки фотокамеры с помощью сетевого зарядного устройства карты не удастся отобразить.
- **•** Экран отображения карты нельзя повернуть. Доступно только отображение с ориентацией на север (верхняя часть экрана указывает на север).
- **•** Масштаб отображения карты зависит от страны, которая показана на карте.
- Если нажата кнопка **MENU** во время отображения карты, не удастся выбрать параметры **Часовой пояс и дата**, **Форматир. карточки**/**Форматир. памяти**, **Язык/Language и Сброс всех знач.** в меню настроек ( $\Box$ [119\)](#page-146-1).

## <span id="page-165-0"></span>**Отображение текущего положения на карте (режим съемки)**

 $\text{Cbemku}^1 \rightarrow \text{knonra} \oplus^2$ 

- 1 Для получения дополнительной информации см. раздел ["Запись данных о](#page-160-0)  [местоположении на изображениях" \(](#page-160-0) $\Box$ 133).
- 2 Если фотокамера не определяет положение, для отображения карты мира нажмите кнопку  $\mathcal{C}$ .
- **•** Текущее положение будет отображаться в центре карты. Можно сохранить местоположение и отобразить карту с записанным сохраненным местоположением.

Текущее положение

- **•** Компас отображается, когда фотокамера повернут объективом вниз.
- **•** При повторном и последующем включении фотокамеры отображается карта, которая отображалась ранее.
- **•** При отображении карты можно выполнить следующие действия.

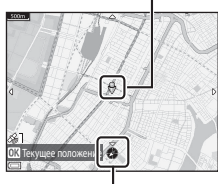

Компас

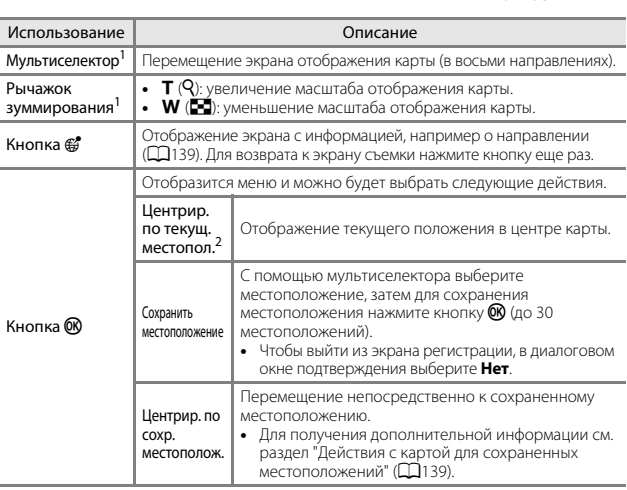

 $^1$  Можно использовать активное управление ( $\Box$ 20).<br>2 Если фотокамера не определяет положение, выбор невозможен.

#### <span id="page-166-1"></span>C **Примечания об отображении данных о направлении и местоположении**

Данные о направлении, местоположении и т.п. отображаются при отображении карты в режиме съемки или при нажатии кнопки ∰ при выключенном питании.

- 1 Дата и время
- 2 Прием данных о местоположении
- 3 Индикация создания журнала (данные о местоположении)
- 4 Индикация создания журнала (высота над уровнем моря/глубина воды)
- 5 Высота над уровнем моря
- 6 Атмосферное давление
- 7 Направление
- 8 Широта и долгота
- 9 Информация о названии местоположения (точки интереса: POI)\*
- 10 Отображение компаса
- \* В зависимости от уровня настройки параметра **Уровень детализации** меню **Точки интереса (POI)** может отображаться "----".

#### <span id="page-166-0"></span>C **Действия с картой для сохраненных местоположений**

Если нажать кнопку ® и выбрать **Центрир. по сохр. местополож.** при отображении карты (A[136,](#page-163-0) [138\)](#page-165-0) или выбранном уменьшенном изображении ( $\Box$ [144](#page-171-0)), карта прокручивается в сторону сохраненного местоположения, ближайшего к центру экрана.

- **•** Для перемещения к другим сохраненным изображениям используйте кнопки  $\blacktriangle \blacktriangledown \blacktriangle \blacktriangledown$ мультиселектора.
- **•** Для отмены сохранения изображения нажмите кнопку $\overline{m}$ 
	- **Текущее местоположение**: отмена сохранения выбранного местоположения.
	- **Выбранные местоположения**: удаление группы сохраненных местоположений. Выберите сохраненное местоположение с помощью мультиселектора и нажмите кнопку  $\overline{m}$ . Для отмены выбора нажмите кнопку  $\overline{m}$  еще раз. По окончании выбора местоположений нажмите кнопку  $\circledR$  еще раз.
	- **Все местоположения**: одновременное удаление всех сохраненных изображений.
- Для выхода с экрана управления нажмите кнопку **(0K)**.

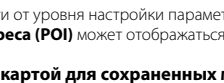

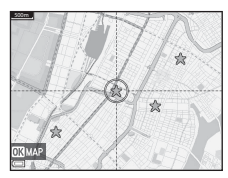

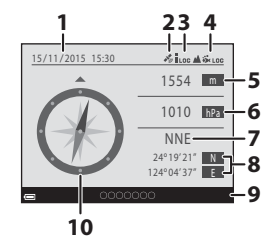

## **Использование высотомера и глубиномера**

На экране можно проверить атмосферное давление, а также высоту над уровнем моря или глубину воды для текущего положения и записать отображаемые значения на снятые изображения.

- **•** Высоту над уровнем моря, глубину воды и атмосферное давление, записанные для изображений, можно впечатать на изображения с помощью параметра Впечатывание данных ( $\Box$ 68) в меню просмотра.
- **•** Снятые изображения и соответствующие журналы можно отобразить, если использовались функции записи журнала высоты над уровнем моря или глубины воды ( $\Box$ [145](#page-172-0)).

#### B **Примечания о высотомере и глубиномере**

- **•** Для предварительной коррекции значений высоты над уровнем моря или глубины воды используйте параметр **Коррекция выс./глуб.** в пункте **Параметры высоты/ глубины** (A[118\)](#page-145-0) в меню параметров данных о местоположении. Перед использованием фотокамеры под водой обязательно установите для данных на поверхности воды значение 0 м.
- **•** Не используйте высотомер или глубиномер этой фотокамеры для специальных целей, например, занятий альпинизмом или подводным нырянием. Отображаемая информация должна использоваться только в качестве общего указания.
- **•** Поскольку значение высоты над уровнем моря вычисляется с помощью внутреннего барометра фотокамеры, в некоторых климатических условиях эти данные могут отображаться неверно.
- **•** Когда значение индикации глубиномера превышает 25 м, индикация глубиномера становится оранжевой. Когда значение индикации глубиномера превышает 30 м, индикация глубиномера становится красной.

#### C **Высота над уровнем моря/глубина воды**

- **•** Высотомер или глубиномер можно отобразить, если для параметра **Высотом./глубиномер** в пункте **Параметры выс./глуб.** в меню параметров данных о местоположении установлено значение **Вкл.** (настройка по умолчанию).
- **•** Глубиномер и глубина воды отображаются, если выбран сюжетный режим **Под водой** или выбран режим **XIII** (автовыбор сюжета), а затем фотокамера погружена в воду. Если фотокамера не используется под водой и выбран параметр **Под водой**, индикация глубиномера фиксируется на значении 0 м.

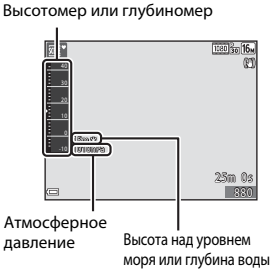

- **•** Диапазон индикации значений высоты над уровнем моря находится в пределах от –300 м до +4500 м, а диапазон индикации значений глубины воды находится в пределах от 0 м до 35 м. моря или глубина воды
- **•** При коррекции высоты над уровнем моря или глубины воды рядом со значением высоты над уровнем моря или глубины воды отображается символ  $\boxtimes$

# <span id="page-168-0"></span>**Запись журналов данных о движении**

Нажмите кнопку MENU → символ меню « (параметры данных о местоположении)  $\rightarrow$  Создать журнал  $\rightarrow$  кнопка  $\circledR$ 

**1** С помощью ▲▼ на<br>мультиселекторе выберите тип

журнала для записи и нажмите жнопку **®**.<br>кнопку ®.

- **• Начать все журналы**: записываются журналы данных о местоположении, высоты над уровнем моря и глубины воды.
- **• Начать жур. о местопол.**: записывается журнал данных о местоположении.
- **• Начать журнал глубины**: записывается журнал данных глубины воды.
- **2** Выберите значение интервала, при записи журнала, затем нажмите кнопку **®**.
	- **•** Интервалы, которые можно установить, зависят от типа записываемого журнала.
	- **•** Если был выбран параметр **Начать журнал глубины**, начнется запись журнала (для продолжительности времени зафиксировано значение в один час).
- **3** Выберите значение записи журнала, затем нажмите кнопку  $\overset{\bullet}{\infty}$ .
	- **•** Начнется запись журнала. Для выхода из экрана меню нажмите кнопку MENU.
	- **•** Во время записи журнала на экране съемки отображается символ ВОЭ (СДЗ).
	- **•** По истечении установленного времени запись журнала автоматически прекращается, а данные журнала временно записываются на фотокамеру. По окончании записи журнала сохраните данные журнала на карте памяти  $(D143)$  $(D143)$  $(D143)$ .
	- **•** Журналы, сохраненные на карте памяти, можно отобразить на карте или в виле графика ( $\Box$ [144,](#page-171-0) [145\)](#page-172-0).

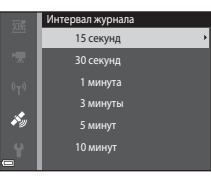

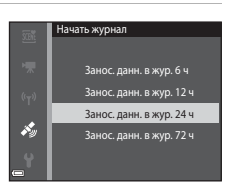

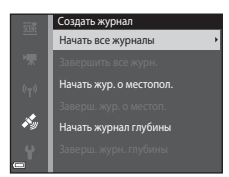

#### B **Примечания относительно записи журнала**

- **•** Журнал не удастся записать, если не установлены дата и время.
- **•** При записи всех журналов или журнала глубины воды перед началом записи скорректируйте значение высоты над уровнем моря или глубины воды с помощью параметра **Коррекция выс./глуб.** в пункте **Параметры высоты/глубины** (A[118](#page-145-0)) в меню параметров данных о местоположении.
- **•** Во избежание отключения фотокамеры во время записи журнала используйте полностью заряженную батарею. Если разряжена батарея, запись журнала прекращается.

При записи журнала высоты над уровнем моря или журнала глубины батарея разряжается значительно быстрее. Следите за оставшимся уровнем зарядки батареи.

- **•** Не удастся записать данные журнала, если фотокамера не выполняет определение положения, даже если запись журнала уже началась.
- **•** Даже если фотокамера выключена, но время записи журнала не истекло, запись журнала будет продолжаться до истечения предустановленного времени.
- **•** Даже если время записи журнала не истекло, запись журнала прекратится при выполнении следующих действий.
	- Извлечена батарея.
	- Для параметра **Запись дан. о местоп.** в пункте **Парам. дан. о местоп.** установлено значение **Выкл.** (за исключением случая, когда для начала записи журнала глубины используется параметр **Начать журнал глубины**).
	- Выполняется команда **Сброс всех знач.** в меню настройки.
	- Изменена настройка внутренних часов (часовой пояс или дата и время).
	- В пункте **Создать журнал** в меню параметров данных о местоположении выбран параметр прекращения записи журнала ( $\Box$ [143](#page-170-0))
- **•** При выполнении следующих действий запись журнала приостанавливается.
	- Во время непрерывной съемки.
	- Во время записи видеороликов
	- При подключении с помощью USB-кабеля или кабеля HDMI.

По завершении вышеописанных действий запись журнала возобновляется.

**•** Данные журнала временно хранятся в фотокамере. Пока данные журнала хранятся в фотокамере, записать новые журналы не удастся. После записи данных журнала сохраните их на карте памяти ( $\Box$ [143\)](#page-170-0).

## <span id="page-170-0"></span>**Завершение записи журнала и сохранение журналов на карте памяти**

Нажмите кнопку MENU  $\rightarrow$  символ меню  $\clubsuit$  (параметры данных о местоположении)  $\rightarrow$  Создать журнал  $\rightarrow$  кнопка  $\circledR$ 

Чтобы отображать записанные журналы на карте или в виде графика, следует сохранять их на карте памяти.

# **1** После окончания записи журнала<br>выберите журнал для завершения и нажмите кнопку  $\overline{\mathbf{\omega}}$ .

**•** Можно выбрать журнал для завершения записи до истечения установленной продолжительности времени.

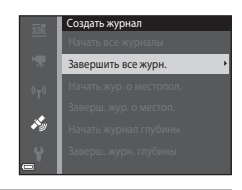

- **2** Выберите **Сохранить журналы** и нажмите кнопку  $\omega$ .
	- **•** Данные журнала сохраняются на карте памяти.

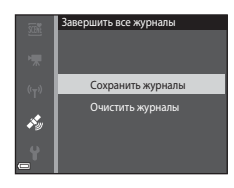

## B **Примечания относительно данных журнала**

- **•** Если фотокамере не удается вычислить какие-либо данные о местоположении между моментом начала и моментом окончания записи журнала, данные журнала не будут сохранены.
- **•** Для получения дополнительной информации см. раздел ["Данные журнала,](#page-208-0)  [сохраненные на карте памяти" \(](#page-208-0) $\Box$ 181).

## C **Удаление данных журнала**

- **•** Для удаления данных журнала, временного хранящихся в фотокамере, выберите **Очистить журналы** в шаге 2.
- **•** Для удаления данных журнала, хранящихся на карте памяти, выберите **Журналы местополож.** (A[144](#page-171-0)) или **Журналы высоты/глуб.** (A[145](#page-172-0)) в пункте **Просмотреть журнал**, затем нажмите кнопку **II**.

## <span id="page-171-0"></span>**Отображение на карте записанных данных о местоположении**

Нажмите кнопку MENU → символ меню « (параметры данных о местоположении)  $\rightarrow$  Просмотреть журнал  $\rightarrow$  кнопка  $\circledR \rightarrow$  Журналы местополож.  $\rightarrow$  кнопка  $\circledR$ 

- **•** При выборе журнала (дата) для просмотра и нажатии кнопки  $\circledR$  на карте отображается маршрут записанного журнала.
- **•** Чтобы удалить выбранный журнал или все сохраненные журналы местоположения, при отображении экрана со списком журналов нажмите кнопку  $\overline{m}$ .
- **•** При отображении карты можно выполнить следующие действия.

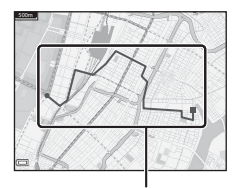

#### Журнал местоположения

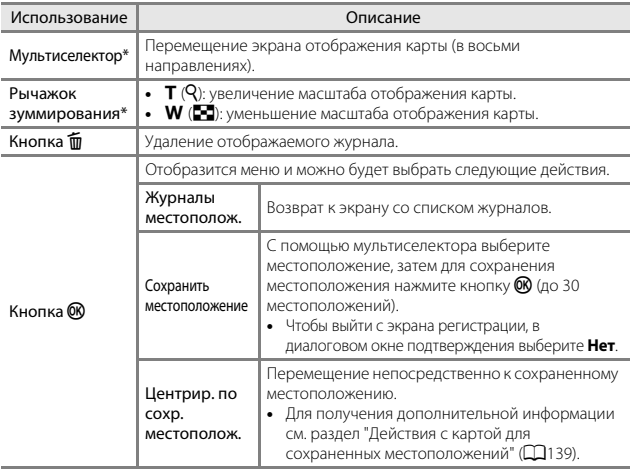

 $*$  Можно использовать активное управление ( $\square$ 20).

#### C **Данные журнала местоположения**

Данные журнала совместимы с форматом NMEA. Тем не менее, не гарантируется, что данные журнала будут отображаться во всех программах или на всех камерах, совместимых с форматом NMEA.

## <span id="page-172-0"></span>**Отображение параметра Журналы высоты/глуб. в виде графика**

Нажмите кнопку MENU  $\rightarrow$  символ меню  $\ll$  (параметры данных о местоположении)  $\rightarrow$  Просмотреть журнал  $\rightarrow$  кнопка  $\circledR \rightarrow$  Журналы высоты/глуб.  $\rightarrow$  кнопка  $\circledR$ 

- **•** Выберите журнал (дата), который необходимо отобразить, и нажмите кнопку **O** для отображения высоты над уровнем моря или глубины воды в виде графика.
	- На горизонтальной оси графика указывается общее время записи журнала, а на вертикальной оси - общие изменения значений высоты или глубины во время съемки.
	- Если во время записи журнала были сняты изображения, они отобразятся в виде уменьшенных изображений, а точки съемки отобразятся на графике.

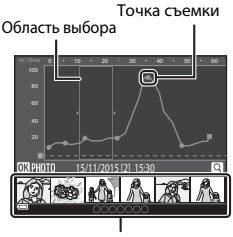

Отображение уменьшенных  $\cdots$ 

- **•** Чтобы удалить выбранный журнал или все сохраненные журналы высоты/глубины, при отображении экрана со списком журналов нажмите кнопку  $\overline{\mathfrak{m}}$ .
- **•** При отображении графика можно выполнить следующие действия.

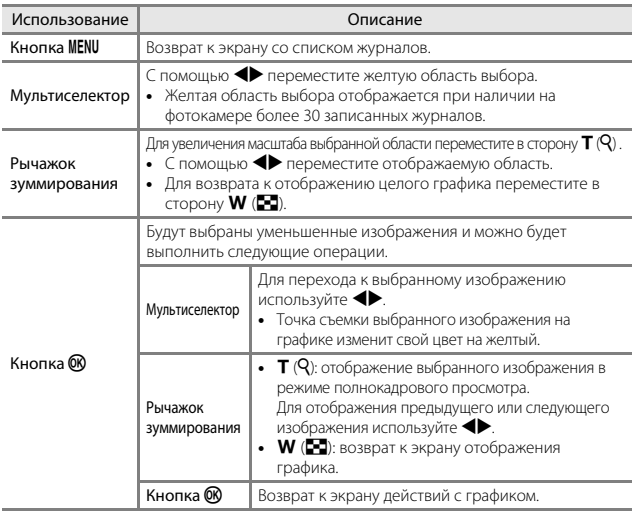

# **Использование функции Wi-Fi (беспроводной локальной сети)**

Установив программное обеспечение "Wireless Mobile Utility" на интеллектуальное устройство, работающее на платформе Android OS или iOS, и подключив его к фотокамере, вы сможете выполнять описанные ниже операции.

## **Take Photos (Фотосъемка)**

Захват фотографий можно выполнять, используя два метода, описанные ниже.

- **•** Нажмите на кнопку спуска затвора фотокамеры и сохраните снимки на интеллектуальном устройстве.
- **•** Используйте интеллектуальное устройство для дистанционного спуска затвора и сохраните изображения на интеллектуальном устройстве.

## **View Photos (Просмотр снимков)**

Изображения, сохраненные на карте памяти фотокамеры, можно передать на интеллектуальное устройство и просмотреть. Можно также выполнить предварительный выбор изображений на фотокамере, которые требуется передать на интеллектуальное устройство.

## **24 Примечания**

Настройки безопасности, например пароль, не установлены на момент покупки. При необходимости пользователь сам должен выполнить соответствующие настройки безопасности в пункте **Параметры** в меню параметров Wi-Fi ( $\Box$ 78).

# <span id="page-173-0"></span>**Установка программного обеспечения на интеллектуальное устройство**

- **1** Подключите интеллектуальное устройство к Google Play приложений и найдите раздел "Wireless Mobile Utility".
	- приложений и найдите раздел "Wireless Mobile Utility". **•** Дополнительную информацию см. в руководстве пользователя интеллектуального устройства.

## **2** Прочитайте описание и другие сведения и выполните установку программного обеспечения.

#### C **Руководство пользователя Wireless Mobile Utility**

Загрузите руководство пользователя со следующего веб-сайта.

- **•** Android OS: http://nikonimglib.com/ManDL/WMAU/
- **•** iOS: http://nikonimglib.com/ManDL/WMAU-ios/

Чтобы установите соединение с фотокамерой, нажмите кнопку <sup>((</sup>T<sup>)</sup> (Wi-Fi) на фотокамере, включите функцию Wi-Fi интеллектуального устройства, а затем запустите программу "Wireless Mobile Utility" на интеллектуальном устройстве, когда сообщение "Согласование... Ждите." отображается на фотокамере.

## <span id="page-174-0"></span>**Подключение интеллектуального устройства к фотокамере**

# **1** Нажмите кнопку <sup>((</sup>T<sup>))</sup> (Wi-Fi) на<br>фотокамере. фотокамере.

- **•** Отобразится экран, показанный справа.
- **•** Если в течение трех минут от интеллектуального устройства не получено подтверждение соединения, отобразится сообщение **Нет доступа.** и на мониторе фотокамеры снова появляется экран параметров Wi-Fi.
- **•** Кроме того, чтобы отобразить экран, показанный справа, можно выбрать **Подключ. к смарт-устр.** в меню параметров Wi-Fi.

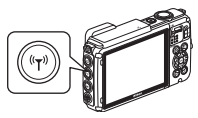

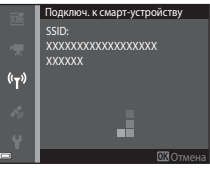

- **2** Установите для параметра Wi-Fi на интеллектуальном
	- устройстве значение Вкл. **•** Дополнительную информацию см. в руководстве пользователя интеллектуального устройства.
	- **•** После того как отобразятся сетевые имена (SSID), которые можно использовать для интеллектуального устройства, выберите имя SSID, показанное на фотокамере.
	- **•** Если для параметра **Пров. подл./шифр.** в меню параметров Wi-Fi установлено значение **WPA2-PSK-AES**, отобразится сообщение для ввода пароля. Введите пароль, отображающийся на фотокамере.
- **3** Когда сообщение "Согласование... Ждите." отображается Utility", установленную на интеллектуальном устройстве.
	- Utility", установленную на интеллектуальном устройстве. **•** Откроется экран, на котором можно выбрать режим "Take photos (Фотосъемка)" или "View photos (Просмотр снимков)".
	- **•** При отображении сообщения "Невозможно установить соединение с фотокамерой", вернитесь к шагу 1 и повторите процедуру.
	- ["Установка программного обеспечения на интеллектуальное устройство" \(](#page-173-0) $\Box$ 146).

#### C **Прикосновение интеллектуального устройства с поддержкой функции NFC к фотокамере для установления соединения по сети Wi-Fi**

При использовании интеллектуального устройства с операционной системой Android и поддержкой функций беспроводной связи ближнего радиуса действия (NFC), можно установить подключение по сети Wi-Fi и запустить приложение "Wireless Mobile Utility" методом прикосновения антенной NFC интеллектуального устройства к метке **N** (N-Mark) на фотокамере.

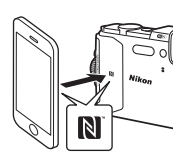

#### **Прекращение соединения по сети Wi-Fi**

Выполните одно из следующих действий.

- **•** Выключите фотокамеру.
- **•** Выберите **Выключить Wi-Fi** в меню параметров Wi-Fi фотокамеры (если она не находится в режиме дистанционного управления).
- **•** Установите для параметра Wi-Fi на интеллектуальном устройстве значение Выкл.

## B **Примечания относительно соединения Wi-Fi**

- **•** Операции по подключению Wi-Fi недоступны в следующих случаях.
	- Фотокамера подключена к телевизору, компьютеру или принтеру
	- При записи видеороликов
	- Во время обработки данных фотокамерой, например, при сохранении изображений или записи видеороликов
	- Если фотокамера подключена к интеллектуальному устройству
- **•** В зонах, где запрещено использование радиоволн, выберите **Выключить Wi-Fi**.
- **•** Если установлено соединение по сети Wi-Fi, функция **Авто выкл.** не работает.
- **•** Если установлено соединение по сети Wi-Fi, батарея разряжается быстрее, чем обычно.
- **•** Сеть Wi-Fi отключается в следующих ситуациях.
	- При низком уровне зарядка батареи
	- При начале записи видеоролика в режиме короткого видеоролика

## C **Настройки безопасности**

Если для функции Wi-Fi фотокамеры не заданы настройки безопасности (шифрование и пароль), посторонние лица могут получить доступ к сети и причинить ущерб. Перед использованием функции Wi-Fi настоятельно рекомендуется задать требуемые настройки безопасности.

Чтобы задать настройки безопасности, воспользуйтесь пунктом **Параметры** в меню параметров Wi-Fi ( $\Box$ [108\)](#page-135-0).

# **Предварительный выбор изображений на фотокамере, которые требуется передать на интеллектуальное устройство**

Можно выполнить предварительный выбор изображений на фотокамере, которые требуется передать на интеллектуальное устройство. Не удастся выполнить предварительный выбор видеороликов для передачи.

## **1** Выберите изображения для передачи.

Предварительный выбор изображений для передачи на интеллектуальное устройство можно выполнить в следующих меню.

- Метка для выгрузки Wi-Fi в меню просмотра ( $\Box$ 94)
- Загрузить с фотокамеры в меню параметров Wi-Fi ( $\Box$ [108](#page-135-1))

При использовании пункта **Загрузить с фотокамеры** после выбора изображений отображаются SSID и пароль фотокамеры.

## **2** Выполните подключение фоток[амеры к](#page-174-0) интеллектуальному устройству ( $\Box$ 147).

Если коснуться пункта "View Photos (Просмотр снимков)" в приложении "Wireless Mobile Utility", отобразится экран подтверждения, и указанные изображения будут переданы на интеллектуальное устройство.

#### B **Предварительный выбор изображений для передачи во время просмотра**

Если фотокамера находится в режиме просмотра, нажмите кнопку  $(\blacktriangledown)$  (Wi-Fi) или используйте функцию NFC, чтобы установить подключение Wi-Fi и выполнить предварительный выбор отображаемых изображений для передачи.

- **•** В режиме полнокадрового просмотра можно добавлять по одному изображению. При выборе основного снимка добавляются все изображения последовательности.
- **•** В режиме просмотра уменьшенных изображений можно добавить одно изображение, выбранное с помощью курсора.
- **•** В режиме календаря можно добавить все изображения, выполненные в выбранную дату.

Данная операция недоступна при использовании пункта **Подключ. к смартустройству** в меню параметров Wi-Fi для установки подключения по сети Wi-Fi.

# <span id="page-177-0"></span>**Подключение фотокамеры к телевизору, принтеру или компьютеру**

С изображениями и видеороликами можно выполнять дополнительные действия, подключив фотокамеру к телевизору, принтеру или компьютеру.

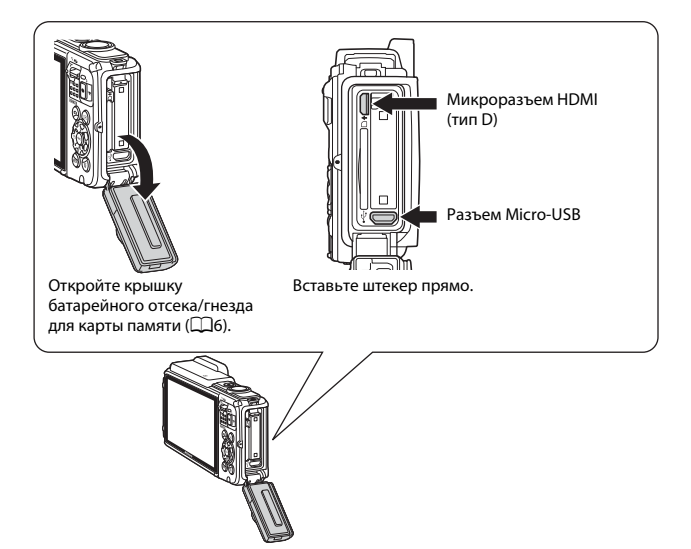

- **•** Перед тем как подключить фотокамеру к внешнему устройству, убедитесь в достаточном уровне заряда батареи и выключите фотокамеру. Кроме того, откройте крышку батарейного отсека/гнезда для карты памяти и убедитесь, что внутри нет капель воды. Вытрите оставшуюся влагу с помощью мягкой сухой ткани, прежде чем подключить фотокамеру к устройству. Перед отсоединением убедитесь, что фотокамера выключена.
- **•** При использовании сетевого блока питания EH-62F (приобретается дополнительно) фотокамера может получать питание от розетки. Не используйте другую модель или конструкцию сетевого блока питания, так как это может привести к нагреванию или повреждению фотокамеры.
- **•** Для получения дополнительной информации о подключении и последующих операциях см. этот документ и документацию, прилагаемую к устройству.

#### Просмотр изображений на телевизоре А[152](#page-179-0) и А152 и А152 и А152 и А152 и А152 и А152 и А152 и А152 и А152 и А152

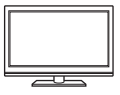

Изображения и видеоролики, записанные с помощью фотокамеры, можно просматривать на телевизоре. Способ подключения: можно подключить имеющийся в продаже кабель HDMI к входному гнезду HDMI телевизора.

#### Печать изображений без использования компьютера  $\square$ [153](#page-180-0)

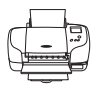

Если фотокамера будет подключена к PictBridge-совместимому принтеру, изображения можно печатать без использования компьютера.

Способ подключения: подключите фотокамеру непосредственно к порту USB принтера с помощью USB-кабеля.

Просмотр и систематизация изображений на компьютере  $\Box$ [157](#page-184-1)

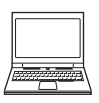

Можно перенести изображения на компьютер для выполнения основных действий по обработке и управлению снимками. Способ подключения: подключите фотокамеру к порту USB компьютера с помощью прилагаемого USB-кабеля.

- **•** Перед подключением к компьютеру установите программное обеспечение ViewNX 2 на компьютер (A[157\)](#page-184-1).
- **•** Если к компьютеру подключены USB-устройства, потребляющие ток, отсоедините их от компьютера перед тем, как подсоединить к нему фотокамеру. Одновременное подключение к компьютеру фотокамеры и других USBустройств может привести к неисправности фотокамеры или потреблению чрезмерного тока с повреждением фотокамеры или карты памяти.

# <span id="page-179-0"></span>**Подключение фотокамеры к телевизору (просмотр на телевизоре)**

# **1** Выключите фотокамеру и подключите ее к телевизору.

**•** Убедитесь в правильной ориентации штекеров. Не вставляйте и не вынимайте штекеры под углом при подключении или разъединении.

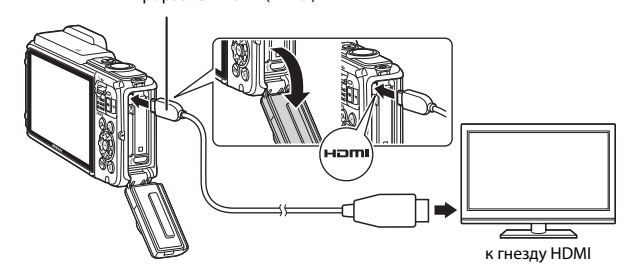

#### Микроразъем HDMI (тип D)

# **2** Выберите в качестве входного разъема телевизора

внешний вход. **•** Для получения дополнительной информации смотрите руководство по эксплуатации телевизора.

# **3** Нажмите и удерживайте кнопку **▶ (просмотр) для включения**<br>фотокамеры.

- •<br>• Изображения будут отображаться на экране телевизора.
- **•** Монитор фотокамеры не включается.

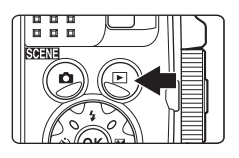
## **Подключение фотокамеры к принтеру (прямая печать)**

Для печати изображений без компьютера пользователи принтеров, совместимых с PictBridge, могут подключать фотокамеру непосредственно к принтеру.

## <span id="page-180-0"></span>**Подключение фотокамеры к принтеру**

- **1** Включите принтер.<br>**2** Выключите фотокал
- **2** Выключите фотокамеру и подключите ее к принтеру с
	- помощью USB-кабеля. **•** Убедитесь в правильной ориентации штекеров. Не вставляйте и не вынимайте штекеры под углом при подключении или разъединении.

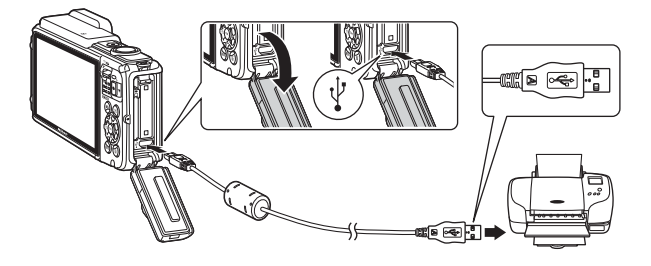

## **3** Фотокамера автоматически включится.

• На мониторе фотокамеры отобразится экран приветствия **PictBridge** (1), а затем экран **Отпечатать выбор** (2).

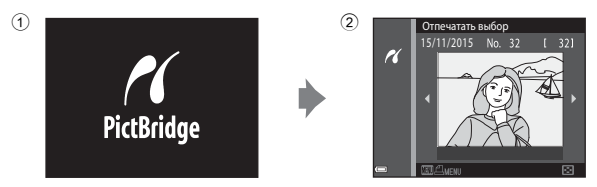

### **14 Если экран приветствия PictBridge не отображается**

Если для параметра **Зарядка от ПК** (A[130](#page-157-0)) установлено значение **Авто**, на некоторых принтерах, возможно, не удастся напечатать снимки с прямым подключением фотокамеры. Если после включения фотокамеры на мониторе не отображается экран приветствия PictBridge, выключите фотокамеру и отсоедините USB-кабель. Установите для параметра **Зарядка от ПК** значение **Выкл.** и снова подключите фотокамеру к принтеру.

### **Поочередная печать снимков**

- **1** Используйте **I** мультиселектора<br>для выбора требуемого изображения, затем нажмите изображения, затем нажимите<br>**кнопку ®.**<br>• Поверните рычажок ауминоразния в
	- **•** Поверните рычажок зуммирования в положение  $W$  ( $\blacksquare$ ) для просмотра уменьшенных изображений или в положение  $\mathsf T$  ( $\mathsf Q$ ), чтобы вернуться в режим полнокадрового просмотра.

### **2** С помощью **AV** выберите **Кол-во копий**, а затем нажмите кнопку  $\mathbb{R}$ .

• Используйте  $\blacktriangle\blacktriangledown$  для выбора требуемого количества копий (до девяти) и нажмите  $K$ нопку $\omega$ .

## **3** Выберите **Размер бумаги** и нажмите кнопку  $\mathbb{\omega}$ .

- **•** Выберите нужный размер бумаги и нажмите кнопку $\omega$ .
- **•** Чтобы распечатать настройки размера бумаги, установленные на принтере, выберите **По умолчанию**.
- **•** Доступные на фотокамере параметры размера бумаги зависят от используемого принтера.

### **4** Выберите **Начать печать** и нажмите кнопку  $\mathbb{R}$ .

**•** Начнется процесс печати.

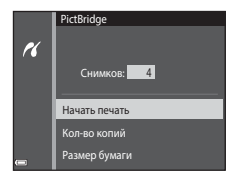

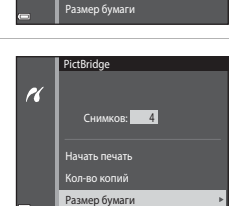

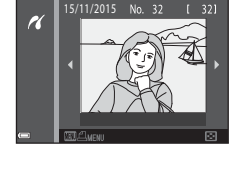

**PictBridge** 

 $\overline{\mathcal{U}}$ 

Кол-во копий

Начать печать Снимков: 1

Отпечатать выбор

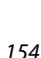

### **Печать нескольких изображений**

**1** При отображении экрана **Отпечатать выбор** нажмите кнопку MENU (меню).

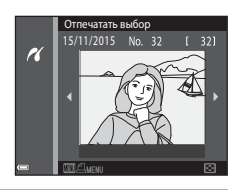

## **2** С помощью **△▼** на<br>мультиселекторе выберите мультиселекторе выберите **Размер бумаги**, а затем нажмите кнопку  $\mathbb{Q}$ .

- **•** Выберите нужный размер бумаги и нажмите кнопку $\omega$ .
- **•** Чтобы распечатать настройки размера бумаги, установленные на принтере, выберите **По умолчанию**.

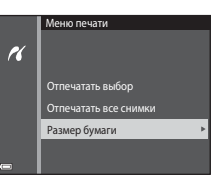

- **•** Доступные на фотокамере параметры размера бумаги зависят от используемого принтера.
- Для выхода из меню печати нажмите кнопку **MENU**.

### **3** Выберите **Отпечатать выбор** или **Отпечатать все снимки** и нажмите кнопку  $\mathbb{R}$ .

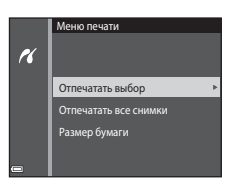

#### Отпечатать выбор  $\overline{\phantom{a}}$

Выберите изображения (не более 99) и количество копий каждого изображения (не более 9).

- С помощью **<**  на мультиселекторе выберите снимки, с помощью  $\blacktriangle \blacktriangledown$ укажите количество распечатываемых копий.
- **•** Изображения, выбранные для печати, помечаются символом  $\mathbf \Xi$  и числом распечатываемых копий. Чтобы отменить

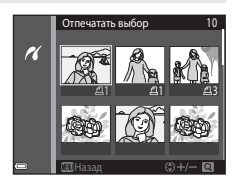

печать выбранных элементов, установите для количества копий значение  $\Omega$ .

- Поверните рычажок зуммирования в положение  $T(Q)$ , чтобы вернуться в режим полнокадрового просмотра, или в положение  $W$  ( $\Box$ ) для просмотра уменьшенных изображений.
- После завершения настроек нажмите кнопку **®**. После отображения экрана подтверждения количества копий для печати выберите **Начать печать** и нажмите кнопку **O** для запуска печати.

#### Отпечатать все снимки

Отпечатать все снимки Распечатывается по одной копии каждого из всех изображений, содержащихся во внутренней памяти или на карте памяти.

> **•** После отображения экрана подтверждения количества копий для печати выберите **Начать печать** и нажмите кнопку **®** для запуска печати.

## **Использование функции ViewNX 2 (передача изображений на компьютер)**

## **Установка ViewNX 2**

ViewNX 2 является свободно распространяемым программным обеспечением для передачи изображений и видеороликов на компьютер для их просмотра, редактирования и совместного использования. Чтобы установить приложение ViewNX 2, загрузите программу установки ViewNX 2 со следующего веб-сайта и следуйте инструкциям по установке на экране.

http://nikonimglib.com/nvnx/

Для получения информации о системных требованиях и прочей информации перейдите на веб-сайт Nikon вашего региона.

## <span id="page-184-0"></span>**Передача изображений на компьютер**

## **1** Приготовьте карту памяти с изображениями.

Можно использовать любой из следующих способов для передачи изображений с карты памяти на компьютер.

- **• Гнездо для карты памяти SD/устройство для чтения карты памяти**: вставьте карту памяти в гнездо для карты памяти на компьютере или в устройство для чтения карты памяти (имеется в продаже), которое подключено к компьютеру.
- **• Прямое USB-соединение**: выключите фотокамеру и убедитесь в том, что в нее вставлена карта памяти. Подключите фотокамеру к компьютеру с помощью USB-кабеля.

Фотокамера автоматически включится. Чтобы передать на компьютер изображения, сохраненные во внутренней памяти фотокамеры, извлеките карту памяти из фотокамеры перед подключением фотокамеры к компьютеру.

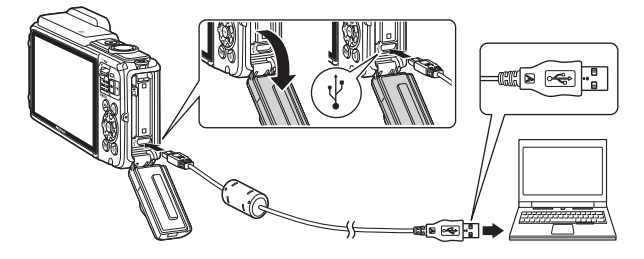

Когда появится сообщение, предлагающее выбрать программу, выберите Nikon Transfer 2.

#### **• При использовании системы Windows 7**

Если отобразится диалоговое окно, показанное справа, выполняйте предложенную последовательность действий, чтобы выбрать Nikon Transfer 2.

1 В разделе **Import pictures and videos (Импорт снимков и видеоклипов)**, нажмите **Change program** 

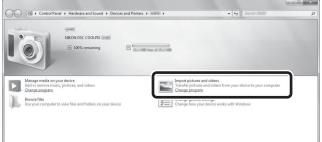

**(Изменить программу)**. Откроется диалоговое окно выбора программы, выберите **Import File using Nikon Transfer 2 (Импортировать файл с помощью Nikon Transfer 2)** и нажмите **OK (Да)**.

#### 2 Дважды щелкните **Import File (Импортировать файл)**.

Если на карте памяти сохранено много изображений, запуск программы Nikon Transfer 2 может занять некоторое время. Дождитесь запуска Nikon Transfer 2.

### B **Примечания относительно подключения USB-кабеля**

Работа не гарантируется при подключении фотокамеры к компьютеру через концентратор USB.

### **2** После запуска Nikon Transfer 2 нажмите **Start Transfer (Начать передачу)**.

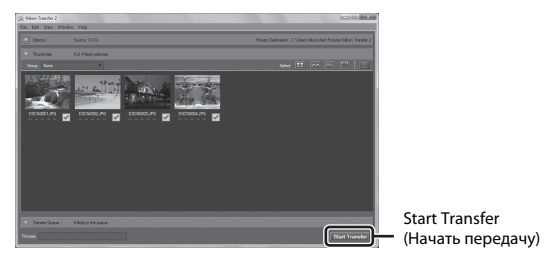

- Начнется передача изображений. По завершении передачи изображений **различные простоля.** запускается программа ViewNX 2, и отображаются переданные изображения.
- **•** Для получения дополнительной информации об использовании ViewNX 2 см. интерактивную справку.

## **3** Выполните отключение.

- **•** Если используется устройство для чтения карт памяти или данные считываются с карты памяти, установленной в гнездо компьютера, выберите подходящий параметр операционной системы, чтобы извлечь съемный диск, соответствующий карте памяти, и затем выньте карту памяти из устройства для чтения или гнезда компьютера.
- **•** Если фотокамера подключена к компьютеру, выключите фотокамеру и отсоедините USB-кабель.

# Технические примечания

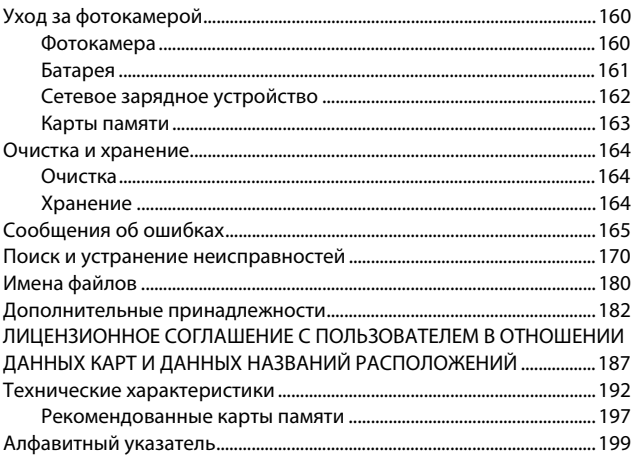

## <span id="page-187-0"></span>**Уход за фотокамерой**

При использовании или хранении фотокамеры помимо предупреждений, указанных в разделах ["Меры предосторожности"](#page-7-0) ( $\Box$ vi-viii) и "<Важно> [Ударопрочность, водонепроницаемость, пылезащита, конденсация" \(](#page-10-0) $\Box$ ix), соблюдайте следующие меры предосторожности.

### <span id="page-187-1"></span>**Фотокамера**

#### **Не подвергайте фотокамеру сильным ударам**

Изделие может выйти из строя, если подвергать его сильным ударам или тряске. Кроме того, не дотрагивайтесь и не применяйте усилия к объективу.

#### **Избегайте резких изменений температуры**

Резкие изменения температуры, например при входе в холодную погоду в теплое помещение или выходе из него, могут вызвать появление конденсата внутри фотокамеры. Для защиты от появления конденсата заранее поместите фотокамеру в чехол или закрытый полиэтиленовый пакет.

#### **Не допускайте попадания изделия в зону действия сильных магнитных полей**

Не используйте и не храните фотокамеру вблизи приборов, создающих сильное электромагнитное излучение. Несоблюдение этого правила может привести к потере данных или повреждению фотокамеры.

#### **Не направляйте объектив на источники яркого света в течение длительного времени**

Не направляйте объектив на солнце и другие источники яркого света в течение длительного времени при использовании и хранении фотокамеры. Интенсивный свет может привести к ухудшению работы светочувствительной матрицы или к появлению на снимках эффекта размытия светлых объектов.

#### **Прежде чем извлекать батарею или карту памяти, а также отсоединять источник питания, необходимо выключить устройство**

Не извлекайте батарею из включенного устройства, а также в процессе сохранения или удаления снимков. Принудительное отключение питания в этих случаях может привести к потере данных или повреждению внутренней памяти фотокамеры и ее электронных схем.

#### **Примечания относительно монитора**

- **•** Мониторы и электронные видоискатели изготавливаются с очень высокой точностью; как минимум, 99,99 % пикселей эффективны, и лишь не более 0,01 % пикселей отсутствуют или дефектны. В связи с этим, хотя такие дисплеи и могут содержать постоянно светящиеся пиксели (белые, красные, синие или зеленые) или пиксели, которые никогда не горят (черные), это не является признаком неисправности и не влияет на качество снимков, записанных с помощью данного устройства.
- **•** Вследствие особенностей OLED-экранов продолжительное или повторяющееся отображение одного и того же экрана или изображения может привести к выгоранию экрана. Выгорание экрана выражается в уменьшении яркости отдельных участков монитора или в зернистости дисплея. В некоторых случаях выгорание экрана может стать неустранимым. Однако выгорание экрана никоим образом не влияет на изображения.

Чтобы предотвратить выгорание экрана, не устанавливайте яркости монитора выше необходимой и не оставляйте одинаковый экран или изображение на длительное время.

- **•** При ярком освещении изображение на мониторе, возможно, будет трудно рассмотреть.
- **•** Не надавливайте на экран это может привести к его повреждению или неправильной работе. Если монитор разбился, необходимо предпринять меры во избежание травм осколками стекла.

## <span id="page-188-0"></span>**Батарея**

#### **Меры предосторожности при использовании**

- **•** Обратите внимание, что при использовании батарея может нагреться.
- **•** Не используйте батарею при температуре окружающей среды ниже –10 °C или выше 40 °C, так как это может привести к повреждению или неисправности.
- **•** Если вы заметите какие-либо отклонения от нормы, например чрезмерный нагрев, появление из батареи дыма или необычного запаха, немедленно прекратите использование и обратитесь за консультацией к продавцу или в авторизованный сервисный центр компании Nikon.
- **•** После извлечения батареи из фотокамеры или отсоединения дополнительного зарядного устройства поместите батарею в пластиковый пакет и т.п. для ее изоляции.

#### **Зарядка батареи**

Перед использованием фотокамеры проверьте уровень заряда батареи и при необходимости зарядите ее или замените.

- **•** Перед началом использования зарядите батарею в помещении при температуре окружающей среды от 5 °C до 35 °C.
- **•** Перегрев батареи может помешать ее правильной или полной зарядке и ухудшить ее характеристики. Обратите внимание, что при использовании батарея может нагреваться; перед зарядкой батареи дождитесь, пока она остынет. При зарядке батареи, установленной в фотокамеру, с помощью сетевого зарядного устройства или компьютера зарядка батареи не выполняется при температуре окружающей среды ниже 0 °C или выше 45 °C.
- **•** Не продолжайте зарядку после того, как батарея полностью зарядится, так как это приведет к уменьшению срока службы батареи.
- **•** Во время зарядки температура батареи может возрасти. Однако это не является неисправностью.

#### **Наличие запасных батарей**

При съемке важных событий полезно иметь при себе полностью заряженные запасные батареи.

#### <span id="page-189-1"></span>**Использование батарей в холодную погоду**

В холодную погоду емкость батарей, как правило, уменьшается. Если разряженная батарея используется при низкой температуре, фотокамера может не включиться. Храните запасные батареи в теплом месте и при необходимости заменяйте их. При нагреве холодная батарея может восстановить часть своего заряда.

#### **Контакты батареи**

Загрязнение контактов батареи может неблагоприятно повлиять на работоспособность фотокамеры. При загрязнении контактов батареи до начала ее использования протрите их чистой сухой тканью.

#### **Зарядка разряженной батареи**

Если в фотокамеру вставлена разряженная батарея, включение или выключение фотокамеры может привести к сокращению ресурса работы батареи. Зарядите разряженную батарею перед использованием.

#### **Хранение батареи**

- **•** Всегда извлекайте батарею из фотокамеры или дополнительного зарядного устройства, если она не используется. Даже если фотокамера не используется, потребляется незначительное количество электрического тока батареи, когда она вставлена в фотокамеру. Это может привести к чрезмерной разрядке батареи и ее полной непригодности для эксплуатации.
- **•** Перезаряжайте батарею, по меньшей мере, каждые шесть месяцев, а убирая батарею на хранение, полностью разряжайте ее.
- **•** Для изоляции поместите батарею в пластиковый пакет и храните в прохладном месте. Батарею следует хранить в сухом месте при температуре окружающей среды от 15 °C до 25 °C. Не храните батарею в жарком или очень холодном месте.

#### **Ресурс работы батареи**

Заметное уменьшение времени, когда полностью заряженная батарея удерживает заряд при использовании при комнатной температуре, означает, что батарею необходимо заменить. Приобретите новую батарею.

#### **Утилизация использованных батарей**

Если батарея быстро разряжается, замените ее. Использованные батареи являются ценным вторичным сырьем. Сдавайте их в переработку в соответствии с установленными правилами утилизации.

## <span id="page-189-0"></span>**Сетевое зарядное устройство**

- **•** Сетевое зарядное устройство EH-71P предназначено только для использования с совместимыми устройствами. Не используйте его с устройствами других моделей или марок.
- **•** Не используйте USB-кабель, отличный от UC-E21. Использование USB-кабеля, отличного от UC-E21, может привести к перегреву, возгоранию или поражению электрическим током.
- **•** Ни при каких обстоятельствах не используйте марку или модель сетевого блока питания, отличную от сетевого зарядного устройства EH-71P, и не используйте имеющийся в продаже сетевой блок питания USB или зарядное устройство для мобильного телефона. Несоблюдение этой меры предосторожности может привести к перегреву или повреждению фотокамеры.
- **•** Сетевое зарядное устройство EH-71P совместимо с электрической сетью переменного тока 100 В–240 В, 50/60 Гц. При использовании за границей при необходимости установите переходник (имеется в продаже). Подробнее о переходниках можно узнать в туристическом агентстве.

### <span id="page-190-0"></span>**Карты памяти**

#### **Меры предосторожности при использовании**

- **•** Используйте только карты памяти типа Secure Digital. Перечень рекомендованных карт памяти см. в разделе ["Рекомендованные карты памяти" \(](#page-224-0) $\Box$ 197).
- **•** Соблюдайте меры предосторожности, описанные в документации, прилагаемой к карте памяти.
- **•** Не наклеивайте на карты памяти ярлыки и наклейки.

#### **Форматирование**

- **•** Не форматируйте карту памяти с помощью компьютера.
- **•** При первой установке в фотокамеру карты памяти, которая ранее использовалась в другом устройстве, обязательно отформатируйте ее с помощью этой фотокамеры. Новые карты памяти рекомендуется отформатировать с помощью этой фотокамеры.
- **• Помните, что форматирование карты памяти безвозвратно удаляет все изображения и другие данные, сохраненные на карте памяти.** Перед форматированием не забудьте скопировать с карты памяти все изображения, которые требуется сохранить.
- **•** Если при включении фотокамеры отображается сообщение **Карточка не отформатирована. Отформатировать?**, необходимо отформатировать карту памяти. Если на карте имеются данные, которые не следует удалять, нажмите **Нет**. Скопируйте требуемые данные на компьютер и т.д. Чтобы отформатировать карту, нажмите **Да**. Появится диалоговое окно подтверждения. Чтобы начать форматирование, нажмите кнопку $\omega$ .
- **•** Во время форматирования, записи или удаления данных с карты памяти и передачи данных на компьютер недопустимы следующие действия. Несоблюдение этих мер предосторожности может привести к потере данных и повредить фотокамеру или карту памяти:
	- Открытие крышки батарейного отсека/гнезда для карты памяти для извлечения или установки батареи или карты памяти.
	- Выключение фотокамеры.
	- Отсоединение сетевого блока питания.

## <span id="page-191-0"></span>**Очистка и хранение**

## <span id="page-191-1"></span>**Очистка**

Не используйте для очистки спирт, растворитель и другие летучие химические вещества.

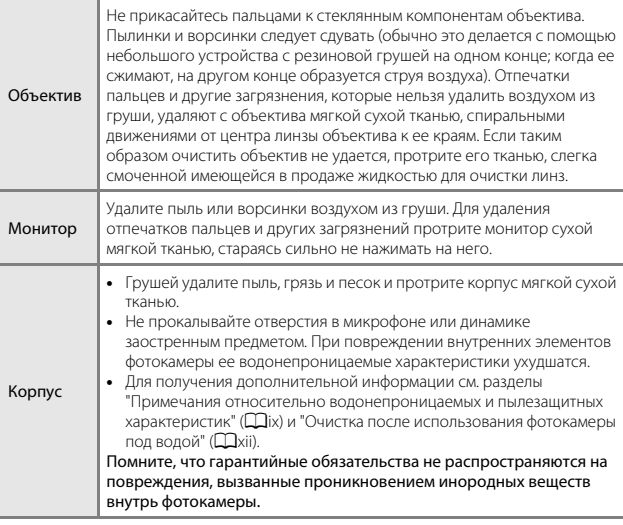

### <span id="page-191-2"></span>**Хранение**

Извлекайте батарею, если не предполагается использование фотокамеры на протяжении длительного времени. Для защиты от влаги и плесени вынимайте фотокамеру из места хранения хотя бы раз в месяц. Включите фотокамеру, несколько раз спустите затвор, после чего снова поместите ее на хранение. Не храните фотокамеру в местах, которые:

- **•** плохо проветриваются или имеют уровень влажности более 60 %;
- **•** подвергаются воздействию температуры ниже –10 °C или выше 50 °C;
- **•** находятся рядом с оборудованием, создающим сильные электромагнитные поля, например телевизором или радиоприемником.

При хранении батареи соблюдайте меры предосторожности, изложенные в пункте ["Батарея" \(](#page-188-0)A161) раздела ["Уход за фотокамерой" \(](#page-187-0)A160).

## <span id="page-192-0"></span>**Сообщения об ошибках**

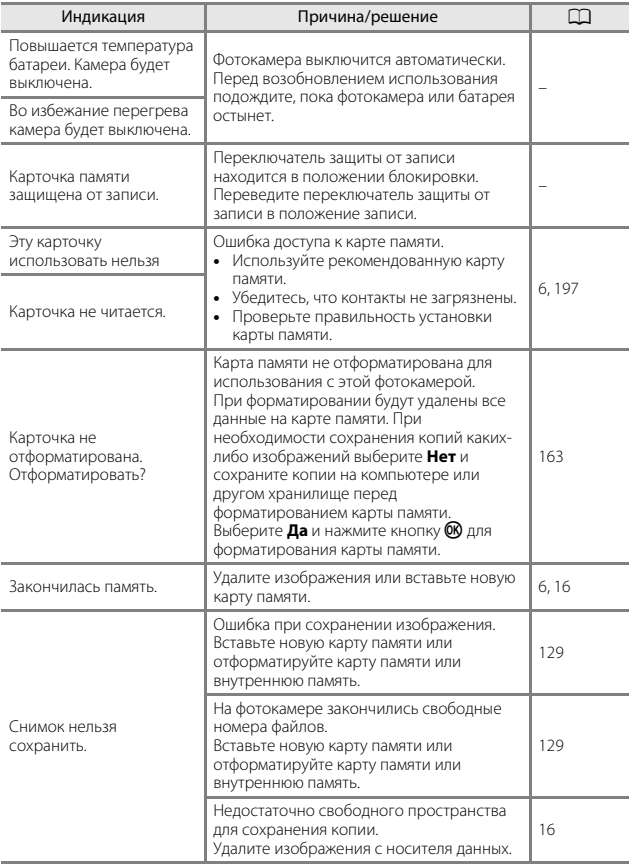

При отображении сообщения об ошибке см. следующую таблицу.

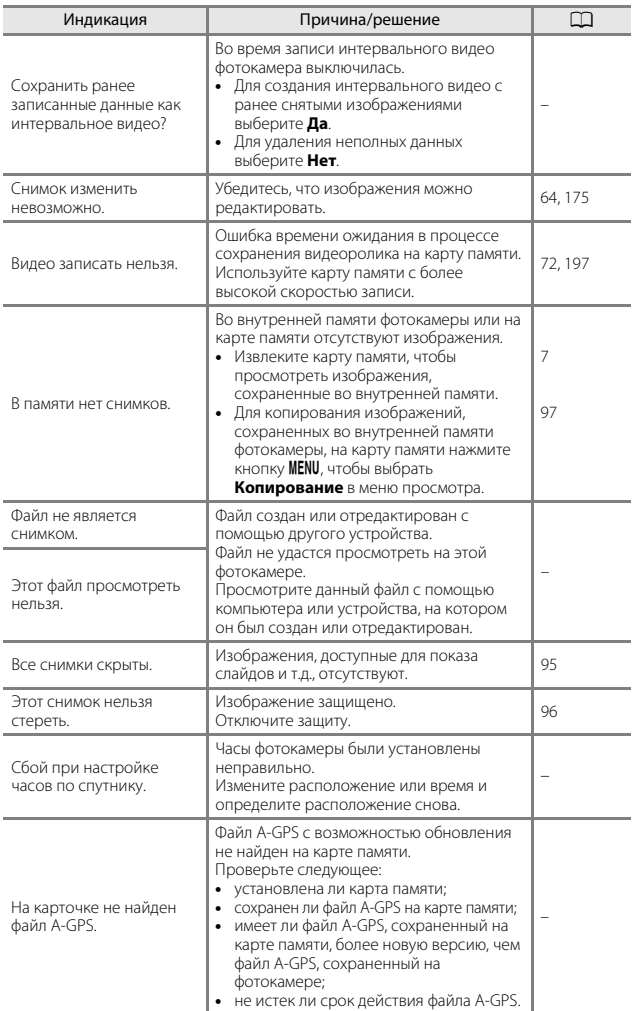

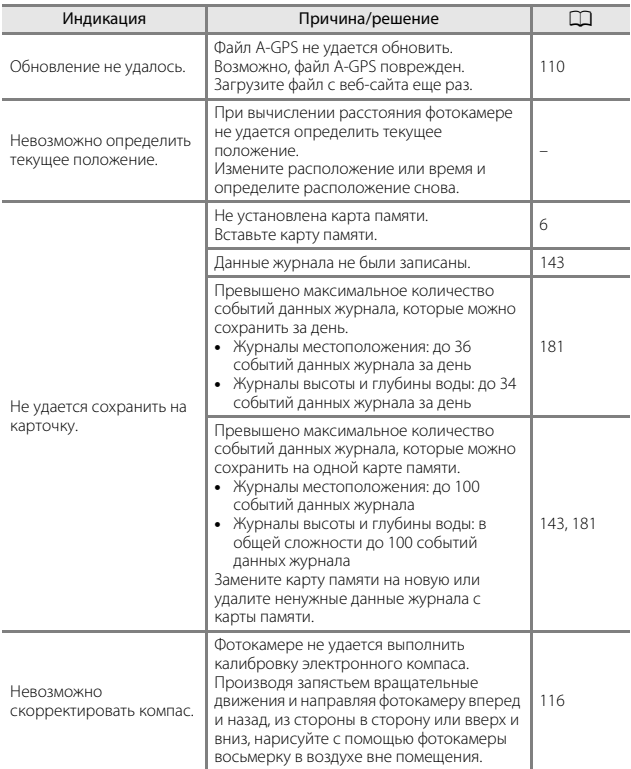

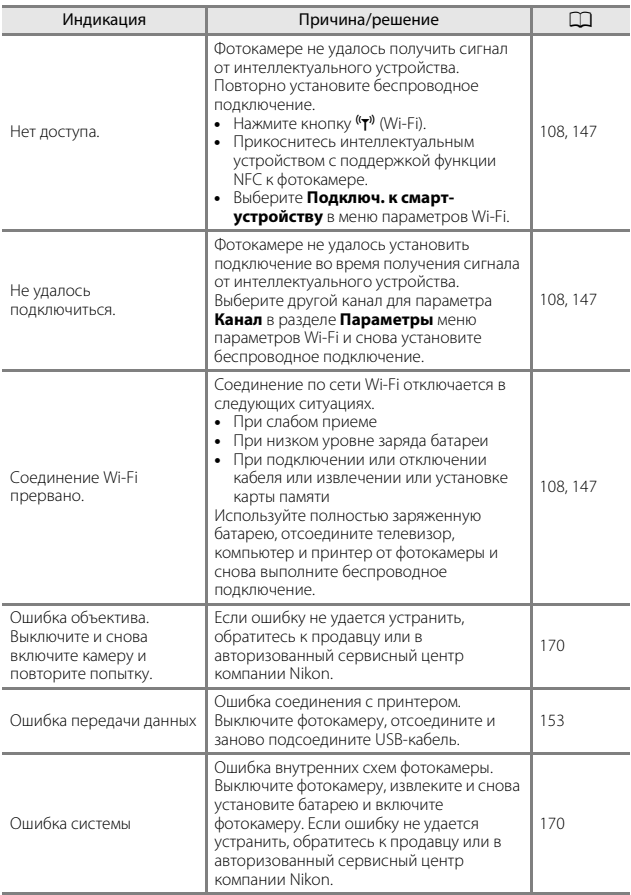

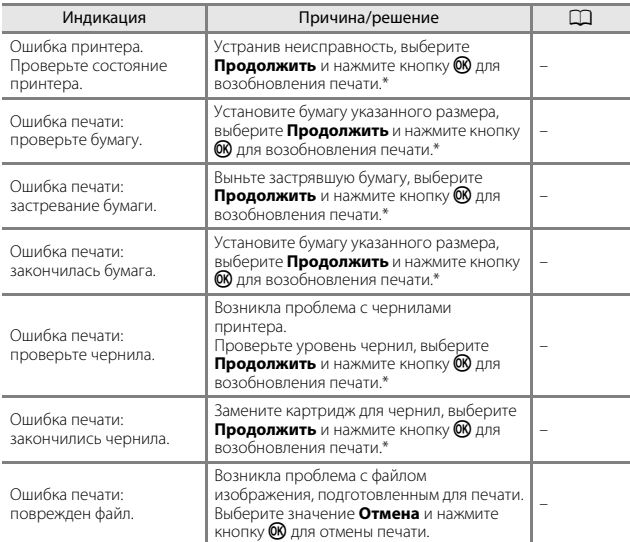

\* Дополнительные сведения и инструкции см. в документации, входящей в комплект поставки принтера.

## <span id="page-197-0"></span>**Поиск и устранение неисправностей**

При возникновении неполадок в работе фотокамеры прежде чем обращаться к продавцу или в авторизованный сервисный центр Nikon, просмотрите приведенный ниже перечень распространенных неисправностей.

#### **Неполадки питания, дисплея и настроек**

<span id="page-197-1"></span>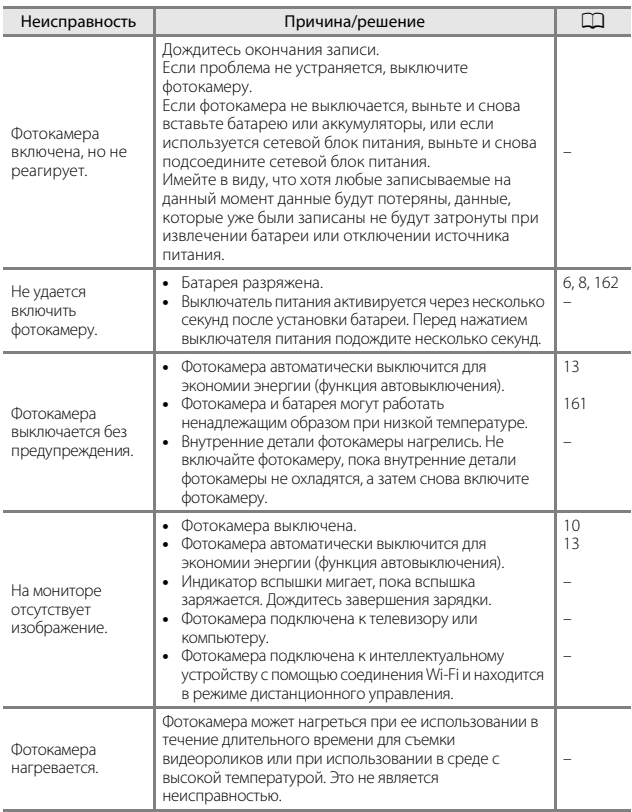

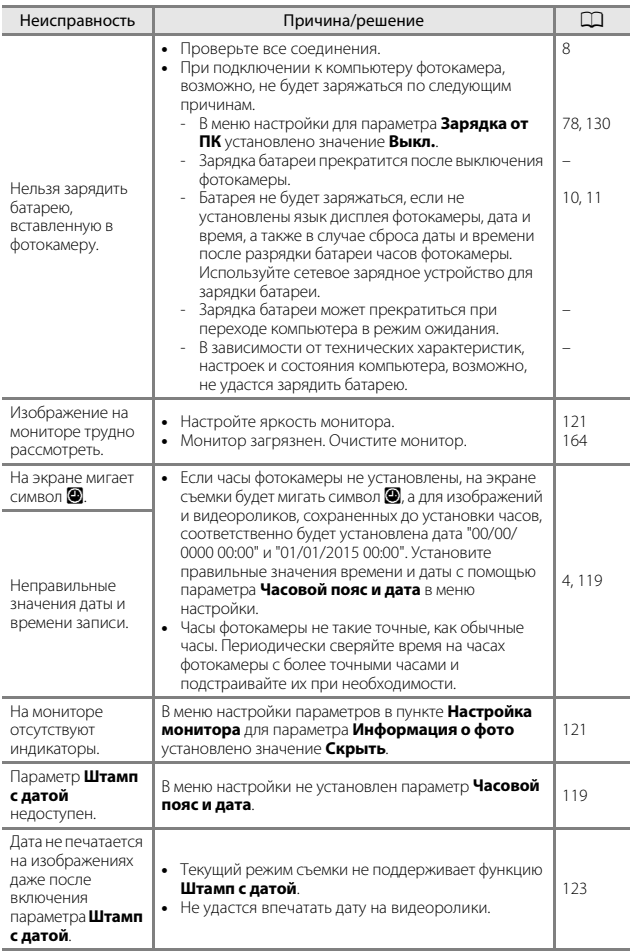

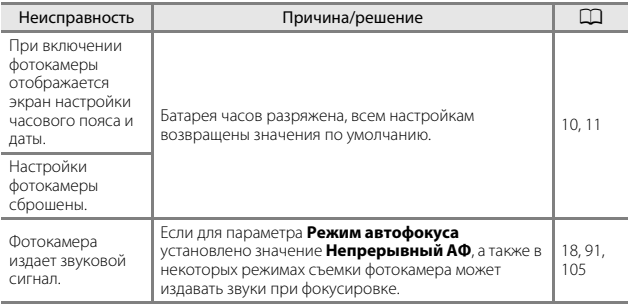

### **Неполадки при съемке**

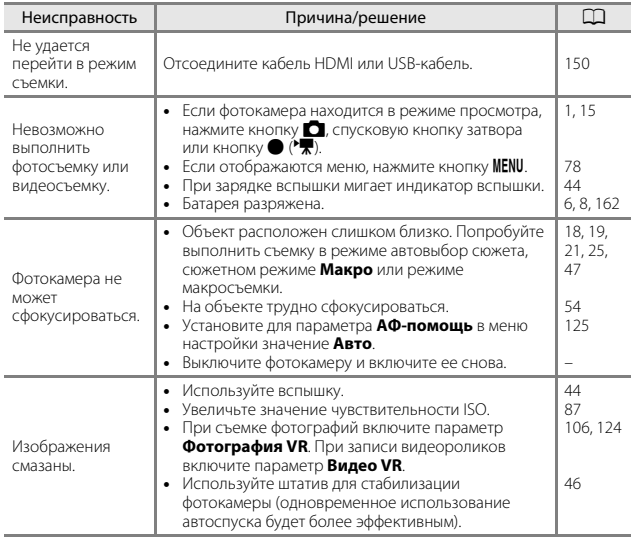

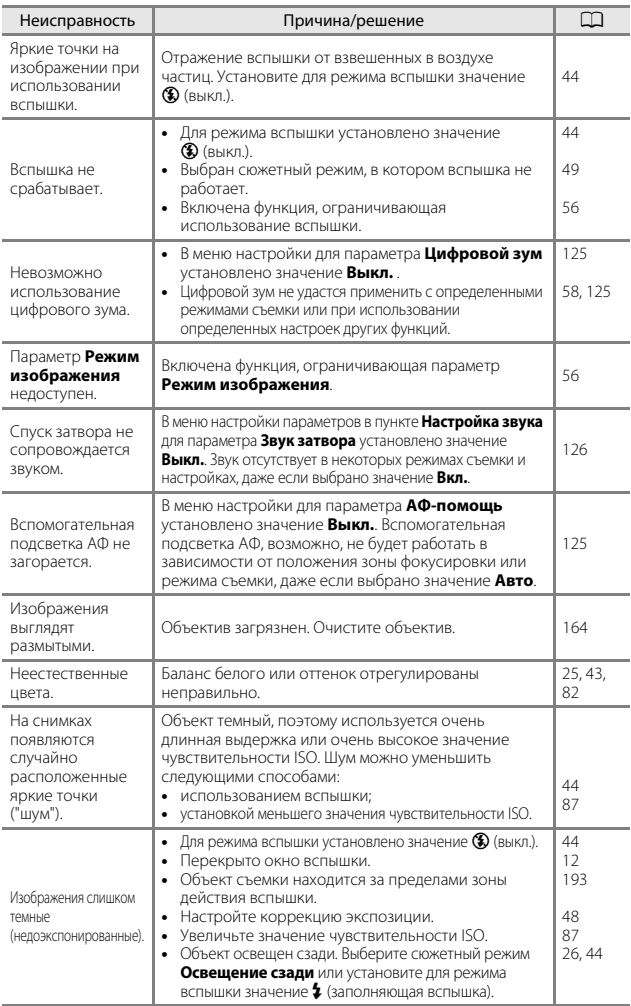

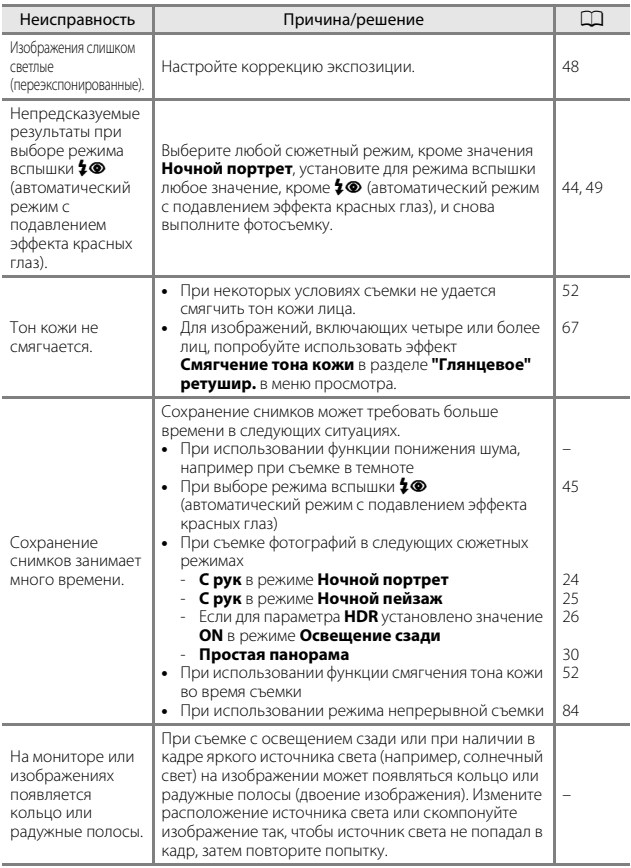

### **Неполадки при просмотре**

<span id="page-202-0"></span>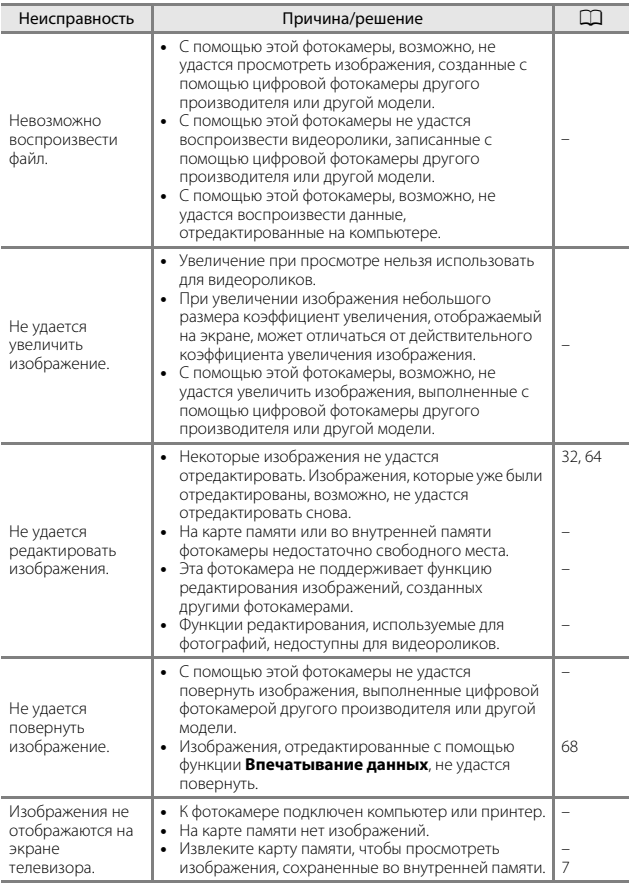

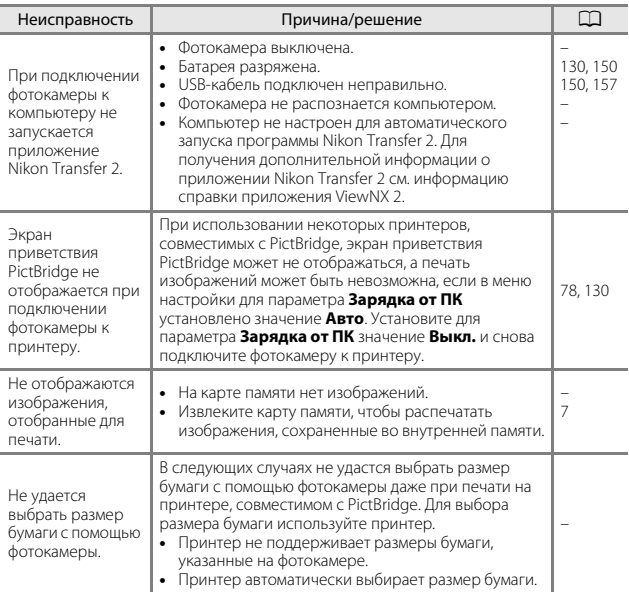

### **Функции данных о местоположении**

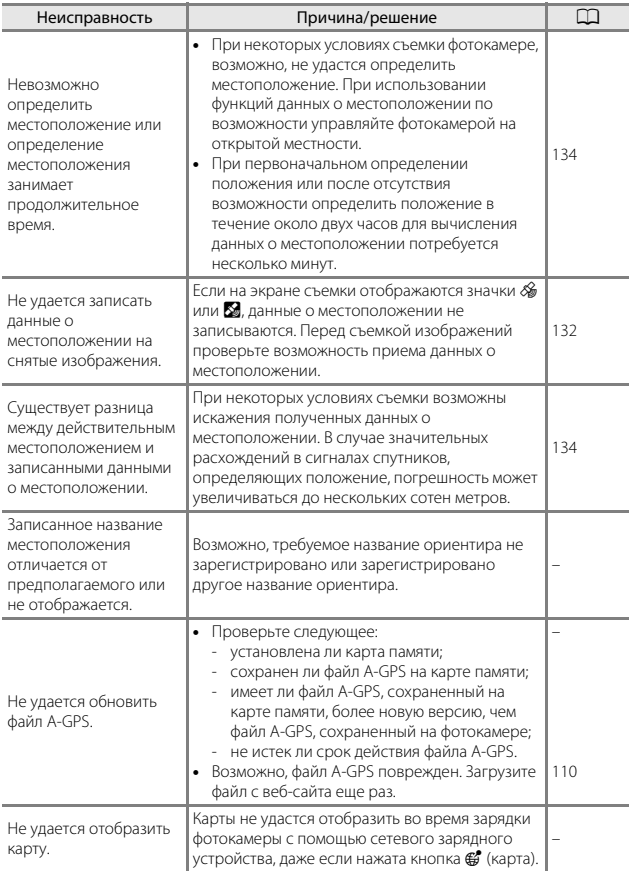

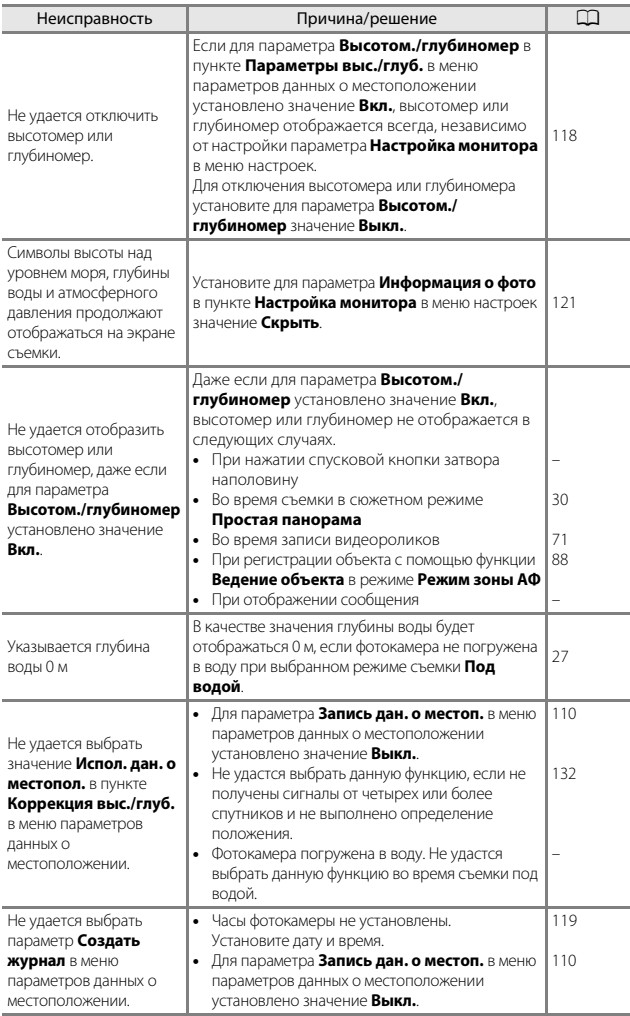

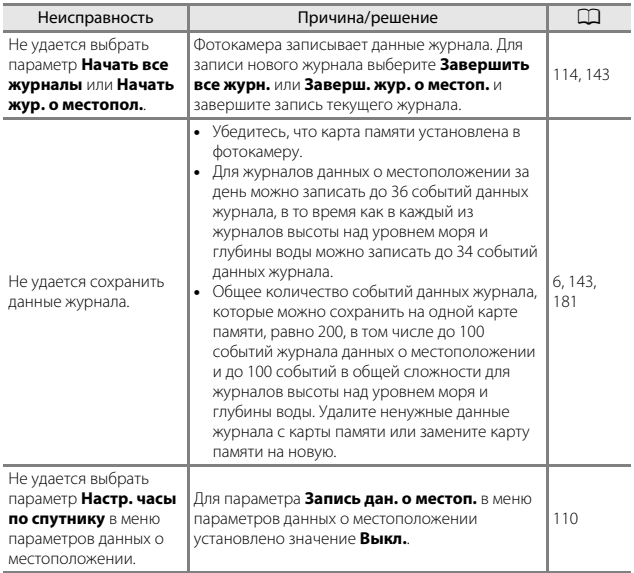

## <span id="page-207-0"></span>**Имена файлов**

Изображениям и видеороликам имена файлов присваиваются следующим образом.

### **Имя файла: DSCN 0001 .JPG**

 $(1)$   $(2)$   $(3)$ 

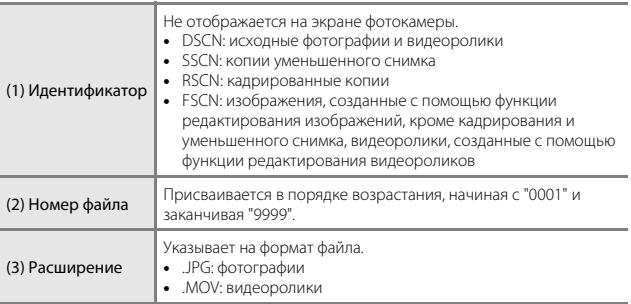

### <span id="page-208-0"></span>C **Данные журнала, сохраненные на карте памяти**

Данные журнала сохраняются в папке "NCFL".

## **Имя файла: N151115 0 .log**

 $(1)$   $(2)$   $(3)$ 

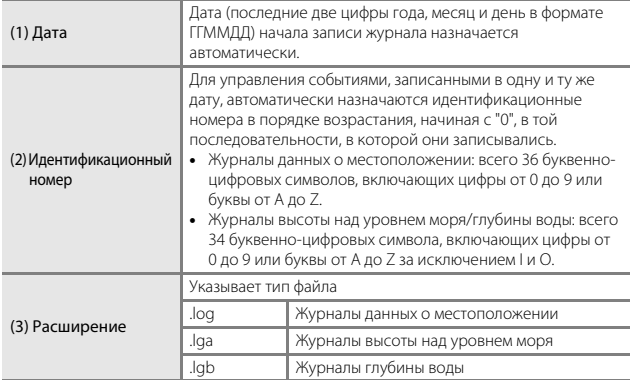

**•** Журналы данных о местоположении: в день можно записать до 36 файлов, на карту памяти можно записать до 100 файлов.

**•** Журналы высоты над уровнем моря/глубины воды: в день можно записать до 34 файлов, на карту памяти можно записать в общей сложности до 100 файлов.

## <span id="page-209-0"></span>**Дополнительные принадлежности**

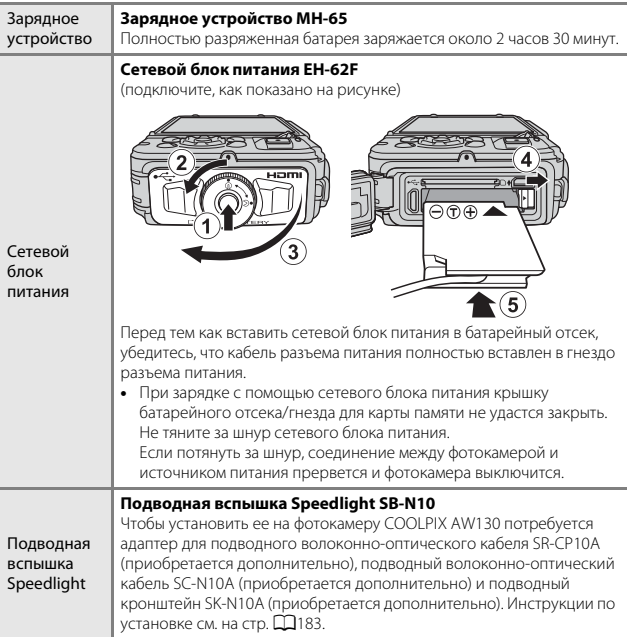

Доступность зависит от страны или региона.

Для получения последней информации см. наш веб-сайт или брошюры.

## <span id="page-210-0"></span>**Установка подводной вспышки Speedlight**

Для съемки под водой со вспышкой можно использовать подводную вспышку Speedlight SB-N10, установленную на фотокамере COOLPIX AW130. При съемке для параметра **Подводная вспышка** (A[126](#page-153-1)) в меню настройки установите значение **Вкл.**.

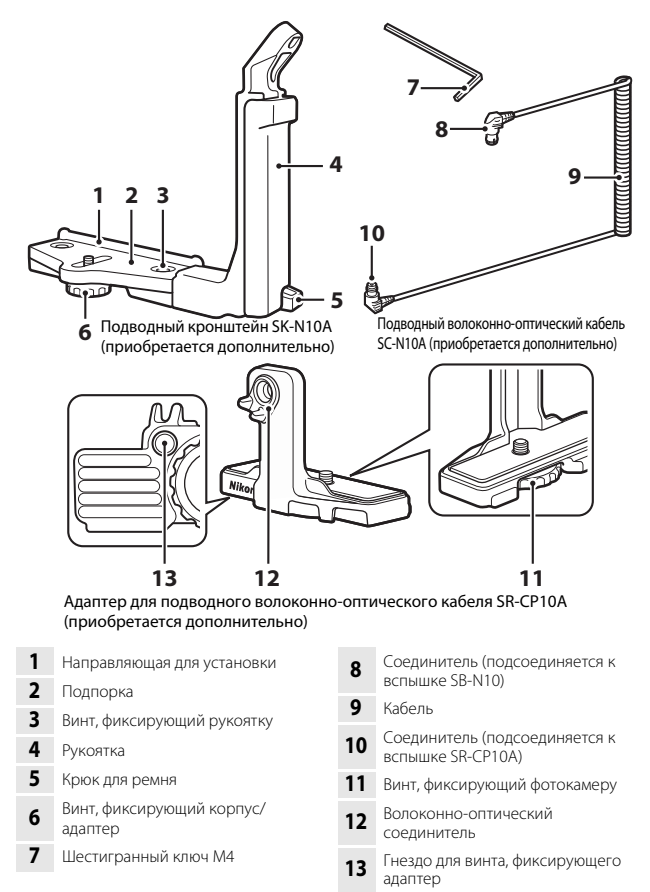

Перед установкой убедитесь, что фотокамера и подводная вспышка Speedlight выключены.

# **1** Подсоедините фотокамеру к<br>адаптеру для подводного волоконно-оптического кабеля.

• Совместите винт, фиксирующий фотокамеру, на адаптере кабеля с гнездом штатива фотокамеры и надежно затяните винт.

## **22 Примечания**

Следите за тем, чтобы винт адаптера, фиксирующий фотокамеру, был правильно вкручен в гнездо для крепления фотокамеры к

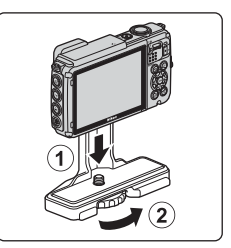

штативу, и не прикладывайте чрезмерных усилий при его затягивании. В ином случае можно повредить гнездо штатива.

# **2** Подсоедините подводную подводного кронштейна.

подводного кронштейна. **•** Надежно затяните монтажный болт подводной вспышки Speedlight.

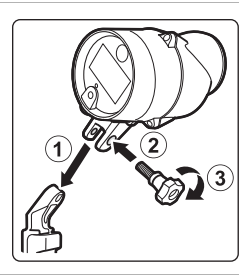

## **3** Фотокамеру, надежно<br>скрепленную с адаптером кабеля, подсоедините к подводному кронштейну.

•<br>• Совместите винт, фиксирующий корпус/ адаптер, на кронштейне с гнездом для винта, фиксирующего адаптер кабеля, и слегка затяните винт, чтобы адаптер и кронштейн можно было сместить.

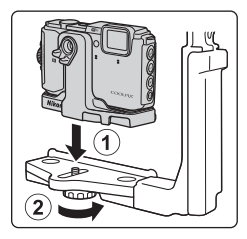

# **4** Подсоедините подводный<br>волоконно-оптический кабель к адаптеру кабеля.

- Подсоедините конец кабеля с длинной прямой секцией (конец, который подсоединяется к SR-CP10A) с волоконнооптическим соединителем адаптера кабеля.
- **•** После подсоединения пропустите кабель через два кабельных держателя.

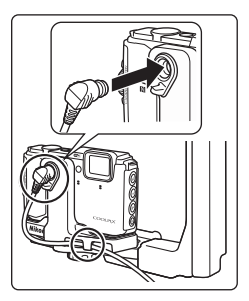

- **5** Сдвиньте адаптер кабеля,<br>подсоединенный к фотокамере и кабелю, пока он не придет в соприкосновение с направляющей для установки подпорки.
	- подпорки. **•** Убедитесь, что кабель не выходит из кабельных держателей.
- **6** Полностью затяните винт,<br>фиксирующий корпус/адаптер, на кронштейне, чтобы закрепить адаптер кабеля. адаптер кабеля.

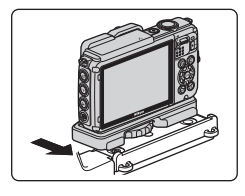

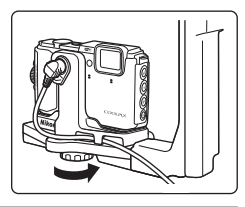

**7** Пропустите подводный через рукоятку кронштейна снизу вверх. снизу вверх.

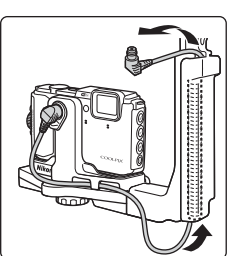

**8** Откройте крышку датчика подводной вспышки Speedlight.

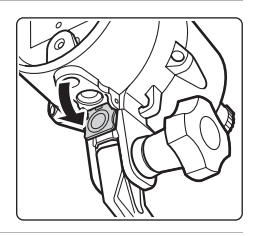

**9** Подсоедините один конец кабеля<br>(который подсоединяется к вспышке SB-N10) к волоконнооптическому соединителю опитическому соединителю<br>ПОЛВОЛНОЙ ВСПЫШКИ SNAAd подводной вспышки Speedlight.

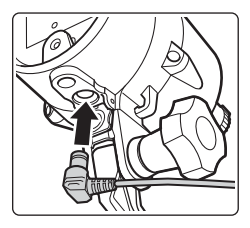

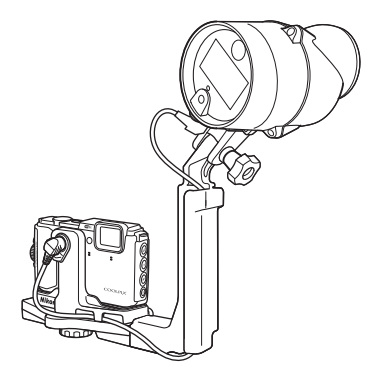

**•** Для отсоединения подводной вспышки Speedlight или фотокамеры от подводного кронштейна выполните вышеописанную процедуру в обратном порядке.

## <span id="page-214-0"></span>**ЛИЦЕНЗИОННОЕ СОГЛАШЕНИЕ С ПОЛЬЗОВАТЕЛЕМ В ОТНОШЕНИИ ДАННЫХ КАРТ И ДАННЫХ НАЗВАНИЙ РАСПОЛОЖЕНИЙ**

Данные карт и данные названий расположений, хранящиеся в этой цифровой фотокамере ("Данные"), предоставляются только для личного, внутреннего использования, а не для перепродажи. Эти данные защищены законом об авторском праве, и их использование регулируется следующими условиями и положениями в рамках соглашения, заключаемого между вами и корпорацией Nikon Corporation ("Nikon") и ее лицензиарами (включая их лицензиаров и поставщиков).

#### Условия и положения

Только для личного использования. Вы обязуетесь и получаете право использовать эти Данные вместе с этой цифровой фотокамерой и данными изображений, снятых этой цифровой фотокамерой, исключительно в личных, некоммерческих целях, но не для предоставления услуг, режима разделения времени или в иных аналогичных целях. Соответственно, однако учитывая ограничения, изложенные в следующих параграфах, вы обязуетесь не воспроизводить, не копировать, не изменять, не декомпилировать, не деассемблировать и не осуществлять вскрытие технологии любой части этих Данных любым способом, а также не передавать и не распространять их в любой форме и для любых целей за исключением случаев, предусмотренных обязательными законодательными нормами.

Ограничения. За исключением случаев предоставления вам корпорацией Nikon конкретных прав, и не ограничивая положений предыдущего параграфа, вы не имеете права использовать эти Данные (а) с любыми продуктами, системами или приложениями, установленными или иным образом подключенными к или связывающимися с транспортными средствами, поддерживающими навигацию, определение расположения, экспедирование, прокладку маршрута в режиме реального времени, управление перевозками или аналогичные функции; (б) с (или для взаимодействия с) любыми устройствами определения местоположения либо мобильными или беспроводными и компьютерными устройствами, включая в том числе сотовые телефоны, КПК, пейджеры и PDA.

Предупреждение. Данные могут содержать неточную или неполную информацию в связи с течением времени, изменяющимися обстоятельствами, используемыми источниками и особенностями сбора комплексных географических данных, которые могут привести к получению неправильных результатов.

Отсутствие гарантий. Данные предоставляются вам "как есть" и риск их использования лежит на вас. Корпорация Nikon и ее лицензиары (а также их лицензиары и поставщики) не дают никаких гарантий, заверений или обязательств, явно выраженных или подразумеваемых, возникающих в силу закона или иным образом, включая в том числе гарантии в отношении содержания, качества, точности, полноты, эффективности, надежности, пригодности для определенных целей, полезности, использования или результатов, получаемых на основании этих Данных, а также в отношении бесперебойного и безошибочного доступа к Данным и серверу.

Отказ от гарантии. КОРПОРАЦИЯ NIKON И ЕЕ ЛИЦЕНЗИАРЫ (ВКЛЮЧАЯ ИХ ЛИЦЕНЗИАРОВ И ПОСТАВЩИКОВ) НЕ ДАЮТ НИКАКИХ ГАРАНТИЙ, ЯВНО ВЫРАЖЕННЫХ ИЛИ ПОДРАЗУМЕВАЕМЫХ, КАЧЕСТВА, ПРОИЗВОДИТЕЛЬНОСТИ, ТОВАРНОЙ ПРИГОДНОСТИ, ПРИМЕНИМОСТИ ДЛЯ ОПРЕДЕЛЕННОЙ ЦЕЛИ ИЛИ НЕНАРУШЕНИЯ ПРАВ НА ИНТЕЛЛЕКТУАЛЬНУЮ СОБСТВЕННОСТЬ. Законодательства некоторых штатов, территорий и государств запрещают исключение определенных гарантий, в таком случае вышеуказанные исключения могут к вам не применяться.

Исключение ответственности. КОРПОРАЦИЯ NIKON И ЕЕ ЛИЦЕНЗИАРЫ (ВКЛЮЧАЯ ИХ ЛИЦЕНЗИАРОВ И ПОСТАВЩИКОВ) НЕ НЕСУТ ПЕРЕД ВАМИ ОТВЕТСТВЕННОСТИ В ОТНОШЕНИИ ЛЮБЫХ ИСКОВ, ТРЕБОВАНИЙ ИЛИ СУДЕБНЫХ ПРОЦЕССОВ, НЕЗАВИСИМО ОТ ХАРАКТЕРА ИЛИ ПРИЧИНЫ ТАКИХ ИСКОВ, ТРЕБОВАНИЙ ИЛИ СУДЕБНЫХ ПРОЦЕССОВ, ЗАЯВЛЯЮЩИХ О ПРИЧИНЕНИИ УБЫТКА, УЩЕРБА ИЛИ ВРЕДА, ПРЯМОГО ИЛИ НЕПОСРЕДСТВЕННОГО, КОТОРЫЙ МОЖЕТ ВОЗНИКАТЬ В РЕЗУЛЬТАТЕ ИСПОЛЬЗОВАНИЯ ИНФОРМАЦИИ ИЛИ ВЛАДЕНИЯ ЕЙ; А ТАКЖЕ ОТНОСИТЕЛЬНО УПУЩЕННОЙ ВЫГОДЫ И ДОХОДОВ, НЕЗАКЛЮЧЕНИИ КОНТРАКТОВ ИЛИ ПОТЕРИ СБЕРЕЖЕНИЙ И ЛЮБЫХ ДРУГИХ ПРЯМЫХ, КОСВЕННЫХ, СПЕЦИАЛЬНЫХ ИЛИ ОПОСРЕДОВАННЫХ УБЫТКОВ, ВОЗНИКАЮЩИХ В СВЯЗИ С ИСПОЛЬЗОВАНИЕМ ИЛИ НЕСПОСОБНОСТЬЮ ИСПОЛЬЗОВАТЬ ЭТУ ИНФОРМАЦИЮ, ОШИБОК В ДАННЫХ ИЛИ НАРУШЕНИЕМ ЭТИХ УСЛОВИЙ ИЛИ ПОЛОЖЕНИЙ, БУДЬ ТО ИСК, ВЫТЕКАЮЩИЙ ИЗ ДОГОВОРА, ГРАЖДАНСКИЙ ИСК ПО ВОЗМЕЩЕНИЮ ВРЕДА ИЛИ НА ОСНОВАНИИ ГАРАНТИИ, ДАЖЕ ЕСЛИ КОРПОРАЦИЯ NIKON ИЛИ ЕЕ ЛИЦЕНЗИАРЫ БЫЛИ ПРЕДУПРЕЖДЕНЫ О ВОЗМОЖНОСТИ ВОЗНИКНОВЕНИЯ ТАКИХ УБЫТКОВ. Законодательства некоторых штатов, территорий и государств запрещают определенные исключения ответственности или ограничения ущерба, в таком случае вышеуказанные исключения могут к вам не применяться.

Экспортный контроль. Вы обязуетесь не экспортировать из любого расположения ни одну из частей Данных или любые их прямые производные в соответствии с и при наличии необходимых лицензий и утверждений в рамках применимых законов, норм и правил экспортного законодательства, включая в том числе законы, нормы и правила, исполняемые Управлением по контролю за иностранными активами Министерства торговли США и Бюро промышленности и безопасности Министерства торговли США. В тех случаях, когда какие-либо положения, правила и нормы экспортного законодательства не позволяют компании Nikon и ее лицензиарам выполнить их обязательства, в дальнейшем доставить и распределить Данные, такие нарушения следует признать оправданными и не рассматривать в качестве нарушения настоящего Соглашения.

Полнота соглашения. Настоящие условия и положения представляют собой полное соглашение между корпорацией Nikon (и ее лицензиарами, включая их лицензиаров и поставщиков) и вами относительно его предмета и заменяет собой целиком и полностью любые и все письменные и устные соглашения, существовавшие между нами ранее в отношении такого предмета.

Регулирующее законодательство. Вышеуказанные условия и положения подлежат регулированию законами Японии без учета (i) его коллизионных норм или (ii) Конвенции ООН о договорах международной купли-продажи товаров, которая явно исключается; при условии, что в случае, если законы Японии не будут считаться применимыми к данному Соглашению по любой причине в стране, где вы получили Данные, настоящее соглашение подлежит регулированию законами той страны, где вы получили Данные. Вы обязуетесь подчиняться юрисдикции Японии по всем спорам, искам и судебным процессам, возникающим в связи или в результате использования Данных, предоставляемых вам в рамках данного соглашения.
Government End Users. If the Data supplied by HERE is being acquired by or on behalf of the United States government or any other entity seeking or applying rights similar to those customarily claimed by the United States government, the Data is a "commercial item" as that term is defined at 48 C.F.R. ("FAR") 2.101, is licensed in accordance with the End-User Terms under which this Data was provided, and each copy of the Data delivered or otherwise furnished shall be marked and embedded as appropriate with the following "Notice of Use," and shall be treated in accordance with such Notice:

> NOTICE OF USE CONTRACTOR (MANUFACTURER/ SUPPLIER) NAME: **HFRF** CONTRACTOR (MANUFACTURER/ SUPPLIER) ADDRESS: 425 West Randolph Street, Chicago, Illinois 60606 This Data is a commercial item as defined in FAR 2.101 and is subject to the End-User Terms under which this Data was provided. © 2014 HERE - All rights reserved.

If the Contracting Officer, federal government agency, or any federal official refuses to use the legend provided herein, the Contracting Officer, federal government agency, or any federal official must notify HERE prior to seeking additional or alternative rights in the Data.

#### **Уведомления, относящиеся к владельцам авторских прав на лицензируемое программное обеспечение**

**•** Данные карт и названий расположений для Японии

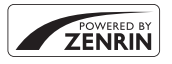

© 2014 ZENRIN CO., LTD. All rights reserved. Эта служба использует данные карт и достопримечательностей компании ZENRIN CO., LTD. "ZENRIN" is a registered trademark of ZENRIN CO., LTD.

**•** Данные карт и названий расположений для прочих стран (кроме Японии)

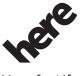

© 1987-2014 HERE All rights reserved.

Mans for Life

Технические примечания Технические примечания **Austria:** Bundesamt für Eich- und Vermessungswesen **Belgium:** © - Distribution & Copyright CIRB

**Croatia/Cyprus/Estonia/Latvia/Lithuania/Moldova/Poland/Slovenia/Ukraine: EuroGeographics** 

**Denmark:** Contains data that is made available by the Danish Geodata Agency (FOT) Retrieved by HERE 01/2014

**Finland:** Contains data from the National Land Survey of Finland Topographic Database 06/2012. (Terms of Use available at http://www.maanmittauslaitos.fi/en/

NLS\_open\_data\_licence\_version1\_20120501).

Contains data that is made available by Itella in accordance with the terms available at http:// www.itella.fi/liitteet/palvelutjatuotteet/yhteystietopalvelut/

uusi\_postal\_code\_services\_service\_description\_and\_terms\_of\_use.pdf. Retrieved by HERE 09/2013 **France:** source: C IGN 2009 – BD TOPO ®

**Germany:** Die Grundlagendaten wurden mit Genehmigung der zuständigen Behörden entnommen Contains content of " BayrischeVermessungsverwaltung – www.geodaten.bayern.de", licensed in accordance with http://creativecommons.org/licenses/by/3.0/legalcode

Contains content of "LGL, www.lgl-bw.de", licensed in accordance with http:// creativecommons,.org/licenses/by/3.0/legalcode)

Contains content of "Stadt Köln – offenedaten-koeln.de", licensed in accordance with http:// creativecommons.org/licenses/by/3.0/legalcode)

Contains Content of "Geoportal Berlin / ATKIS® Basis-DLM", licensed in accordance with http:// www.stadtentwicklung.berlin.de/geoinformation/download/nutzIII.pdf)

Contains Content of "Geoportal Berlin / Karte von Berlin 1:5000 (K5-Farbausgabe)", licensed in accordance with http://www.stadtentwicklung.berlin.de/geoinformation/download/nutzIII.pdf

**Great Britain:** Contains Ordnance Survey data © Crown copyright and database right 2010 Contains Royal Mail data @ Royal Mail copyright and database right 2010 **Greece:** Copyright Geomatics Ltd.

**Italy:** La Banca Dati Italiana è stata prodotta usando quale riferimento anche cartografia numerica ed al tratto prodotta e fornita dalla Regione Toscana.

Contains data from Trasporto Passeggeri Emilia-Romagna- S.p.A.

Includes content of Comune di Bologna licensed under (http://creativecommons.org/licenses/by/3.0/ legalcode and updated by licensee July 1, 2013.

Includes content of Comune di Cesena licensed under http://creativecommons.org/licenses/by/3.0/ legalcode and updated by licensee July 1, 2013.

Includes contents of Ministero della Salute, and Regione Sicilia, licensed under (http://www.formez.it/ iodl/ and updated by licensee September 1, 2013.

Includes contents of Provincia di Enna, Comune di Torino, Comune di Pisa, Comune di Trapani, Comune di Vicenza, Regione Lombardia, Regione Umbria, licensed under http://www.dati.gov.it/ iodl/2.0/ and updated by licensee September 1, 2013.

Includes content of GeoforUs, licensed in accordance with http://creativecommons.org/licenses/by/ 3.0/legalcode.

Includes content of Comune di Milano, licensed under http://creativecommons.org/licenses/by/2.5/ it/legalcode and updated by licensee November 1, 2013.

Includes content of the "Comunità Montana della Carnia", licensed under http://www.dati.gov.it/iodl/ 2.0/ and updated by licensee December 1, 2013.

Includes content of "Agenzia per la mobilità" licensed under http://creativecommons.org/licenses/ by/3.0/legalcode and updated by licensee January 1, 2014.

Includes content of Regione Sardegna, licensed under http://www.dati.gov.it/iodl/2.0/ and updated by licensee May 1, 2014.

Includes content of CISIS, licensed under http://creativecommons.org/licenses/by/2.5/legalcode. **Norway:** Copyright 2000; Norwegian Mapping Authority

Includes data under the Norwegian licence for Open Government data (NLOD), available at http:// data.norge.no/nlod/en/1.0)

Contains information copyrighted by @ Kartverket, made available in accordance with http:// creativecommons.org/licenses/by/3.0/no/).

Contains data under the Norwegian licence for Open Government data (NLOD) distributed by Norwegian Public Roads Administration (NPRA)

**Portugal:** Source: IgeoE – Portugal

**Spain:** Información geográfica propiedad del CNIG

Contains data that is made available by the Generalitat de Catalunya Government in accordance with the terms available at http://www.gencat.cat/web/eng/avis\_legal.htm. Retrieved by HERE 05/2013. Contains content of Centro Municipal de Informatica – Malaga, licensed in accordance with http:// creativecommons.org/licenses/by /3.0/legalcode).

Contains content of Administración General de la Comunidad Autónoma de Euskadi, licensed in accordance with http://creativecommons.org/licenses/by/3.0/legalcode

Contains data made available by the Ayuntamiento de Santander, licensed in accordance with http:// creativecommons.org/licenses/by/3.0/es/legalcode.es)

Contains data of Ajuntament de Sabadell, licensed per http://creativecommons.org/licences/by/3.0/ legalcode, updated 4/2013

**Sweden:** Based upon electronic data © National Land Survey Sweden.

Contains public data, licensed under Go Open v1.0, available at http://data.goteborg.se/goopen/ Avtal%20GoOpen%201.0.0.pdf)

Switzerland: Topografische Grundlage: © Bundesamt für Landestopographie

**United Kingdom:** Contains public sector information licensed under the Open Government Licence v1.0 (see for the license http://www.nationalarchives.gov.uk/doc/open-government-licence/) Adapted from data from the office for National Statistics licensed under the Open Government Licence v.1.0

**Canada:** This data includes information taken with permission from Canadian authorities, including © Her Majesty, © Queen's Printer for Ontario, © Canada Post, GeoBase®, © Department of Natural Resources Canada. All rights reserved.

**Mexico:** Fuente: INEGI (Instituto Nacional de Estadística y Geografía.)

**United States:** ©United States Postal Service® 2013. Prices are not established, controlled or approved by the United States Postal Service®. The following trademarks and registrations are owned by the USPS: United States Postal Service, USPS, and ZIP+4.

Includes data available from the U.S. Geological Survey.

**Australia:** Copyright. Based on data provided under license from PSMA Australia Limited (www.psma.com.au).

Product incorporates data which is 2013 Telstra Corporation Limited, Intelematics Australia Pty Ltd and HERE International LLC.

**Nepal:** Copyright © Survey Department, Government of Nepal.

**Sri Lanka:** This product incorporates original source digital data obtained from the Survey Department of Sri Lanka

2009 Survey Department of Sri Lanka

The data has been used with the permission of the Survey Department of Sri Lanka **Israel:** © Survey of Israel data source

Jordan: © Royal Jordanian Geographic Centre.

Mozambique: Certain Data for Mozambique provided by Cenacarta @ 2013 by Cenacarta

**Nicaragua:** The Pacific Ocean and Caribbean Sea maritime borders have not been entirely defined.

Northern land border defined by the natural course of the Coco River (also known as Segovia River or Wangki River) corresponds to the source of information available at the moment of its representation. **Réunion:** source: IGN 2009 - BD TOPO

**Ecuador:** INSTITUTO GEOGRAFICO MILITAR DEL ECUADRO

AUTORIZACION N° IGM-2011-01- PCO-01 DEL 25 DE ENERO DE 2011

Guadeloupe: source: @ IGN 2009 - BD TOPO ®

**Guatemala:** Aprobado por el INSTITUTO GEOGRAFICO NACIONAL – Resolución del IGN No 186-2011 **French Guiana:** source: © IGN 2009 - BD TOPO ®

Martinique: source: © IGN 2009 - BD TOPO ®

## **Технические характеристики**

Цифровая фотокамера Nikon COOLPIX AW130

<span id="page-219-0"></span>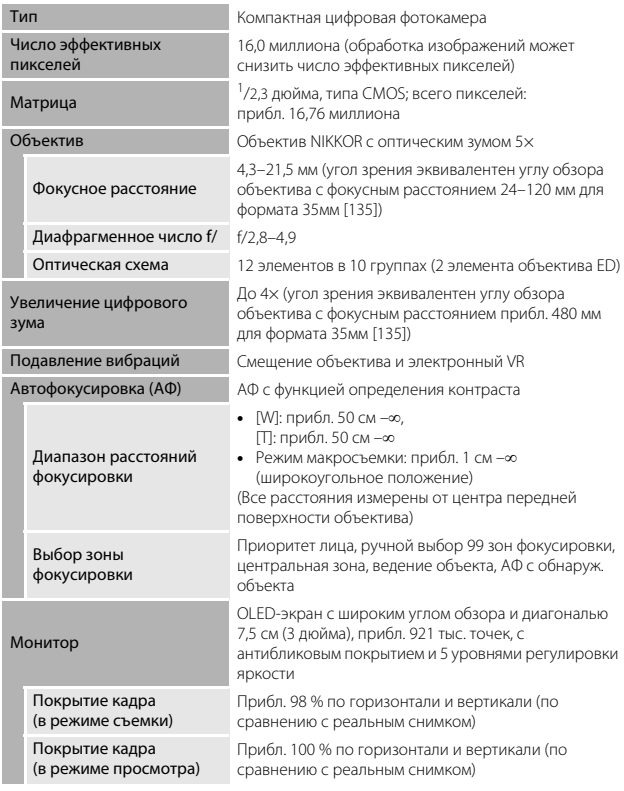

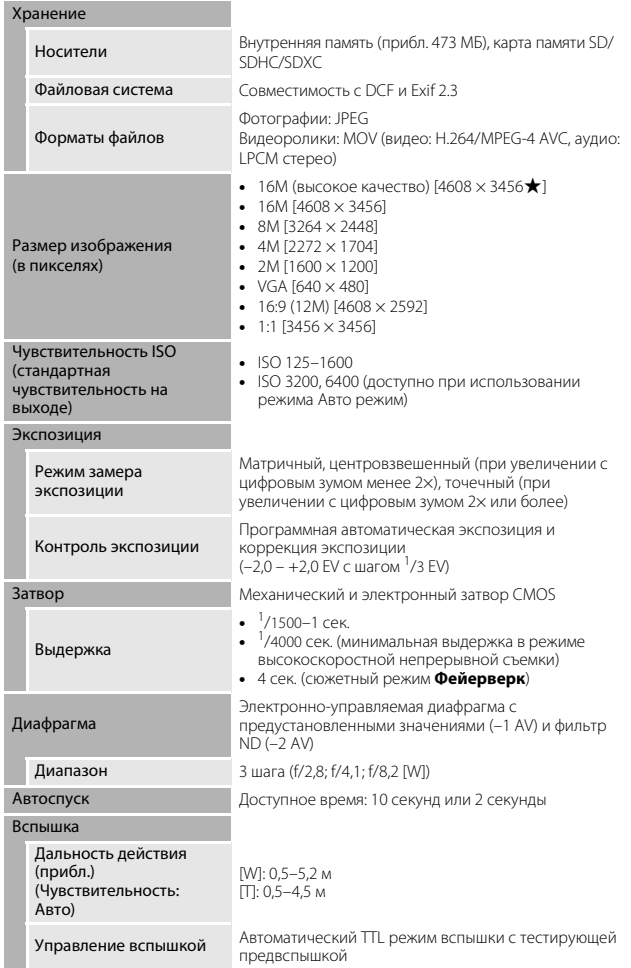

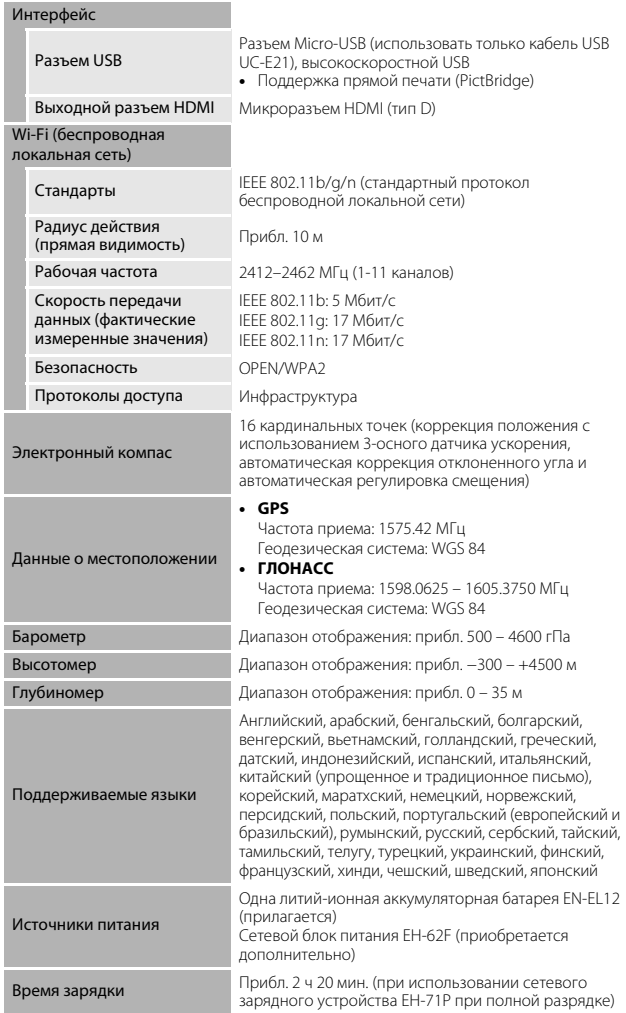

<span id="page-222-0"></span>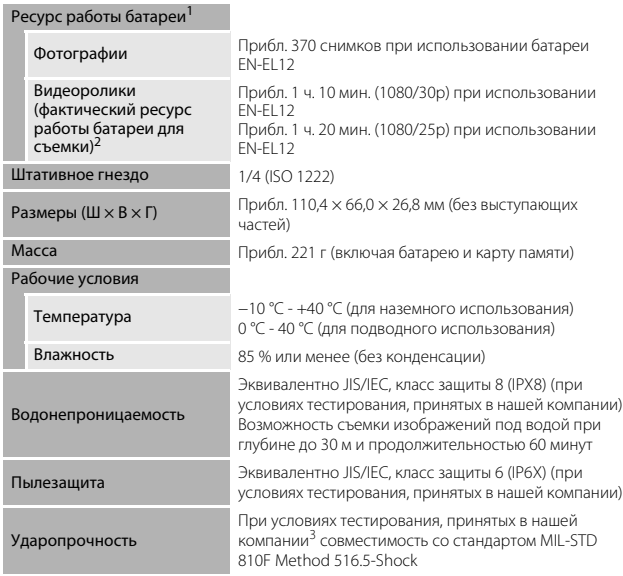

- **•** Если не указано иное, все значения приведены для фотокамеры с полностью заряженной батареей, работающей при окружающей температуре 23 ±3 °C в соответствии со стандартами Ассоциации производителей фотокамер и устройств обработки изображений (CIPA).
- 1 Ресурс работы батареи зависит от условий использования, например, от интервала<br>Съемки, продолжительности отображения меню и снимков.
- <sup>2</sup> Размер отдельных файлов видеороликов не может превышать 4 ГБ, а продолжительность - 29 минут. При нагревании фотокамеры запись может<br>остановиться до достижения этих значений.
- <sup>3</sup> Падение с высоты 210 см на фанерную плиту толщиной 5 см (внешние изменения, например отслоение краски, деформация участка, подвергшегося ударной нагрузке, и водонепроницаемые характеристики, не являются предметом испытания).

Проведение данных испытаний не гарантирует отсутствие повреждений или неисправностей при любых обстоятельствах.

#### <span id="page-223-1"></span>**Литий-ионная аккумуляторная батарея EN-EL12**

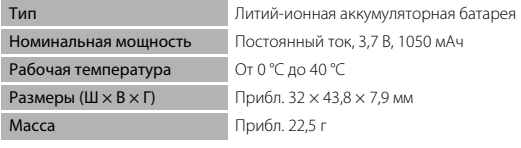

#### <span id="page-223-0"></span>**Сетевое зарядное устройство EH-71P**

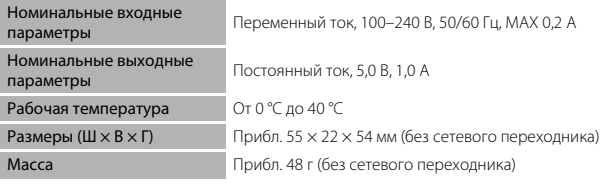

- **•** Компания Nikon не несет ответственности за возможные ошибки в настоящем руководстве.
- **•** Внешний вид изделия и его технические характеристики могут быть изменены без предварительного уведомления.

#### <span id="page-224-0"></span>**Рекомендованные карты памяти**

С этой фотокамерой рекомендуется использовать следующие проверенные и рекомендованные к использованию карты памяти Secure Digital (SD).

**•** Для записи видеороликов рекомендуется использовать карты памяти SD с классом скорости не менее 6. При использовании карты памяти с меньшим классом скорости запись видеороликов может неожиданно прерываться.

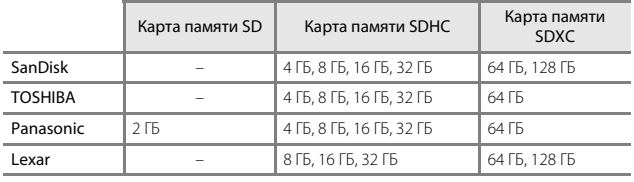

**•** Для получения дополнительной информации об указанных выше картах обратитесь к производителю. Не гарантируется работа фотокамеры при использовании карт памяти производства других компаний.

**•** При использовании устройства для чтения карт памяти убедитесь в том, что оно совместимо с используемой картой памяти.

#### **Сведения о товарных знаках**

- **•** Windows является зарегистрированным товарным знаком или товарным знаком Microsoft Corporation в США и (или) других странах.
- **•** Adobe, логотип Adobe и Reader являются товарными знаками или зарегистрированными товарными знаками Adobe Systems Incorporated в США и/или других странах.
- **•** Логотипы SDXC, SDHC и SD являются товарными знаками SD-3C, LLC.

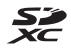

- **•** PictBridge является товарным знаком.
- **•** HDMI, логотип HDMI и High-Definition Multimedia Interface являются товарными знаками или зарегистрированными товарными знаками HDMI Licensing LLC.

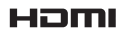

- **•** Wi-Fi и логотип Wi-Fi являются товарными знаками или зарегистрированными товарными знаками Wi-Fi Alliance.
- **•** Android и Google Play являются товарными знаками или зарегистрированными товарными знаками Google, Inc.
- **•** N-Mark является товарным знаком или зарегистрированным товарным знаком NFC Forum, Inc. в США и других странах.
- **•** Все другие торговые наименования, приводимые в настоящем руководстве и в другой документации, которая поставляется вместе с изделиями компании Nikon, являются товарными знаками или зарегистрированными товарными знаками соответствующих владельцев.

#### **Лицензия AVC Patent Portfolio License**

Данное изделие имеет лицензию AVC Patent Portfolio License для личного и некоммерческого использования клиентом в целях (i) кодирования видео в соответствии со стандартом AVC ("видеосодержимое AVC") и/или (ii) декодирования видеосодержимого AVC, закодированного клиентом в рамках личной и некоммерческой деятельности и/или полученного от поставщика видеосодержимого, имеющего лицензию на предоставление видеосодержимого AVC. Эта лицензия не распространяется на любое другое использование, а также не подразумевается для такого использования. Дополнительную информацию можно получить в компании MPEG LA, L.L.C.

См. http://www.mpegla.com.

#### **Лицензия FreeType (FreeType2)**

**•** На некоторые части данного программного обеспечения распространяется авторское право © 2012 Проект FreeType (http://www.freetype.org). Все права защищены.

#### **Лицензия MIT (HarfBuzz)**

**•** На некоторые части данного программного обеспечения распространяется авторское право © 2015 Проект HarfBuzz (http://www.freedesktop.org/wiki/Software/HarfBuzz). Все права защищены.

## **Алфавитный указатель**

#### Символы

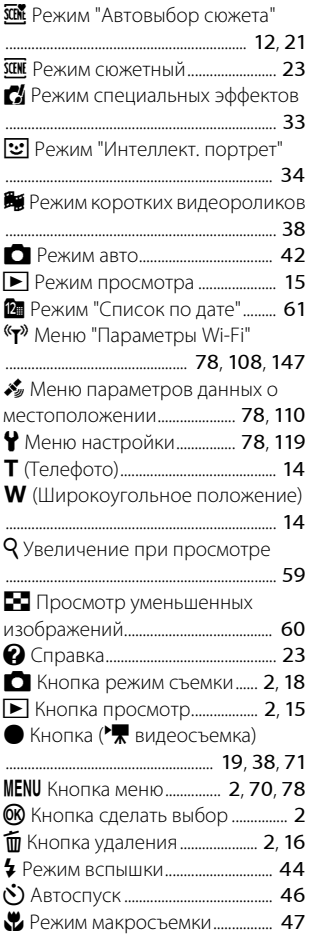

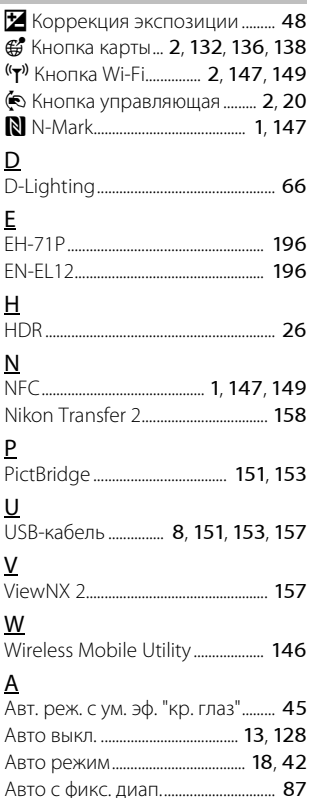

Автоматическая вспышка............ [45](#page-72-1) Автосп. для пор. пит. ....................... [27](#page-54-0) Автоспуск................................................ [46](#page-73-0) Автофокусировка... [51](#page-78-0), [73](#page-100-0), [91](#page-118-0), [105](#page-132-0) Активное управление........................ [20](#page-47-0)

Технические примечания [Технические примечания](#page-186-0) Активное управление

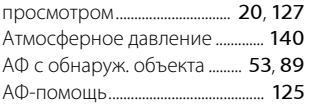

## Б

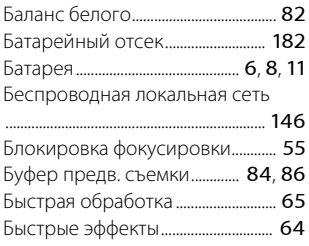

 $\overline{\phantom{a}}$ 

#### В

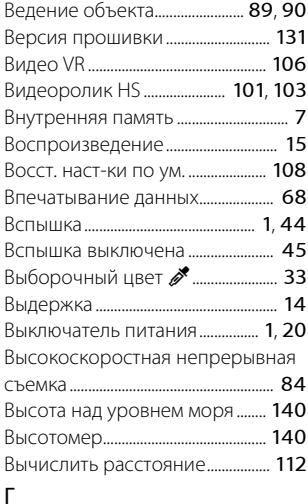

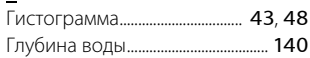

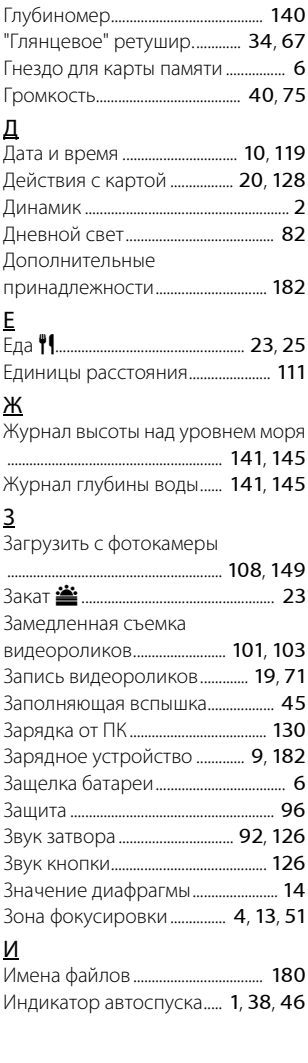

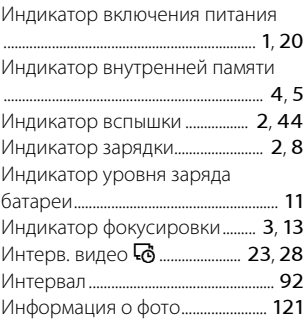

## К

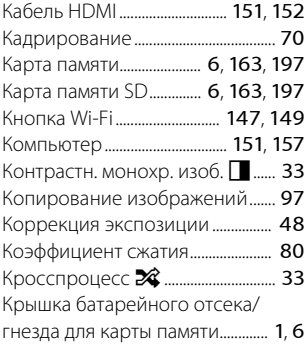

## Л

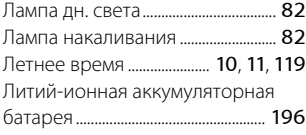

#### М

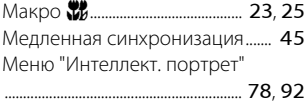

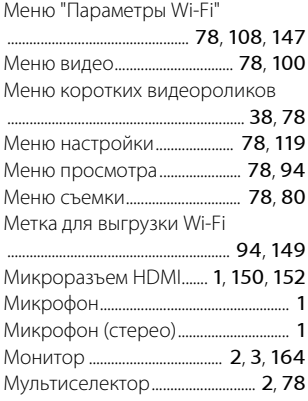

## Н

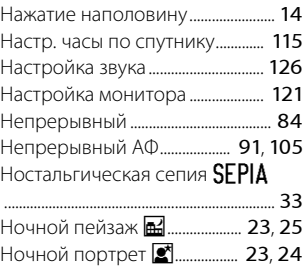

## $\overline{O}$

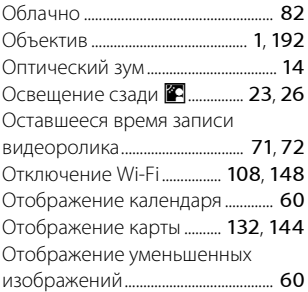

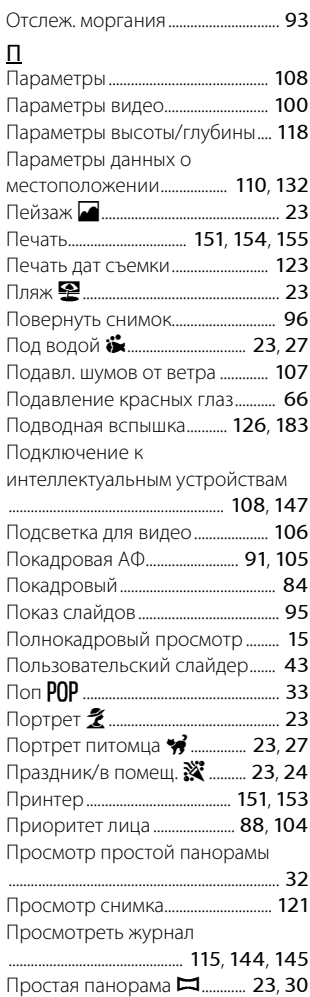

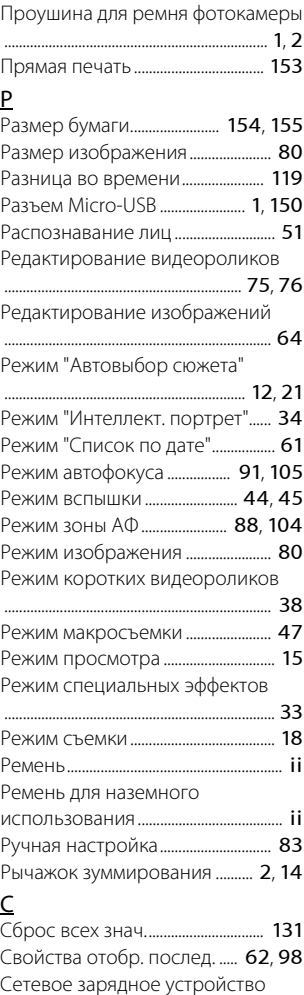

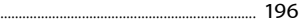

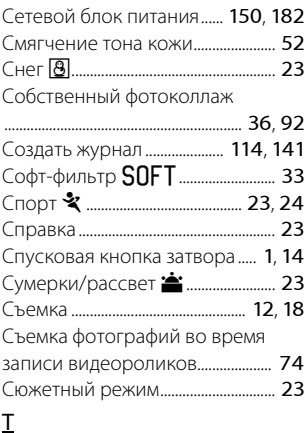

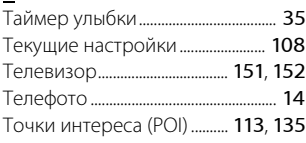

## У

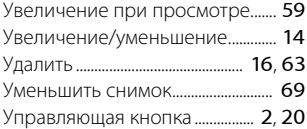

## $\Phi$

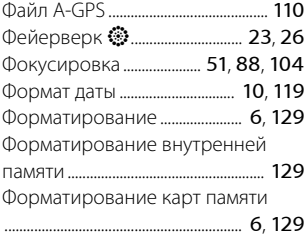

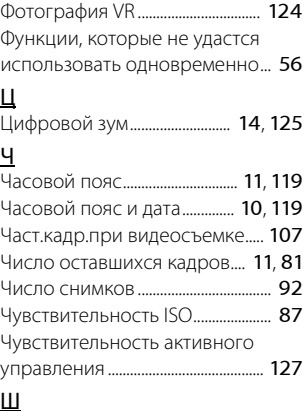

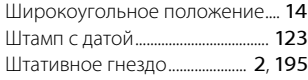

## Э

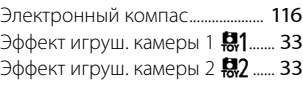

## Я

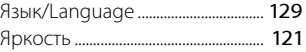

Данное руководство не может быть воспроизведено в любой<br>форме целиком или частично (за исключением краткого цитирования в статьях или обзорах) без письменного разрешения компании NIKON. разрешения компании NIKON.

# **NIKON CORPORATION**

© 2015 Nikon Corporation

YP5B01(1D) 6MN5471D-01